# **UNIVERSIDADE FEDERAL DE SÃO CARLOS – UFSCar PROGRAMA DE MESTRADO PROFISSIONAL EM MATEMÁTICA EM REDE NACIONAL – PROFMAT**

**CESAR AUGUSTO CANCE**

# **PROJETO CANHÃO: O ENSINO DE FUNÇÕES QUADRÁTICAS COM O AUXÍLIO DO SOFTWARE GEOGEBRA**

**São Carlos Maio 2015**

## **CESAR AUGUSTO CANCE**

# **PROJETO CANHÃO: O ENSINO DE FUNÇÕES QUADRÁTICAS COM O AUXÍLIO DO SOFTWARE GEOGEBRA**

Dissertação apresentada ao Programa de Mestrado Profissional em Matemática em Rede Nacional – PROFMAT, do Departamento de Matemática, UFSCar, como requisito parcial para a obtenção do título de Mestre.

**Profa. Dra. [Grazielle Feliciani Barbosa](http://moodle.profmat-sbm.org.br/user/view.php?id=1460&course=655)**

**São Carlos Maio 2015**

#### **Ficha catalográfica elaborada pelo DePT da Biblioteca Comunitária da UFSCar**

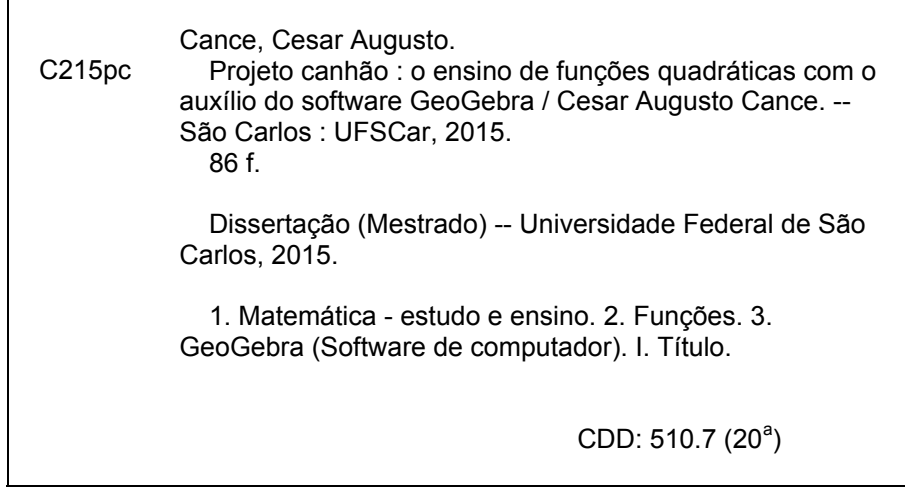

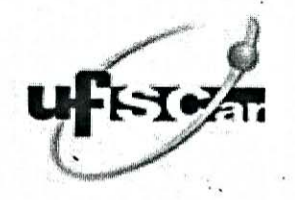

#### UNIVERSIDADE FEDERAL DE SÃO CARLOS

Centro de Ciências Exatas e de Tecnologia Programa de Mestrado Profissional em Matemática em Rede Nacional

### Folha de Aprovação

Assinaturas dos membros da comissão examinadora que avaliou e aprovou a Defesa de Dissertação de Mestrado do candidato Cesar Augusto Cance, realizada em 22/05/2015:

rielle 7. Barbosa.<br>Profa. Dra. Grazielle Feliciani Barbosa

erra rof. Dr. Flank David Morais Bezerra **UFPB** 

rares

Prof. Dr. Marcio de Jesus Soares UFSCar

À minha esposa, por muito amor e incentivo, com grande paciência e sempre ao meu lado. Aos meus amigos. Ao meu padrinho, Sr Kalunga. À minha querida orientadora Profa. Grazielle Feliciani Barbosa pela paciência e motivação em todos os momentos.

#### **AGRADECIMENTOS**

A professora Grazielle Feliciani Barbosa, pela amizade, dedicação e grande orientação durante a elaboração do trabalho.

Registro minha imensa gratidão à Universidade Federal de São Carlos - UFSCar, que foi de fundamental importância para a realização do meu trabalho, pois nessa instituição pude colocar em prática e observar os conceitos teóricos aprendidos durante o curso e a realização deste trabalho.

Registro também minha gratidão aos professores do curso, em especial, o professor [Márcio de Jesus Soares](http://moodle.profmat-sbm.org.br/user/view.php?id=1462&course=1075) pela dedicação à exposição dos conteúdos durante as aulas, que foram de fundamental importância para a minha formação.

A todos os colegas do Curso PROFMAT - 2013 em especial aos amigos Fernanda Maria Gomes Deangelis, [Rosângela Rossi](http://moodle.profmat-sbm.org.br/user/view.php?id=5050&course=1075) e [Davidson Moura Lopes Silva](http://moodle.profmat-sbm.org.br/user/view.php?id=4123&course=177), pelas horas de estudo, dificuldades e compreensão que passamos juntos e unidos durante todo o curso.

Por fim, registro minha imensa gratidão a minha esposa e aos meus filhos pelo incentivo constante e por acreditarem em mim.

### **RESUMO**

Neste trabalho apresentamos o desenvolvimento e a implementação de uma sequência didática a fim de motivar e ensinar os alunos do Ensino Médio o tema funções quadráticas. Para isto, construímos um canhão feito de latas de tiner e preparamos uma série de atividades que foram subdivididas em 3 fases: a construção, a competição e atividades com o uso do software GeoGebra. O trabalho realizado com os alunos despertou nestes um maior interesse pela matéria e foi de extrema valia, pois os alunos não se esqueceram do aprendizado adquirido.

**Palavras-chaves:** função quadrática; gráfico de função quadrática; atividades no GeoGebra.

## **ABSTRACT**

<span id="page-10-0"></span>This work presents the development and implementation of a didactic sequence in order to motivate and teach school students quadratic functions. To do this, we built a cannon made of tiner cans and prepared a serie of activities that have been subdivided into three phases: construction, competition and activities with the use of the software GeoGebra. The work done with students in these aroused a greater interest in the matter and was extremely valuable because students did not forget the acquired learning.

**Key words:** quadratic function; graph of a quadratic function; activities in GeoGebra.

# **ÍNDICE DE FIGURAS**

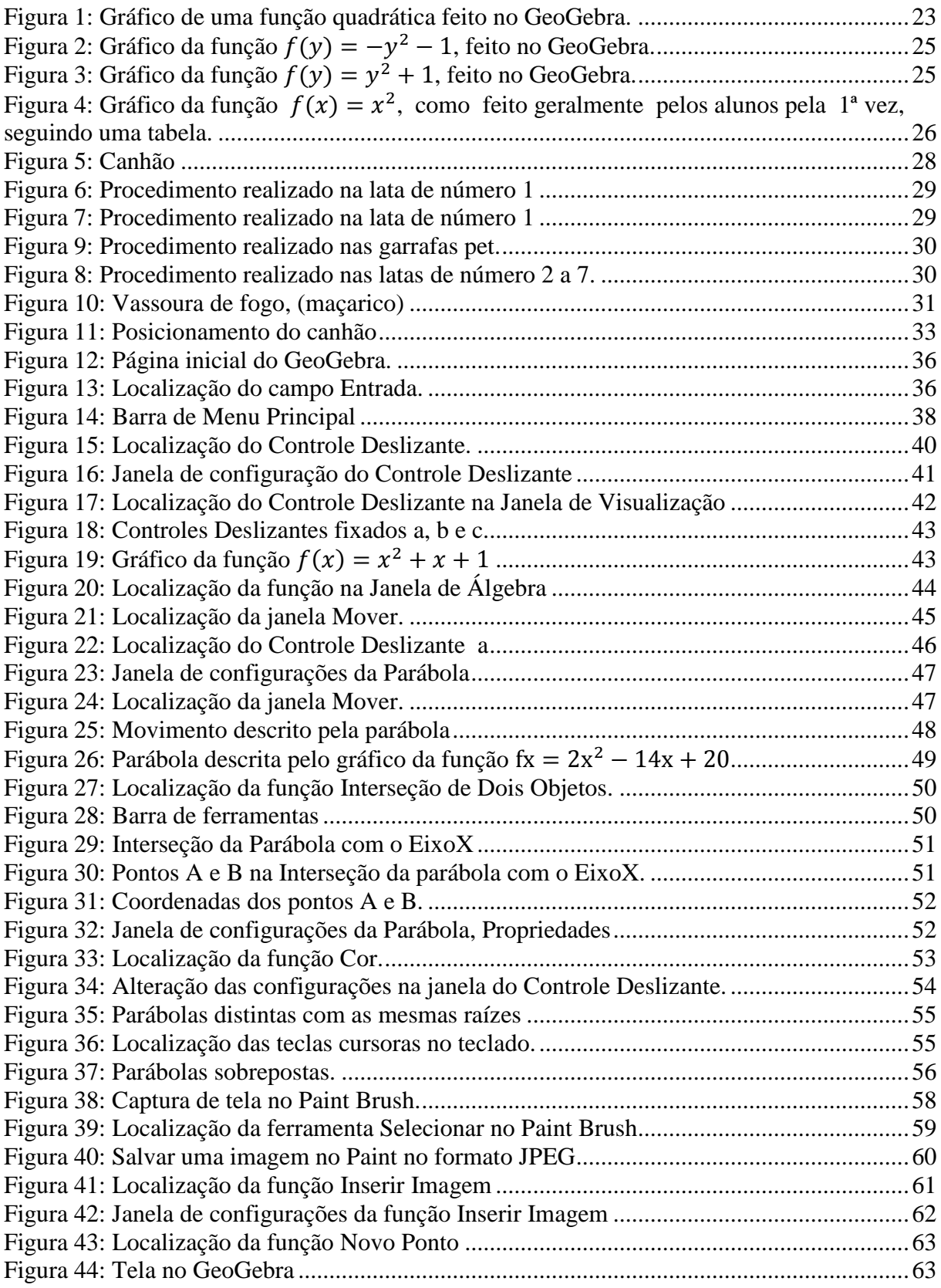

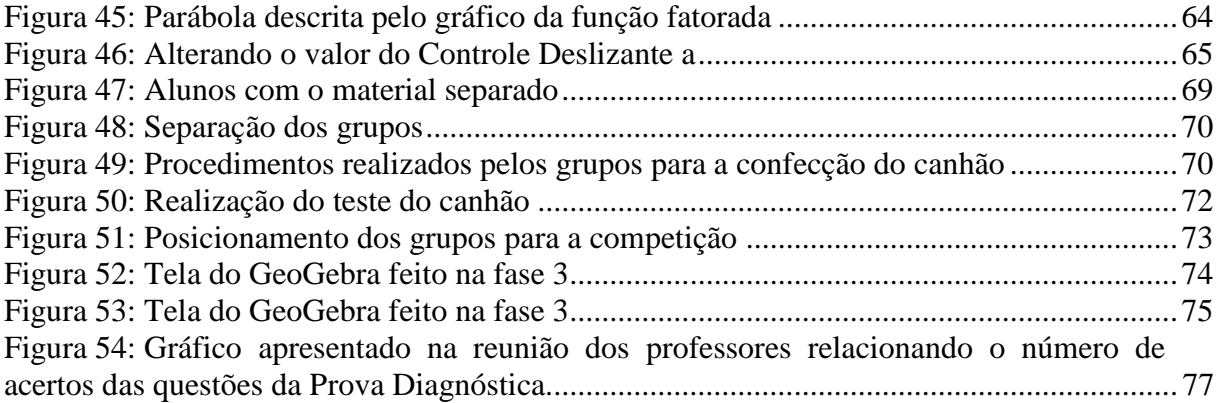

# **SUMÁRIO**

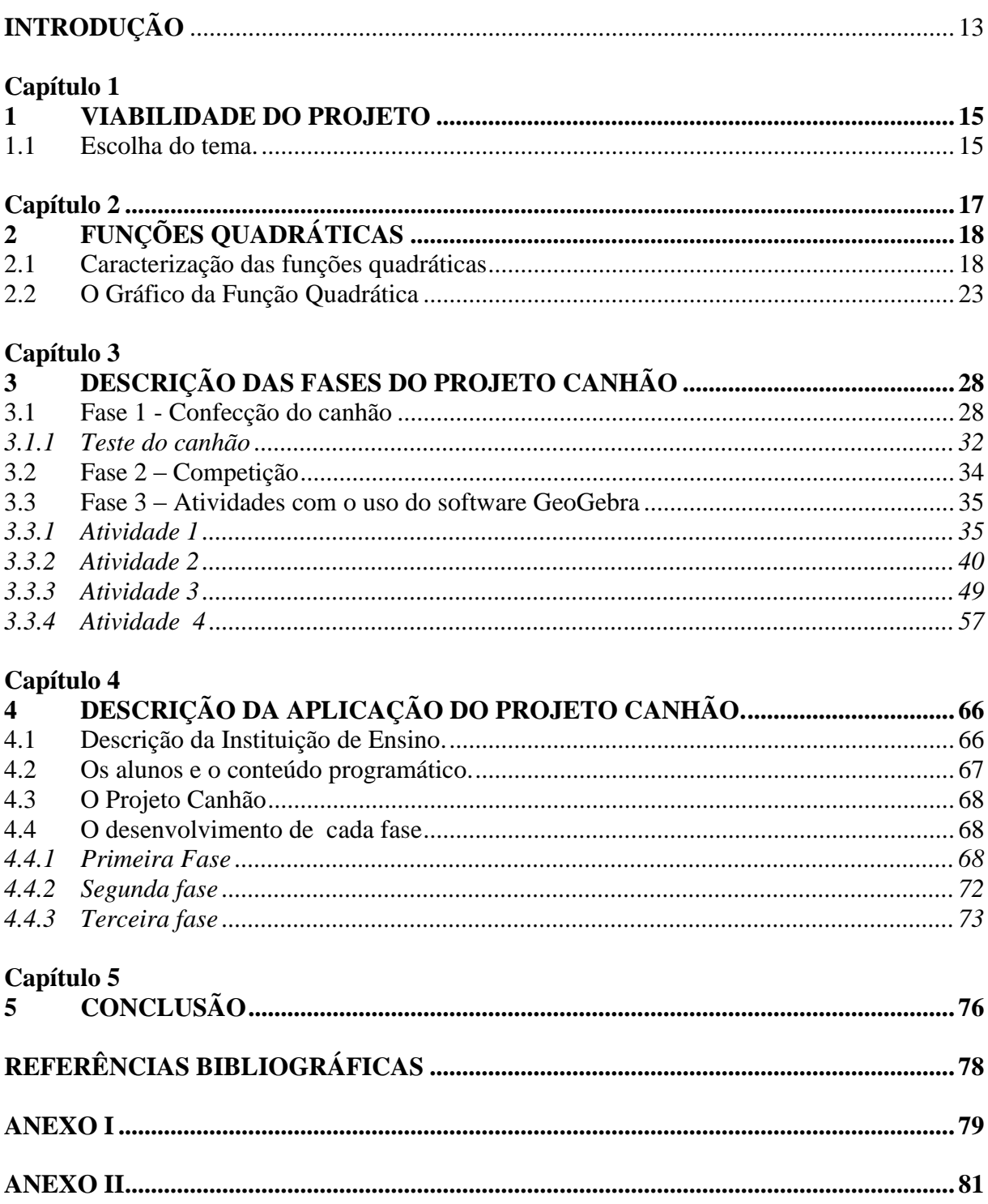

## **INTRODUÇÃO**

O objetivo deste trabalho é apresentar uma sequência didática que tem por característica principal o ensino de funções quadráticas através de atividades práticas realizadas com os alunos por meio da construção de um canhão.

Este trabalho foi realizado em três fases: a primeira, a construção do canhão; a segunda, a competição, e, a terceira, atividades na sala de informática utilizando o software GeoGebra e uma filmagem de pelo menos um dos lançamentos do projétil.

Organizamos esta dissertação em cinco capítulos tendo como meta um produto didático. Segue abaixo uma breve descrição de cada capítulo.

No primeiro capítulo, vamos estudar a viabilidade do projeto, ou seja, a escolha do tema. Nós acreditamos que a escolha do tema ensino de funções quadráticas está bem fundamentado tanto nos Parâmetros Curriculares Nacionais (PCN's) como no Currículo do Estado de São Paulo.

No segundo capítulo, apresentamos uma caracterização das funções quadráticas. Na caracterização mostramos que uma função quadrática qualquer tem a propriedade de transformar uma progressão aritmética em uma progressão aritmética de segunda ordem. No estudo do gráfico de uma função quadrática vamos determinar o lugar geométrico que é equidistante de uma reta e um ponto.

O objetivo do terceiro capítulo foi descrever todas as fases do Projeto Canhão; a construção do canhão, a competição, e as atividades na sala de informática utilizando o software GeoGebra.

No quarto capítulo, descrevemos o local da aplicação do projeto, ou seja, a escola; e também, cada fase do projeto, com as experiências observadas durante o processo de aplicação.

Na conclusão, exibida no quinto capítulo, foi feita uma análise quantitativa e qualitativa da aprendizagem dos alunos usando como referencial uma prova aberta, chamada; Avaliação da Aprendizagem em Processo, aplicada todos os anos pelo Governo do Estado de São Paulo e a Secretaria da Educação. Com a análise dos dados fornecidos pela coordenação da escola, observamos a concretização do conceito, função quadrática, através do alto nível de acertos das questões, que tratavam do assunto abordado neste projeto.

## <span id="page-16-0"></span>**Capítulo 1**

#### <span id="page-16-1"></span>**1 VIABILIDADE DO PROJETO**

Neste capítulo mostraremos a importância do tema funções quadráticas e como o tema esta fundamentado nos Parâmetros Curriculares.

#### <span id="page-16-2"></span>**1.1 Escolha do tema.**

Segundo os Parâmetros Curriculares Nacionais (1997) "A aprendizagem em Matemática está ligada à compreensão, aprender o significado de um objeto ou acontecimento pressupõe vê-lo em suas relações com outros objetos e acontecimentos."

A escolha do tema funções quadráticas está vinculada diretamente com o conteúdo de Matemática do 2° bimestre da 1° série do Ensino Médio.

O gráfico de uma função do 2º grau é uma parábola, que, por definição, é o lugar geométrico dos pontos que são equidistantes a um ponto e a reta. Infelizmente esta definição na maioria das vezes não é apresentada aos alunos do Ensino Médio das escolas públicas, mas em alguns vestibulares, esse conceito pode ser cobrado como, por exemplo, em uma questão do tipo:

Considere a sequinte informação:

Num plano, chama-se lugar geométrico a um conjunto de pontos desse plano tais que:

a) Todos satisfazem uma mesma propriedade;

b) somente eles obedecem a essa propriedade no plano.

Essa propriedade é dita: propriedade característica do lugar geométrico.

Em Geometria Analítica, para obtermos a equação de um lugar geométrico, devemos proceder da seguinte maneira:

- a) Indicamos por P(x, y) um ponto desse lugar geométrico.
- b) Por meio da propriedade característica desse lugar geométrico, estabelecemos uma equação em x e y.
- A equação do lugar geométrico dos pontos do plano xOy equidistantes do ponto A(2, 0) e do eixo y é
- a)  $x 1 = 0$ b)  $x = 2$ • c)  $v^2 - 4x + 4 = 0$ d)  $x^2 - 4y + 4 = 0$ e)  $x - y = 0$

\*Exercício retirado do exemplar do professor Anglo Vestibulares, Matemática 1 Álgebra, 2ª edição-2008.

Se os alunos tivessem a oportunidade de aprender algo um pouco mais aprofundado como a definição de parábola sendo um lugar geométrico, sem muitos esforços ficaria fácil de encontrar a resposta correta da questão acima.

No Ensino Médio da Rede Pública apenas somos apresentados às parábolas como o gráfico de uma função quadrática, e o aluno tem que esboçar o gráfico, não sendo apresentado o porquê disso, e não tendo nada de interessante, ou motivador para ele. Uma parábola pode definir desde gastos de uma empresa até a trajetória de um projétil. Dela, podemos retirar algumas informações úteis. Se nós pegarmos, por exemplo, a trajetória de um projétil saberemos sua altura em cada instante.

De acordo com a Proposta Pedagógica do Estado, (p. 65) o aluno cursando o 1° ano do Ensino Médio no 2° bimestre deveria ser capaz de:

> Compreender a construção do gráfico de funções de 2° grau como expressões de proporcionalidade entre uma grandeza e o quadrado de outra, sabendo caracterizar os intervalos de crescimento e decrescimento, os sinais da função e os valores extremos (pontos de máximo ou de mínimo).

Saber utilizar em diferentes contextos as funções de 1° e de 2° graus, explorando especialmente problemas de máximos e mínimos. [\(http://www.educacao.sp.gov.br/a2sitebox/arquivos/documentos/238.pdf\)](http://www.educacao.sp.gov.br/a2sitebox/arquivos/documentos/238.pdf)

Complementando esta ideia, conforme os Parâmetros Curriculares Nacionais do Ensino Médio – PCNEM (2000, p.43):

> O critério central é o da contextualização e da interdisciplinaridade, ou seja, é o potencial de um tema permitir conexões entre diversos conceitos matemáticos e entre diferentes formas de pensamento matemático, ou, ainda, a relevância cultural do tema, tanto no que diz respeito às suas aplicações dentro ou fora da Matemática, como à sua importância histórica no desenvolvimento da própria ciência.

Um primeiro exemplo disso pode ser observado com relação às funções. O ensino isolado desse tema não permite a exploração do caráter integrador que ele possui. Devemos observar que uma parte importante da Trigonometria diz respeito às funções trigonométricas e seus gráficos. As propriedades de retas e parábolas estudadas em Geometria Analítica são propriedades dos gráficos das funções correspondentes. Aspectos do estudo de polinômios e equações algébricas podem ser incluídos no estudo de funções polinomiais, enriquecendo o enfoque algébrico que é feito tradicionalmente.

De acordo com os Parâmetros Curriculares Nacionais do Ensino Médio (1999, p. 44):

<span id="page-18-0"></span>Além das conexões internas à própria Matemática, o conceito de função desempenha também papel importante para descrever e estudar através da leitura, interpretação e construção de gráficos, o comportamento de certos fenômenos tanto do cotidiano, como de outras áreas do conhecimento, como a Física, Geografia ou Economia. Cabe, portanto, ao ensino de Matemática garantir que o aluno adquira certa flexibilidade para lidar com o conceito de função em situações diversas e, nesse sentido, através de uma variedade de situações problema de Matemática e de outras áreas, o aluno pode ser incentivado a buscar a solução, ajustando seus conhecimentos sobre funções para construir um modelo para interpretação e investigação em Matemática. [\(http://portal.mec.gov.br/seb/arquivos/pdf/ciencian.pdf\)](http://portal.mec.gov.br/seb/arquivos/pdf/ciencian.pdf)

### **Capítulo 2**

## <span id="page-19-0"></span>**2 FUNÇÕES QUADRÁTICAS**

A referência principal para este capítulo é LIMA (1997), "A Matemática do Ensino Médio. Vol. 1". Tendo como objetivo demonstrar a caracterização das funções quadráticas nos N e ℝ, e descrever o gráfico da função quadrática como um lugar geométrico.

#### <span id="page-19-1"></span>**2.1 Caracterização das funções quadráticas**

Uma propriedade que caracteriza as funções quadráticas é a seguinte: dada uma função quadrática  $f(x) = a x^2 + b x + c$ , ela tem a propriedade de transformar uma progressão aritmética em uma outra sequência que é uma progressão aritmética de segunda ordem, ou seja, as diferenças sucessivas desta sequência formam uma nova sequência que é uma progressão aritmética.

Por exemplo, considere a função quadrática,  $f(x) = x^2$ , e a progressão aritmética  $\{1, 2, 3, 4, 5, \dots, n, n+1, \dots\}$ , em que  $x_n = n$ . Logo,  $\{f(x_1) = 1, f(x_2) = 4, f(3) = 9, \dots,$  $f(x_n) = n^2$ ,  $f(x_{n+1}) = n^2 + 2 \cdot n + 1$ , ... }.

Esta nova sequência formada pelas imagens da progressão dada inicialmente; {1, 4, 9, 16, 25, ...,  $n^2$ ,  $n^2 + 2$ .  $n + 1$ , ... } é uma progressão aritmética de segunda ordem, pois suas diferenças sucessivas  $\{4 - 1 = 3, 9 - 4 = 5, 16 - 9 = 7, 25 - 16 = 9, ..., n^2 + 2 \cdot n + 1 - n^2 =$  $2 \cdot n + 1$ ,  $\ldots$  formam a sequência: { 3, 5, 7, 9,  $\ldots$ ,  $2 \cdot n + 1$ ,  $\ldots$  } que também é uma progressão aritmética de razão 2.

Isto não é uma coincidência, se  $f(x) = a x^2 + b x + c$  é uma função quadrática qualquer e  $\{x_1, x_2, x_3, x_4, ...\}$  é uma progressão aritmética de razão r, então a sequência { $f(x_1)$ ,  $f(x_2)$ ,  $f(x_3)$ ,  $f(x_4)$ , ...} goza da propriedade de que as diferenças sucessivas:

 $d_1 = f(x_2) - f(x_1)$ ,  $d_2 = f(x_3) - f(x_2)$ ,  $d_3 = f(x_4) - f(x_3)$ , ... formam uma progressão aritmética de razão,  $2ar^2$ . De fato, seja  $f(x) = a x^2 + b x + c$  e  $x_{n+1} - x_n = r$ . Temos que:

$$
f(x_{n+1}) = ax_{n+1}^{2} + bx_{n+1} + c
$$
  

$$
f(x_{n}) = ax_{n}^{2} + bx_{n} + c
$$

e ainda:

$$
d_n = f(x_{n+1}) - f(x_n) = a(x_{n+1}^2 - x_n^2) + b(x_{n+1} - x_n)
$$

$$
= a(x_{n+1} + x_n) \cdot (x_{n+1} - x_n) + br
$$

$$
= ar(x_{n+1} + x_n) + br
$$

$$
d_{n+1} = f(x_{n+2}) - f(x_{n+1})
$$
  
=  $ax_{n+2}^2 + bx_{n+2} + c - (ax_{n+1}^2 + bx_{n+1} + c)$   
=  $a(x_{n+2}^2 - x_{n+1}^2) + b(x_{n+2} - x_{n+1})$   
=  $a(x_{n+2} + x_{n+1}) \cdot (x_{n+2} - x_{n+1}) + br$   
=  $ar(x_{n+2} + x_{n+1}) + br$ .

Portanto,

$$
d_{n+1} - d_n = ar(x_{n+2} - x_n)
$$
  
=  $ar(x_1 + (n+2-1)r - (x_1 + (n-1).r))$   
=  $ar(2r) = 2ar^2$ 

portanto a sequência { $d_{1,}$   $d_{2,}$  ... ,  $d_{n}$ , ... } tem razão 2 $ar^{2}$ .

Sabendo que uma progressão aritmética é uma função afim restrita ao conjunto dos números Naturais a equação  $x_n = x_1 + (n - 1)r$ , pode ser escrita na forma  $x_n = a \cdot n + b$ , sendo  $a = r$  e $b = x_1 - r$ . Quando a função  $f(x) = a \cdot x + b$  é restrita aos números naturais nos fornece os termos  $x_1 = f(1)$ ,  $x_2 = f(2)$ ,  $x_3 = f(3)$ , ...,  $x_n = f(n)$ , ..., da progressão aritmética.

Ainda, se  $\{y_1\,,\,y_2\,,\,y_3\,,\,y_4\,,\dots\,,y_n\,...\,\}$ é uma progressão aritmética de segunda ordem então existem  $a, b, c \in \mathbb{N}$ , tais que  $y = a \cdot n^2 + b \cdot n + c$ , para todo  $n \in \mathbb{N}$ . De fato, as diferenças sucessivas que chamaremos de  $d_1$ ,  $d_2$ ,  $d_3$ ,  $d_4$ , ...,  $d_n$ , ... é uma progressão aritmética com primeiro termo  $d_1$  e razão r. Assim temos:

$$
d_n = d_1 + (n - 1).r
$$
  

$$
y_{n+1} - y_n = (y_2 - y_1) + (n - 1).r
$$
, para todo  $n \in \mathbb{N}$ .

Logo

$$
y_{n+1} = (y_{n+1} - y_n) + (y_n - y_{n-1}) + \dots + (y_2 - y_1) + y_1
$$
  
=  $(d_1 + (n-1).r) + (d_1 + (n-2).r) + \dots + d_1 + y_1$   
=  $n \cdot d_1 + \frac{n(n-1)}{2} \cdot r + y_1$ , para todo  $n \in \mathbb{N}$ .

Esta igualdade é verdadeira quando  $n = 0$ , o que nos permite escrever

$$
y_n = (n - 1) \cdot d_1 + \frac{(n - 1) \cdot (n - 2)}{2} \cdot r + y_1
$$
  
=  $(n - 1) \cdot d_1 + \frac{n^2 - 3n + 2}{2} \cdot r + y_1$   
=  $\frac{r}{2} \cdot n^2 + (d_1 - \frac{3 \cdot r}{2}) \cdot n - d_1 + y_1 + r$   
=  $a \cdot n^2 + b \cdot n + c$ ,

para todo  $n \in \mathbb{N}$ , com  $a = \frac{r}{2}$  $\frac{r}{2}$ ,  $b = (d_1 - \frac{3.r}{2})$  $(\frac{5.7}{2})$  e  $c = r - d_1 + y_1$ .

**Teorema (Caracterização das Funções Quadráticas.)** A fim de que a função contínua  $f: \mathbb{R} \to \mathbb{R}$  seja quadrática é necessário e suficiente que toda progressão aritmética não-constante  $\{x_1, x_2, ..., x_n, ...\}$  seja transformada por f numa progressão aritmética de segunda ordem não-degenerada { $y_1 = f(x_1), y_2 = f(x_2), ..., y_n = f(x_n), ...$  }.

**Demonstração:** Acabamos de demonstrar a necessidade. Para provar a suficiência, seja  $f: \mathbb{R} \to \mathbb{R}$  uma função contínua com a propriedade de transformar toda P.A., nãoconstante numa P.A. de segunda ordem não-degenerada. Substituindo  $f(x)$  por  $g(x) =$  $f(x) - f(0)$ , vemos que q tem as mesmas propriedades de f e mais a propriedade adicional de que  $g(0) = 0$ .

Considerando a progressão aritmética {1, 2, 3, 4, 5, …} vemos que os valores  ${g(1), g(2), ..., g(n), ...}$  formam uma P.A. de segunda ordem não-degenerada. Logo existem constantes  $a \neq 0$  *e b* tais que  $g(n) = an^2 + bn$  para todo  $n \in \mathbb{N}$ . (Deveria ser  $g(n) = an^2 + bn + c$ , mas  $g(0) = 0$  implica  $c = 0$ ).

Em seguida, fixemos arbitrariamente um número  $p \in \mathbb{N}$  e consideremos a progressão aritmética  $\left\{\frac{1}{n}\right\}$  $\frac{1}{p}$ ,  $\frac{2}{p}$  $\frac{2}{p}$ ,  $\frac{3}{p}$  $\frac{3}{p}, \ldots, \frac{n}{p}$  $\frac{n}{p}, \dots \big\}$  .

De modo análogo, concluímos que existem  $a' \neq 0$  *e b'* tais que  $g\left(\frac{n}{a}\right)$  $\left(\frac{n}{p}\right) = a'n^2 + b'n,$ para todo  $n \in \mathbb{N}$ . Assim, para todo  $n \in \mathbb{N}$ , temos:

$$
an^{2} + bn = g(n)
$$

$$
= g\left(\frac{np}{p}\right)
$$

$$
= a'(np)^{2} + b'(np)
$$

$$
= (a'p^{2})n^{2} + (b'p)n.
$$

Portanto, as funções quadráticas  $ax^2 + bx$  e  $(a'p^2)x^2 + (b'p)x$  coincidem para todo  $x = n \in \mathbb{N}$ . Isto implica que  $a = a'p^2 e b = b'p$ , ou seja,  $a' = \frac{a}{n'}$  $\frac{a}{p^2}$ ,  $b'=\frac{b}{p}$  $\frac{b}{p}$ . Logo, para quaisquer números  $n e p$  vale:

$$
g\left(\frac{n}{p}\right) = a'n^2 + b'n
$$

$$
= \frac{a}{p^2}n^2 + \frac{b}{p}n
$$

$$
= a\left(\frac{n}{p}\right)^2 + b\left(\frac{n}{p}\right).
$$

<span id="page-23-0"></span>Vemos então que as funções contínuas  $g(x)$  e  $ax^2 + bx$  são tais que  $g(r) = ar^2 +$ br, para todo número racional positivo  $r = \frac{n}{n}$  $\frac{n}{p}$ . Segue que  $g(x) = ax^2 + bx$  para todo numero real positivo x. De modo análogo, considerando a P.A.  $\{-1, -2, -3, ...\}$ , concluímos que  $g(x) = ax^2 + bx$  para todo  $x \le 0$ . Logo, pondo  $f(0) = c$ , temos  $f(x) = g(x) + c$ , ou seja,  $f(x) = ax^2 + bx + c$ , para todo  $x \in \mathbb{R}$ .

#### **2.2 O Gráfico da Função Quadrática**

Considere, num plano  $\alpha$ , uma reta  $\ell$  e um ponto fixo F não pertencente a  $\ell$ . Uma Parábola  $\mathcal P$  é o lugar geométrico dos pontos de  $\alpha$  que equidistam de F e  $\ell$ .

A parábola possui um eixo de simetria que passa pelo foco F, e é perpendicular a reta diretriz ℓ. O ponto V chamado de vértice da parábola pertence ao eixo de simetria e é o ponto médio entre o foco F, e a interseção da reta diretriz ℓ com o eixo de simetria.

Sendo 2p a distância do foco a reta diretriz, chamado de parâmetro da parábola, vejamos um exemplo de uma parábola cujo eixo de simetria é o eixo x. (Ver Figura 1)

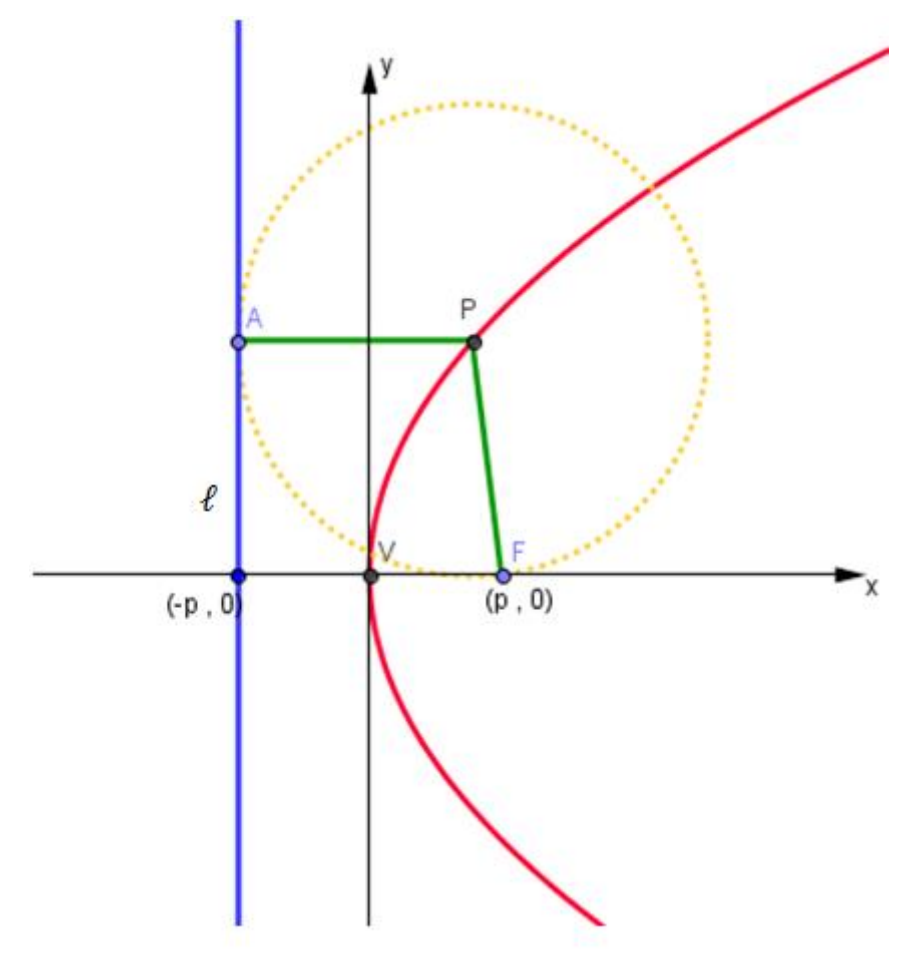

<span id="page-24-0"></span>Figura 1: Gráfico de uma função quadrática feito no GeoGebra.

Vejamos agora como fica a equação da parábola:

$$
d(P; F) = d(P; L)
$$
  

$$
\sqrt{(x - p)^2 + y^2} = |x + p|
$$
  

$$
(x + p)2 + y2 = (x + p)2
$$
  

$$
x^2 + 2px + p^2 + y^2 = x^2 + 2px + p^2
$$
  

$$
-2px + y^2 = 2px
$$
  

$$
y^2 = 4px
$$

Como dito anteriormente, no Ensino Médio apenas somos apresentados às parábolas como o gráfico de uma função quadrática, e o aluno tem de esboçar o gráfico, não sabendo como, nem porquê, o gráfico é daquela forma.

Desde o Ensino Fundamental até o Ensino Médio, mais precisamente do 9°ano do Ensino Fundamental até o 3°ano do Ensino Médio, ensinamos, geralmente, traçar o gráfico ou fazer um simples esboço do gráfico de uma função do 2° grau apenas no caso  $y = f(x)$ .

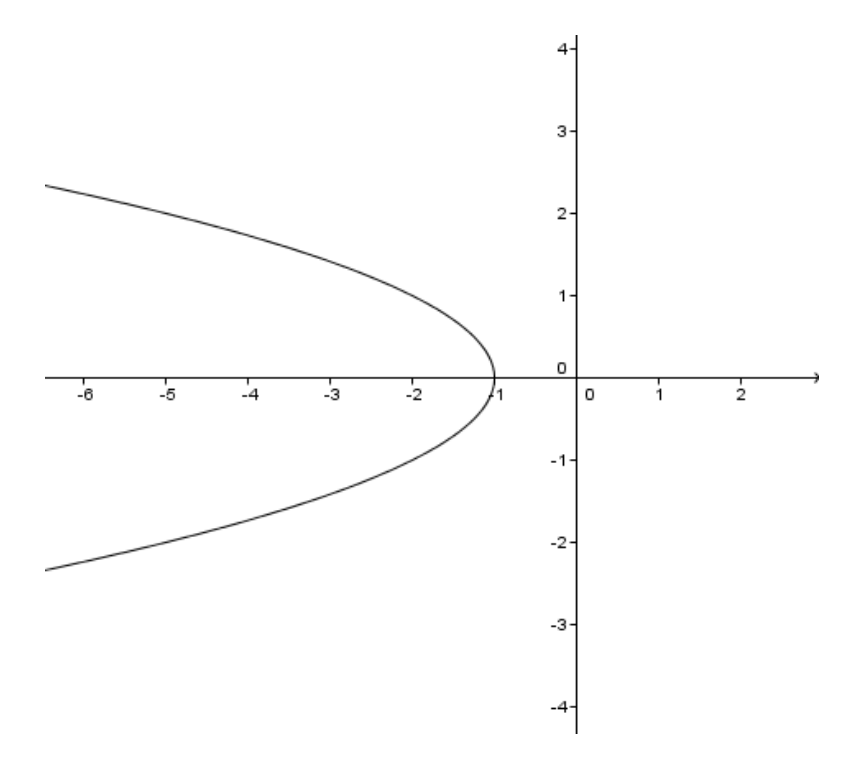

Figura 2: Gráfico da função  $f(y) = -y^2 - 1$ , feito no GeoGebra.

<span id="page-26-1"></span><span id="page-26-0"></span>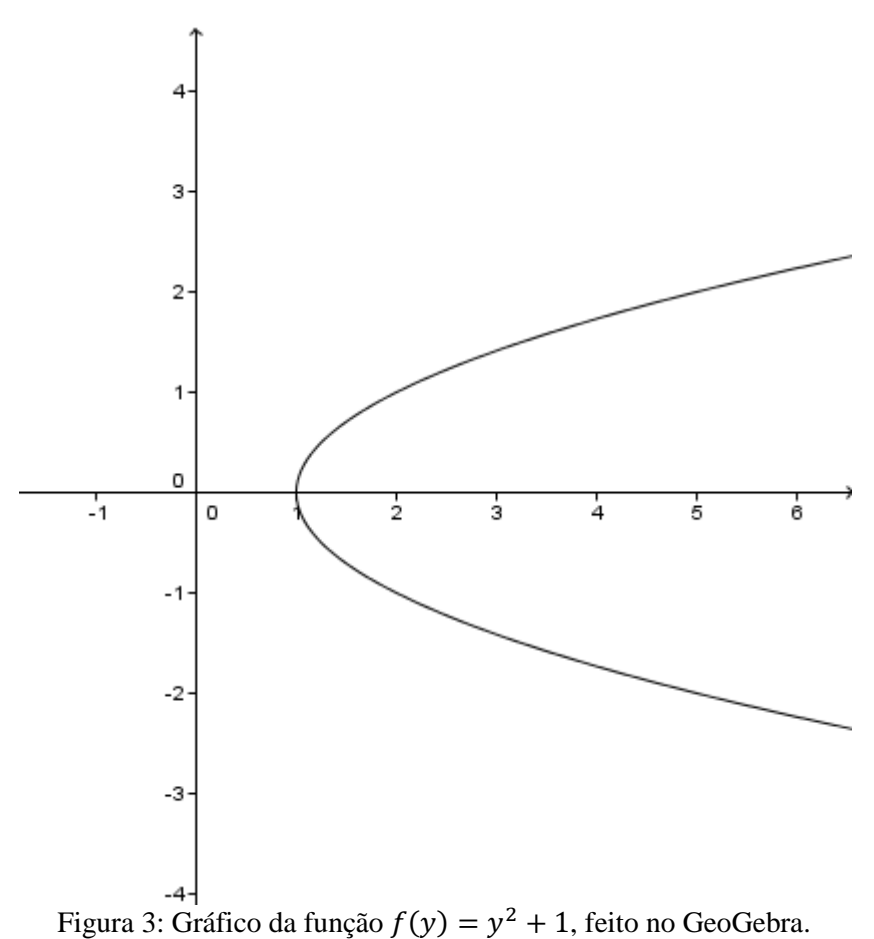

O esboço de um gráfico de uma função do 2° grau é ensinado no Ensino Fundamental através de tabelas do estilo

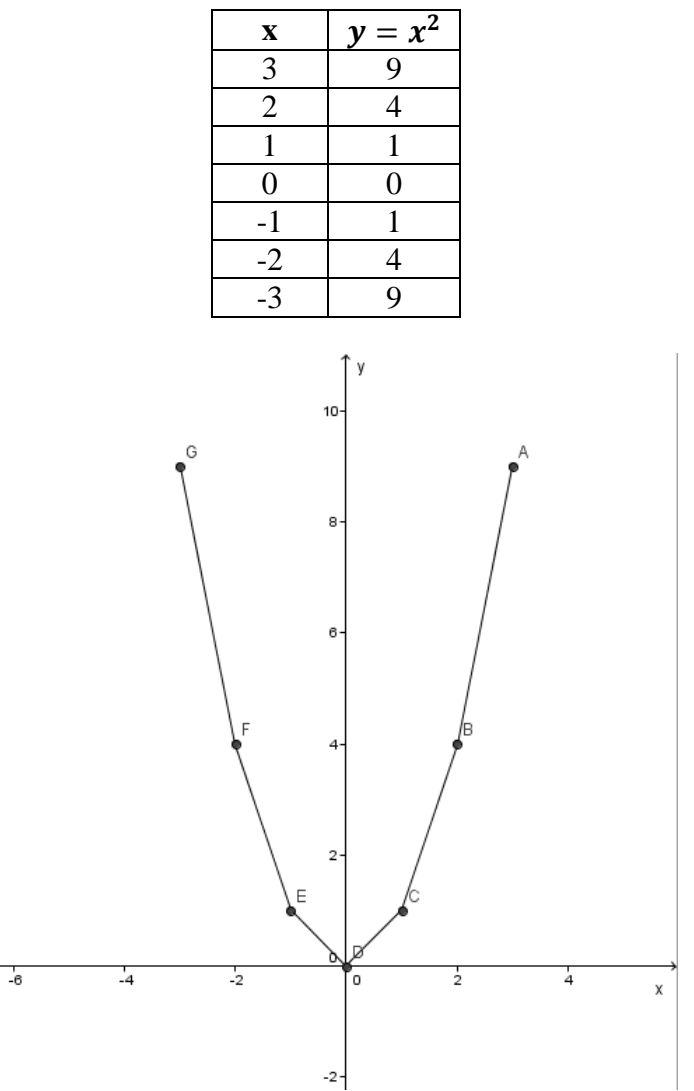

<span id="page-27-0"></span>Figura 4: Gráfico da função  $f(x) = x^2$ , como feito geralmente pelos alunos pela 1ª vez, seguindo uma tabela.

Esse modelo oferece aos alunos apenas uma noção do que está acontecendo com a variável y quando variamos a variável x. Já no Ensino Médio são apresentados apenas 3 ou 4 pontos, no máximo, sendo eles : as raízes, se eexistirem, o vértice e a intersecção com o eixo y. Um modo bem interessante é fazer com que os alunos descubram por si a relação do y do vértice com  $f(x_v)$  e  $x_v$  com a média aritmética das raízes, coso existam, desvinculando-os das fórmulas.

Infelizmente, existe o desinteresse dos alunos com relação à função do 2° grau e aos gráficos, justamente por não enxergarem uma relação entre esta matéria e as atividades do seu cotidiano. Devido a esse desinteresse, e com a experiência de ensinar função do 2° grau para os alunos da forma tradicional, tive a ideia de ensinar função do 2° grau usando o lançamento de projéteis cuja trajetória é descrita por uma parábola.

## **Capítulo 3**

### <span id="page-29-1"></span>**3 DESCRIÇÃO DAS FASES DO PROJETO CANHÃO**

O objetivo deste capítulo é apresentar uma sequência didática, dividida em três fases, que foi aplicada para quatro turmas do 1° ano do Ensino Médio da E. E. Dorival Alves, com o intuito de aprimorar o ensino de funções quadráticas .

#### <span id="page-29-2"></span>**3.1 Fase 1 - Confecção do canhão**

Para a confecção do canhão são necessárias sete latas de tiner, o que é um pouco mais difícil de se encontrar do que as antigas latas de óleo de cozinha, que não existem mais. As latas de tiner geralmente são encontradas em lojas de tintas ou funilarias.

Também, são necessárias 15 garrafas pet, martelo, prego, abridor de latas e de uma vassoura de fogo, podendo esta ser substituída por uma boca de um fogão ou um soprador térmico.

<span id="page-29-0"></span>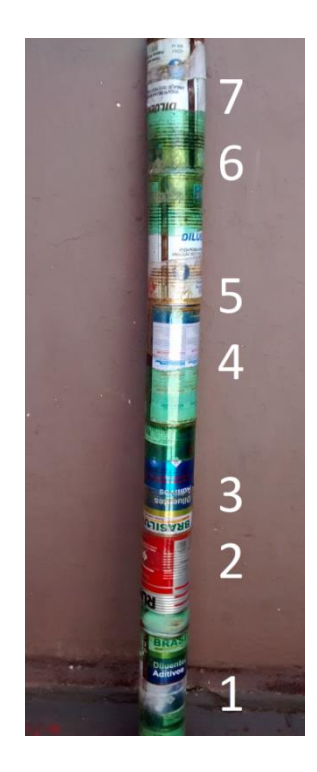

Figura 5: Canhão

O canhão é constituído por sete latas de tiner empilhadas, sendo que na primeira lata (a de número 1) que já tem um furo central, foram feitos vários furinhos em volta desse furo (Figura 6), para dissipar melhor o álcool e apenas um orifício do outro lado da lata, (Figura 7) que servirá para a nossa ignição.

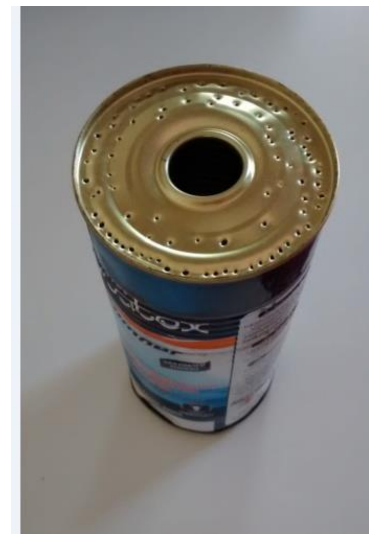

Figura 6: Procedimento realizado na lata de número 1

<span id="page-30-1"></span><span id="page-30-0"></span>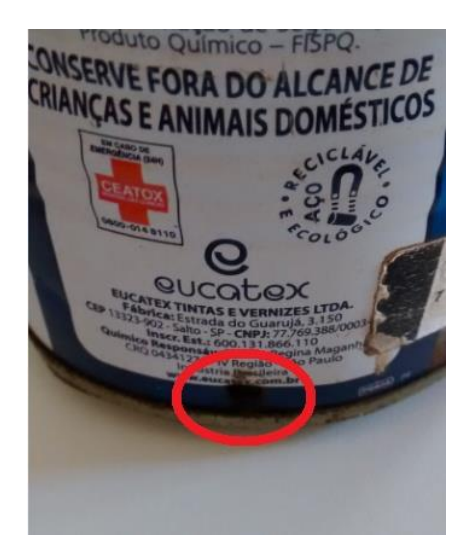

Figura 7: Procedimento realizado na lata de número 1

O restante das latas, ou seja, as outras seis foram abertas a tampa e o fundo.

Figura 8: Procedimento realizado nas latas de número 2 a 7.

A união dessas latas é feita com o auxílio de uma garrafa pet que deverá ser cortada a tampa é o fundo.

<span id="page-31-0"></span>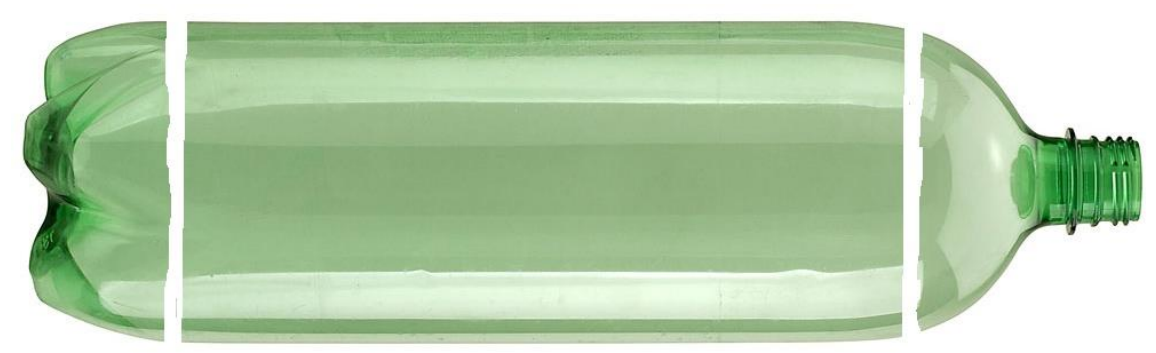

Figura 9: Procedimento realizado nas garrafas pet.

Coloca-se a garrafa pet sobre a união de duas latas, ou seja, na junção entre uma lata e outra e passa-se a vassoura de fogo sobre a garrafa pet (Figura 10). O plástico da garrafa pet gruda de tal forma nas latas que podemos falar que foi feito um tipo de solda plástica, repetimos o mesmo procedimento para as latas de numero 2 a 7, por último unimos a lata de numero 1.

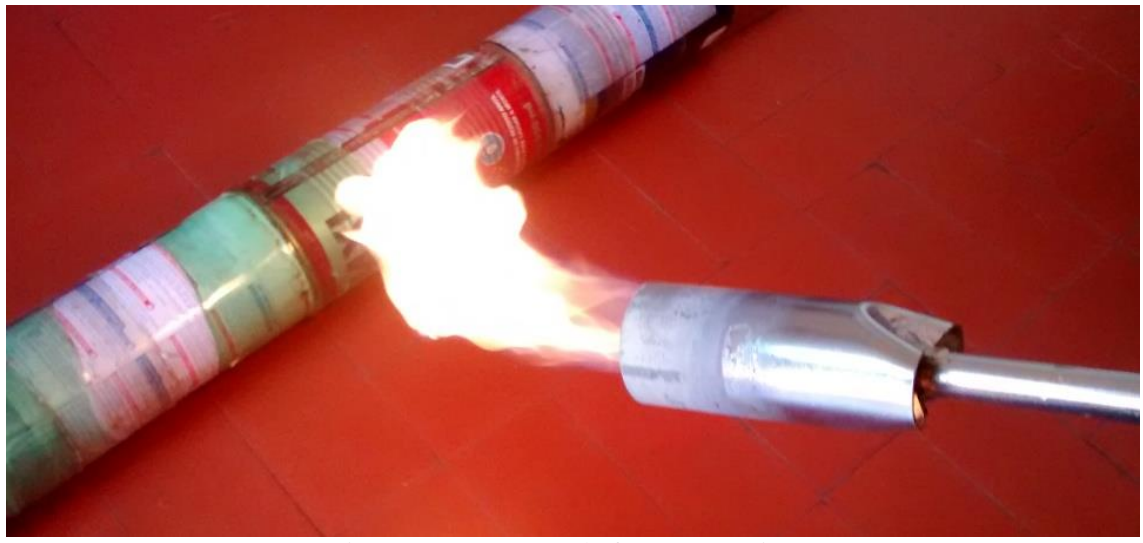

Figura 10: Vassoura de fogo, (maçarico).

<span id="page-32-0"></span>Uma observação muito importante principalmente por envolver segurança, o uso da vassoura de fogo para efetuar a solda das latas, deve ser realizada apenas pelo professor ou responsável pelo projeto, pois consideramos ser mais seguro de maneira alguma os alunos devem manusear o maçarico ou vassoura de fogo.

Também, por motivo de segurança deve ser realizada mais de uma solda plástica em cada junção das latas. Na primeira lata, onde a pressão exercida pelo disparo é maior, deve ser feito um revestimento total desta lata.

#### <span id="page-33-0"></span>*3.1.1 Teste do canhão*

Nós acreditamos que, esta parte que parece tão simples, seja a mais complexa de todas.

Depois da confecção do canhão leve os alunos para o pátio da escola e peça para que cada grupo teste seu respectivo canhão. É imprescindível avisar a coordenação e a direção da escola antes da realização de tal teste, e pedir para que os colegas, professores, reservem apenas 5 minutos de suas aulas para que todos possam observar, para que não aja nenhum susto, ou euforia, por parte de todos os alunos.

Descreveremos agora, passo a passo, como realizar um disparo bem sucedido:

- a) Coloque uma quantidade pequena de etanol na boca do canhão, aproximadamente uma tampinha de garrafa pet, etanol este que deve ser providenciado e manuseado apenas pelo professor, ou responsável;
- b) Despeje a mesma quantidade de etanol no chão;
- c) Com o canhão vamos fazendo um movimento de pêndulo;
- d) Quando o etanol, que você jogou no chão, se evaporar por completo, verifique também se evaporou por completo o etanol do canhão;
- e) Um bom indício da evaporação completa do etanol é a mudança de temperatura do canhão, você sentirá o canhão gelado;
- f) Posicione o canhão, fazendo uma angulação com o chão, a horizontal, e principalmente com um apoio na primeira lata, pois toda a energia ali produzida empurrará o canhão para trás, (Figura 11);

g) Feito isso basta ascender um palito de fósforo no local onde você fez um furo na primeira lata indicado na foto abaixo (figura 11). Por motivo de segurança é apropriado que esta ignição seja feita com um prolongador, ou seja, um palito grande.

<span id="page-34-1"></span><span id="page-34-0"></span>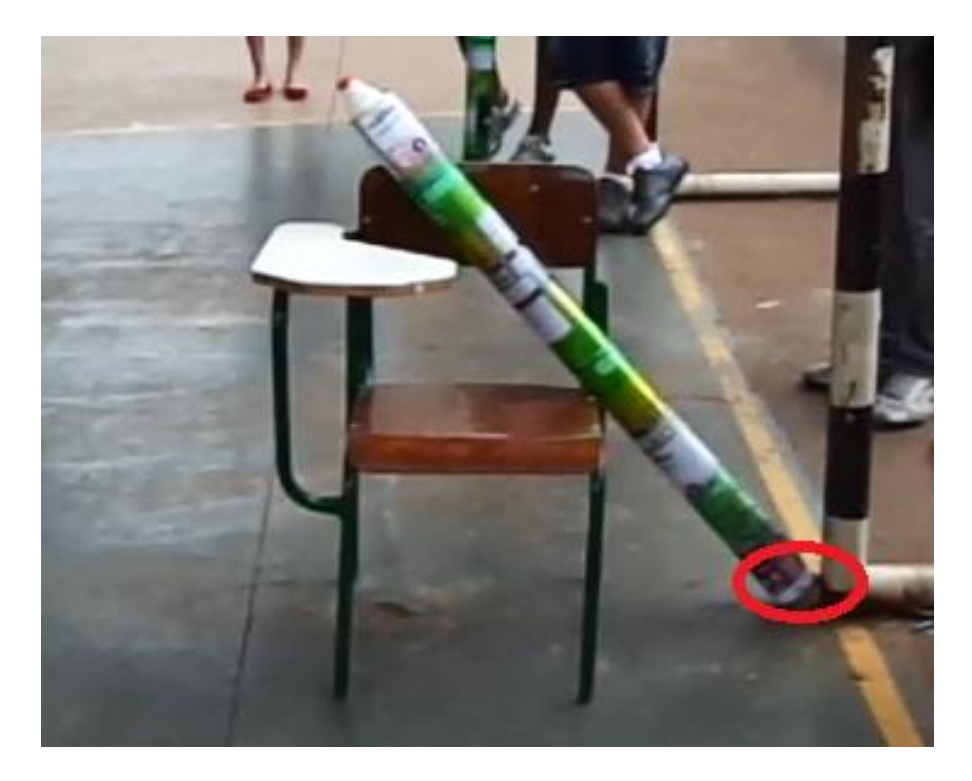

Figura 11: Posicionamento do canhão.

### **3.2 Fase 2 – Competição**

Nesta atividade, após ensinar os alunos a disparar o canhão, os grupos devem ser posicionados na mesma linha e cada grupo terá o direito a três lançamentos de um projétil. O projétil deve ser feito por cada grupo, o professor pode orientar os grupos, com exemplos, tais como: uma bolinha de tênis , uma bolinha de papel, deixando com que os alunos decidam qual o melhor projétil para o seu grupo.

<span id="page-35-0"></span>Nesta etapa os alunos devem descobrir a melhor angulação para posicionar o canhão, o peso e o formato do projétil para garantir a vitória na competição. Também será necessário filmar pelo menos um dos lançamentos para ser utilizado na atividade 4 da fase 3. O grupo que lançar o projétil mais longe é o vencedor.
#### **3.3 Fase 3 - Atividades com o uso do software GeoGebra**

As atividades 1, 2 e 3 a seguir fazem parte da preparação para a atividade 4, em que nós estudaremos a trajetória descrita, quando lançamos um projétil. Utilizamos a versão GeoGebra 4.2 e sugerimos o link (geogebra.softonic.com.br) para o download do software GeoGebra.

#### *3.3.1 Atividade 1*

Nesta atividade vamos aprender a escrever funções quadráticas utilizando um software chamado GeoGebra e verificar o que acontece com o gráfico da função quando alteramos um determinado coeficiente.

As funções quadráticas da forma  $f(x) = a x^2 + b x + c$  devem ser escritas como no campo Entrada do GeoGebra, da seguinte forma:

$$
y = a * x^2 + b * x + c
$$

O símbolo \* significa a multiplicação, e o símbolo ^ significa elevado à potência. Em algumas versões do GeoGebra não é necessário o uso do símbolo \*, mas para evitarmos qualquer transtorno vamos utilizá-lo sempre.

Por exemplo, considere a função  $f(x) = 2x^2 + 5x - 8$ . Ela deve ser escrita da seguinte forma no campo Entrada do GeoGebra:  $y = 2 \times x^2 + 5 \times x - 8$ .

Vamos começar:

1. Abra o GeoGebra

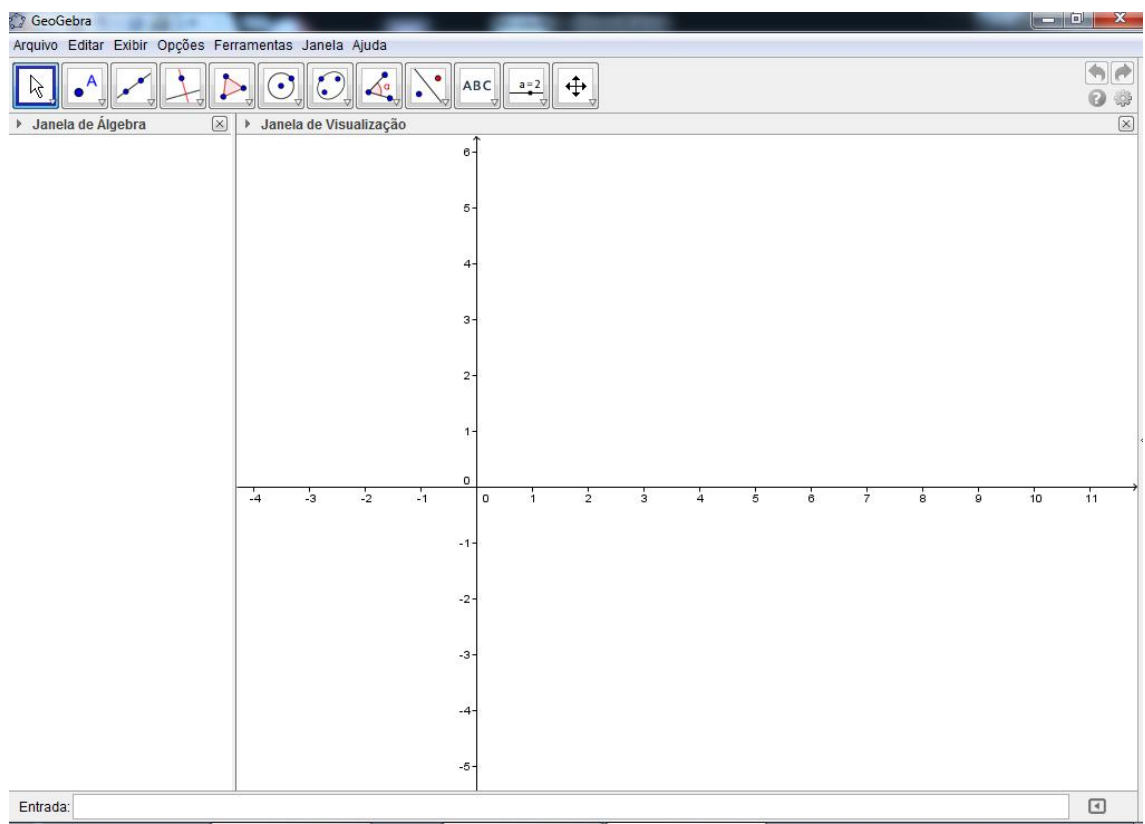

Figura 12: Página inicial do GeoGebra.

2. No campo Entrada:

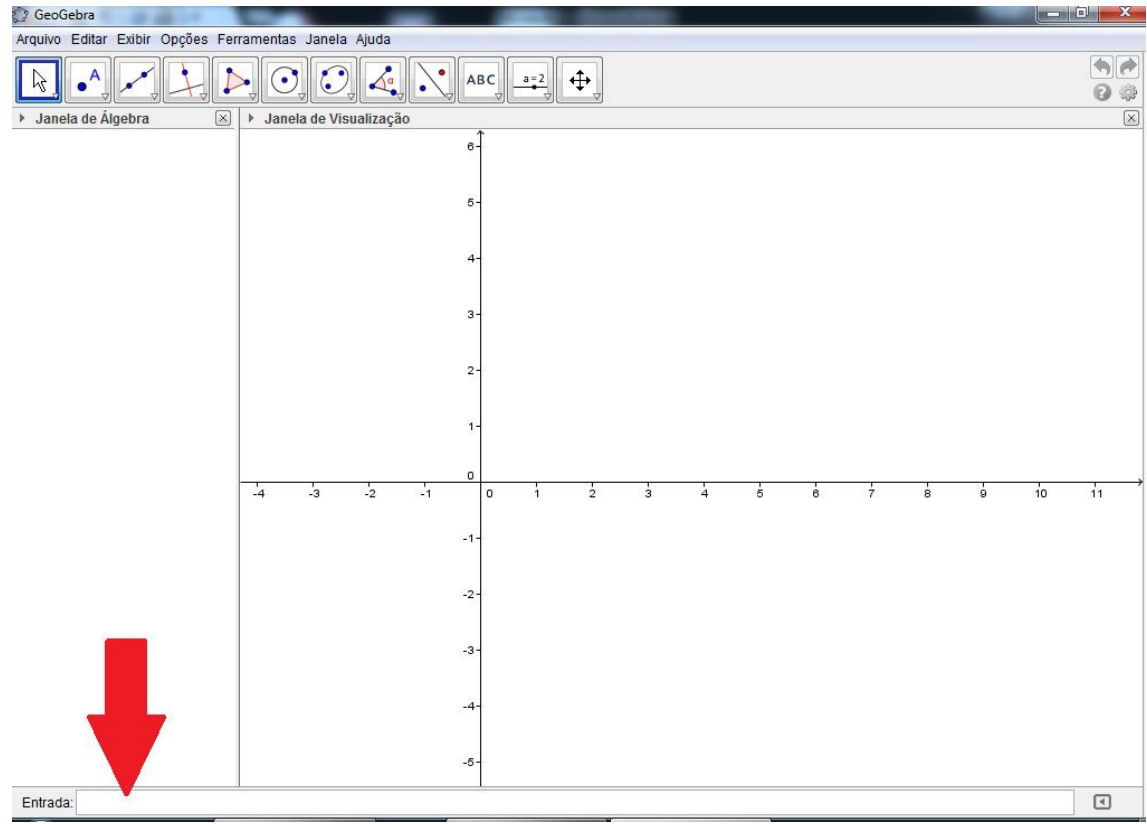

Figura 13: Localização do campo Entrada.

Digite as seguintes funções e tecle Enter após digitar cada uma delas:

a)  $y = x^2 + 3x - 7$ b)  $y = 2x^2 + 3x - 7$ c)  $y = 3x^2 + 3x - 7$ d)  $y = 8x^2 + 3x - 7$ e)  $y = 20x^2 + 3x - 7$ f)  $y = -x^2 + 3x - 7$ g)  $y = -2x^2 + 3x - 7$ h)  $y = -3x^2 + 3x - 7$ i)  $y = -8x^2 + 3x - 7$ j)  $y = -20x^2 + 3x - 7$ 

#### Perguntas:

- a. Qual coeficiente da função quadrática você alterou?
- b. As raízes destas equações são as mesmas?
- c. O que você percebeu com relação a parábola descrita pelo gráfico de cada uma das funções acima?

3. Na Barra de Menu Principal, de o comando: Arquivo; Novo; Não Gravar. Ver Figura 14

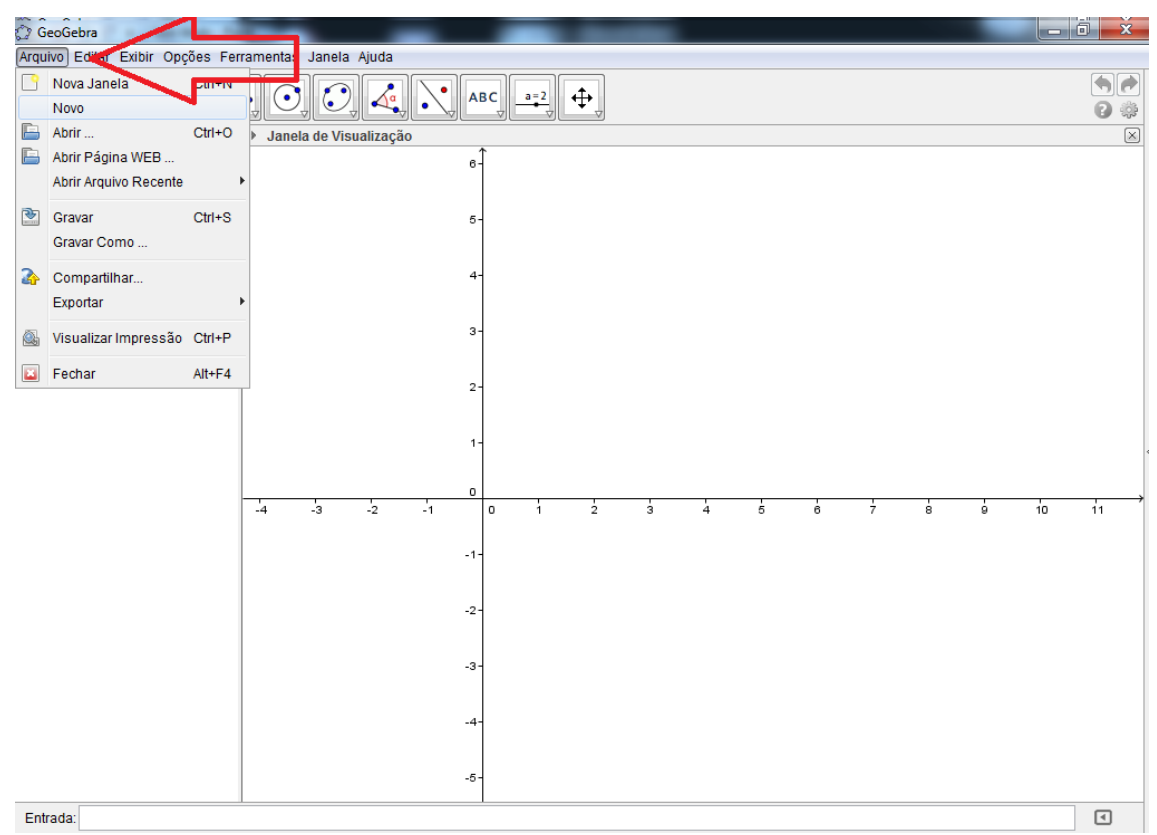

Figura 14: Barra de Menu Principal.

Digite as seguintes funções no campo Entrada e tecle Enter após digitar cada uma delas:

- a)  $y = x^2 + 3x 7$
- b)  $y = x^2 + 4x 7$
- c)  $y = x^2 + 5x 7$
- d)  $y = x^2 + 13x 7$
- e)  $y = x^2 + 35x 7$
- f)  $y = x^2 3x 7$
- g)  $y = x^2 4x 7$
- h)  $y = x^2 5x 7$
- i)  $y = x^2 13x 7$

j) 
$$
y = x^2 - 35x - 7
$$

Perguntas:

- a. Qual coeficiente da função quadrática você alterou?
- b. As raízes destas equações são as mesmas?
- c. O que você percebeu com relação a parábola descrita pelo gráfico de cada uma das funções acima?
- 4. Na Barra de Menu Principal, de o comando: Arquivo; Novo; Não Gravar.

Digite as seguintes funções no campo Entrada e tecle Enter após digitar cada uma delas:

a) 
$$
y = x^2 + 3x - 7
$$
  
\nb)  $y = x^2 + 3x - 8$   
\nc)  $y = x^2 + 3x - 10$   
\nd)  $y = x^2 + 3x - 15$   
\ne)  $y = x^2 + 3x + 7$   
\ng)  $y = x^2 + 3x + 8$   
\nh)  $y = x^2 + 3x + 10$   
\ni)  $y = x^2 + 3x + 15$   
\nj)  $y = x^2 + 3x + 15$ 

#### Perguntas:

- a. Qual coeficiente da função quadrática você alterou?
- b. As raízes destas equações são as mesmas?
- c. O que você percebeu com relação a parábola descrita pelo gráfico de cada uma das funções acima?

## *3.3.2 Atividade 2*

Nesta atividade vamos escrever uma função do segundo grau utilizando os controles deslizantes, para uma melhor visualização do que acontece com uma parábola quando alteramos os seus coeficientes.

- 1. Abra o GeoGebra;
- 2. Na Barra de Ferramentas, clique no ícone Controle Deslizante;

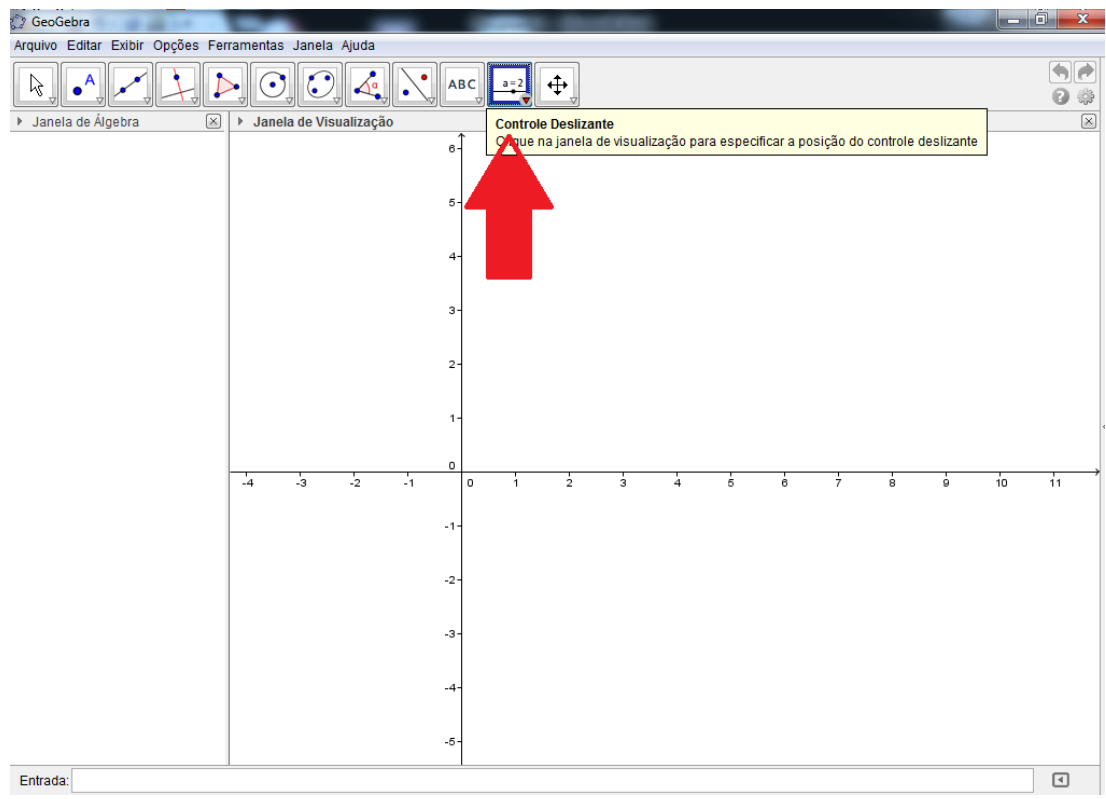

Figura 15: Localização do Controle Deslizante.

3. Na Janela de Visualização clique no lugar onde você queira que o Controle Deslizante fique fixado, feito isso, abrirá a janela de propriedades do Controle Deslizante, nesta janela clique em Aplicar, ver Figura 16;

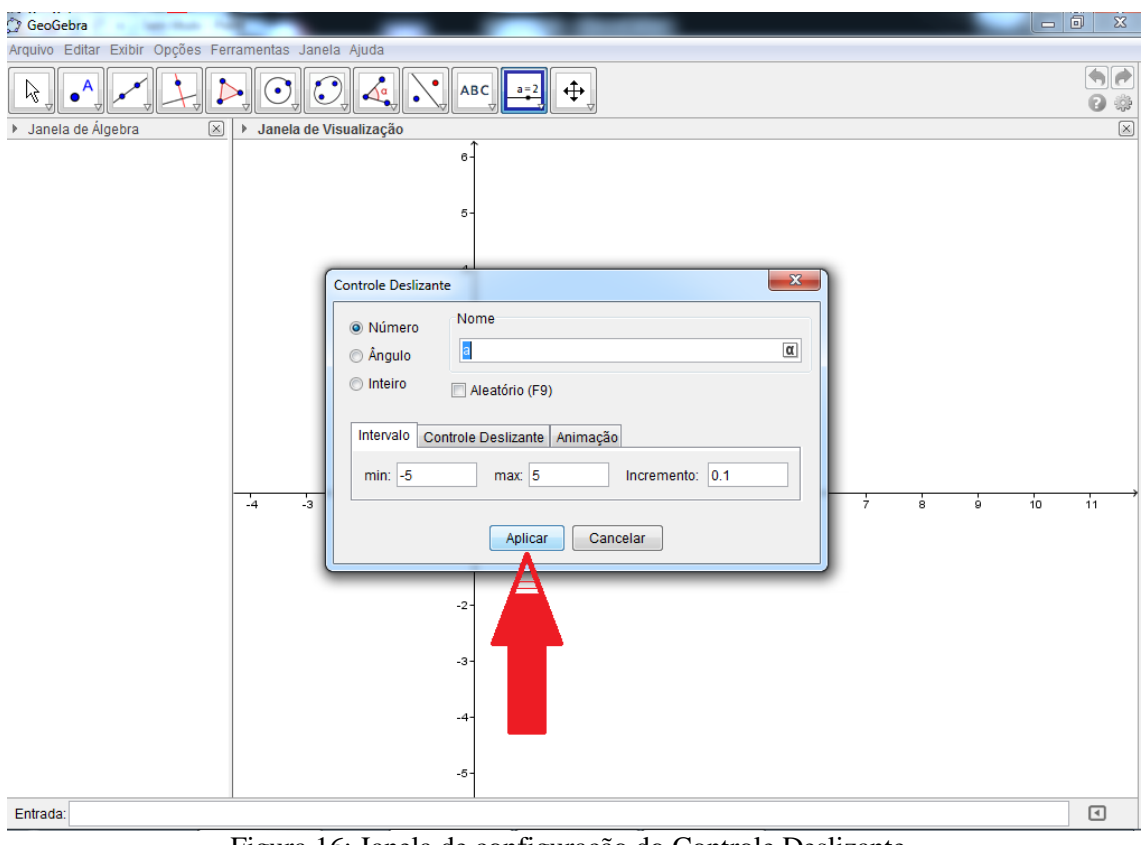

Figura 16: Janela de configuração do Controle Deslizante.

Em seguida, na Janela de Visualização, será fixado o seu controle deslizante "a", conforme Figura 17;

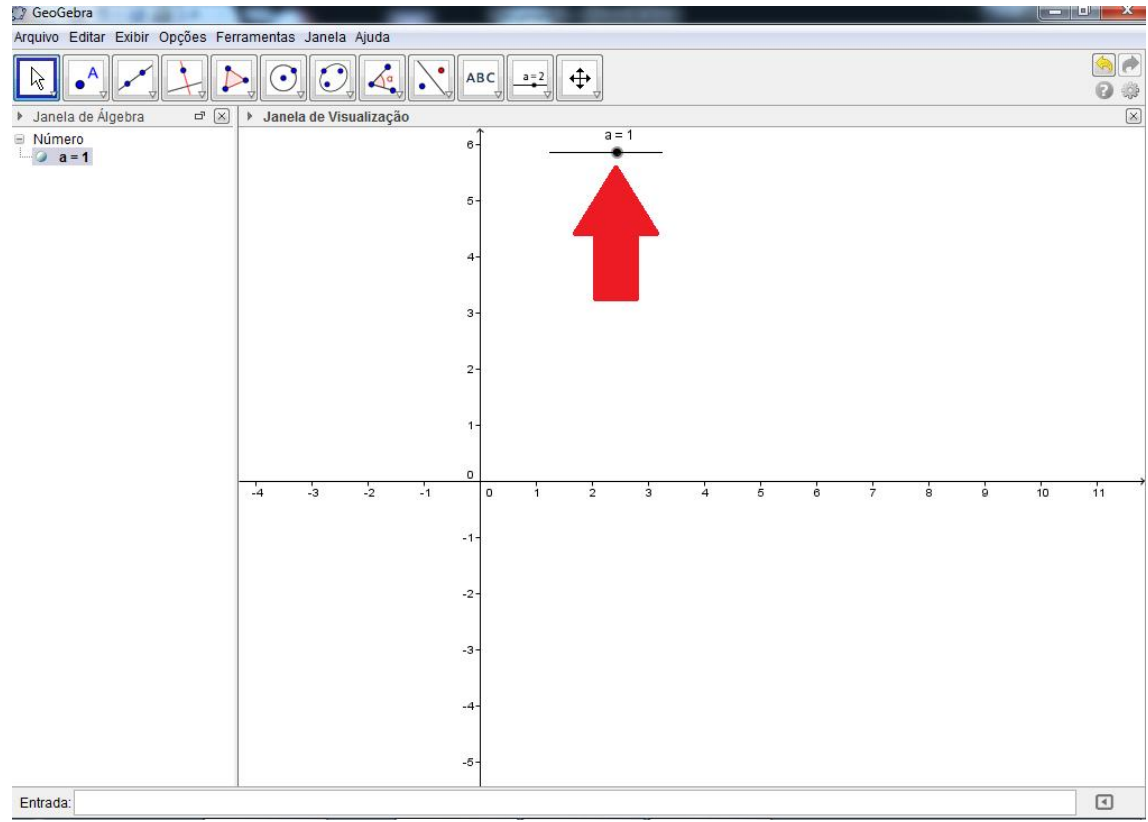

Figura 17: Localização do Controle Deslizante na Janela de Visualização.

- 4. Repita os itens 2 e 3 mais duas vezes seguidas para fixar os Controles Deslizantes b e c;
- 5. Agora a Janela de Visualização deverá estar da seguinte forma:

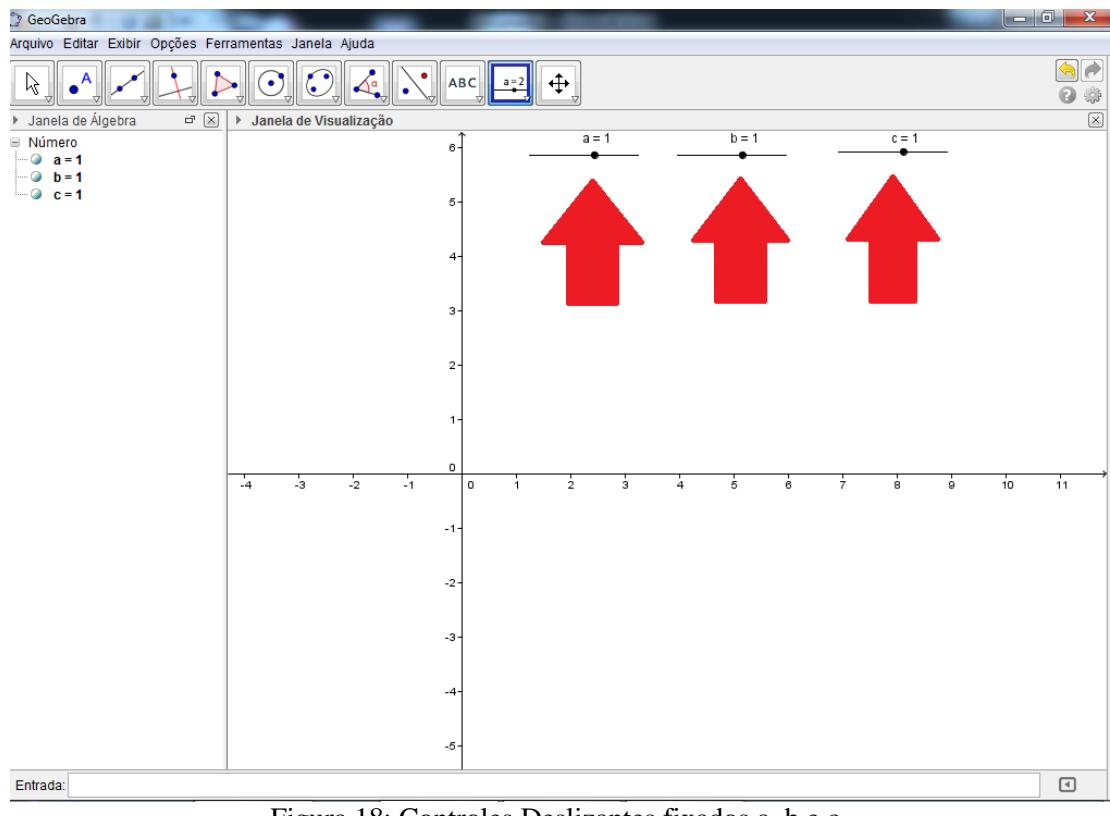

Figura 18: Controles Deslizantes fixados a, b e c.

6. Com os três Controles Deslizantes ( $\bf{a}, \bf{b} \cdot \bf{c}$ ) determinados, no campo Entrada digite:  $y =$  $a * x^2 + b * x + c$  e tecle Enter, ver Figura 19;

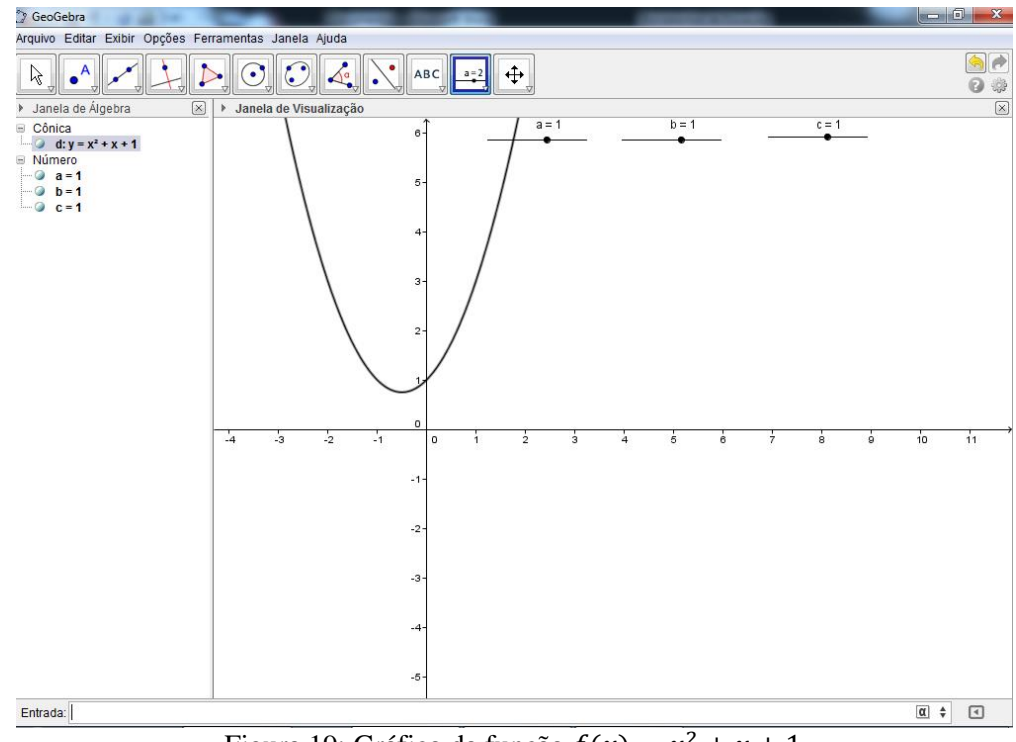

Figura 19: Gráfico da função  $f(x) = x^2 + x + 1$ 

7. Os valores iniciais dos Controles Deslizantes a, b e c são iguais a 1, portanto a parábola descrita, é referente a função que está escrita na janela de Álgebra, ver Figura 20;

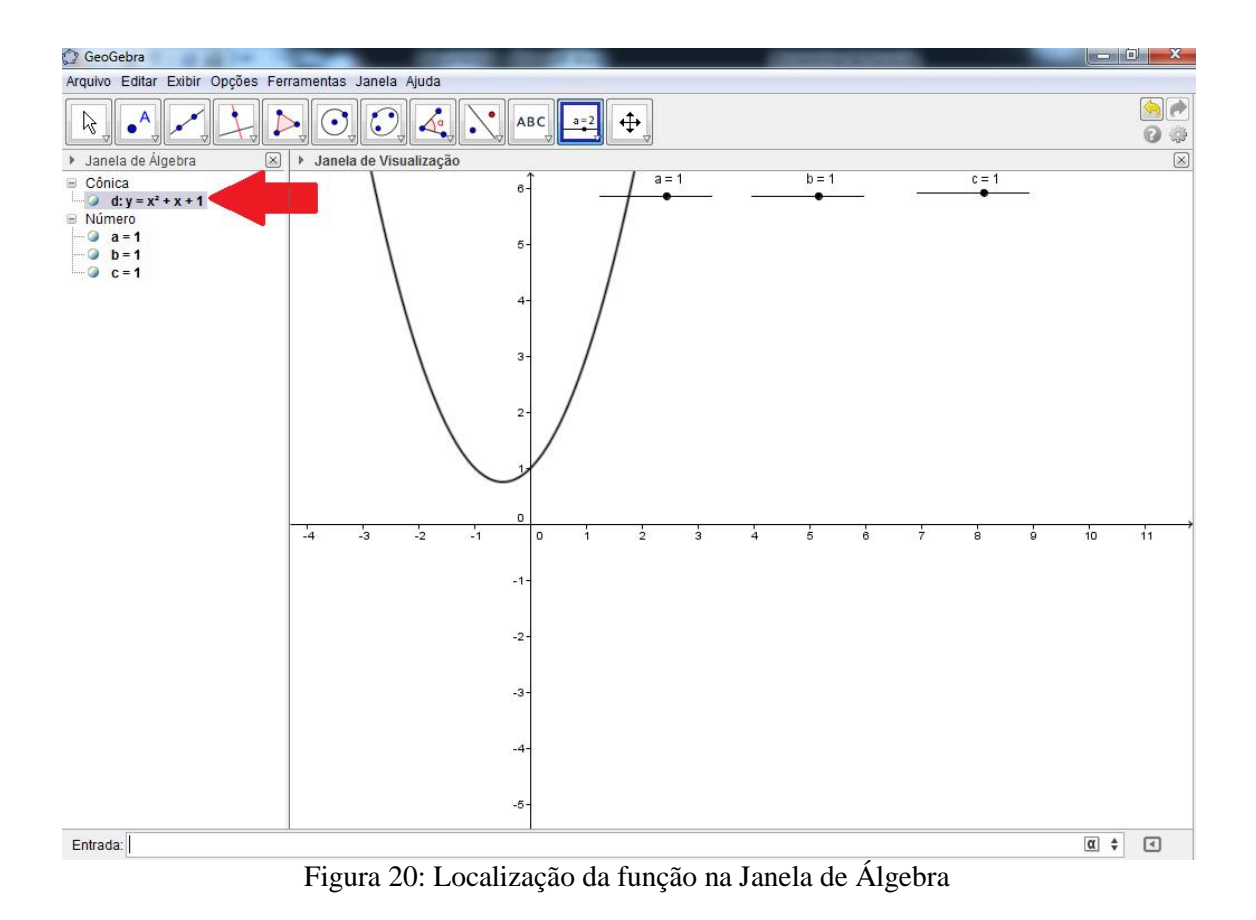

8. Na Barra de Ferramentas clique no ícone Mover;

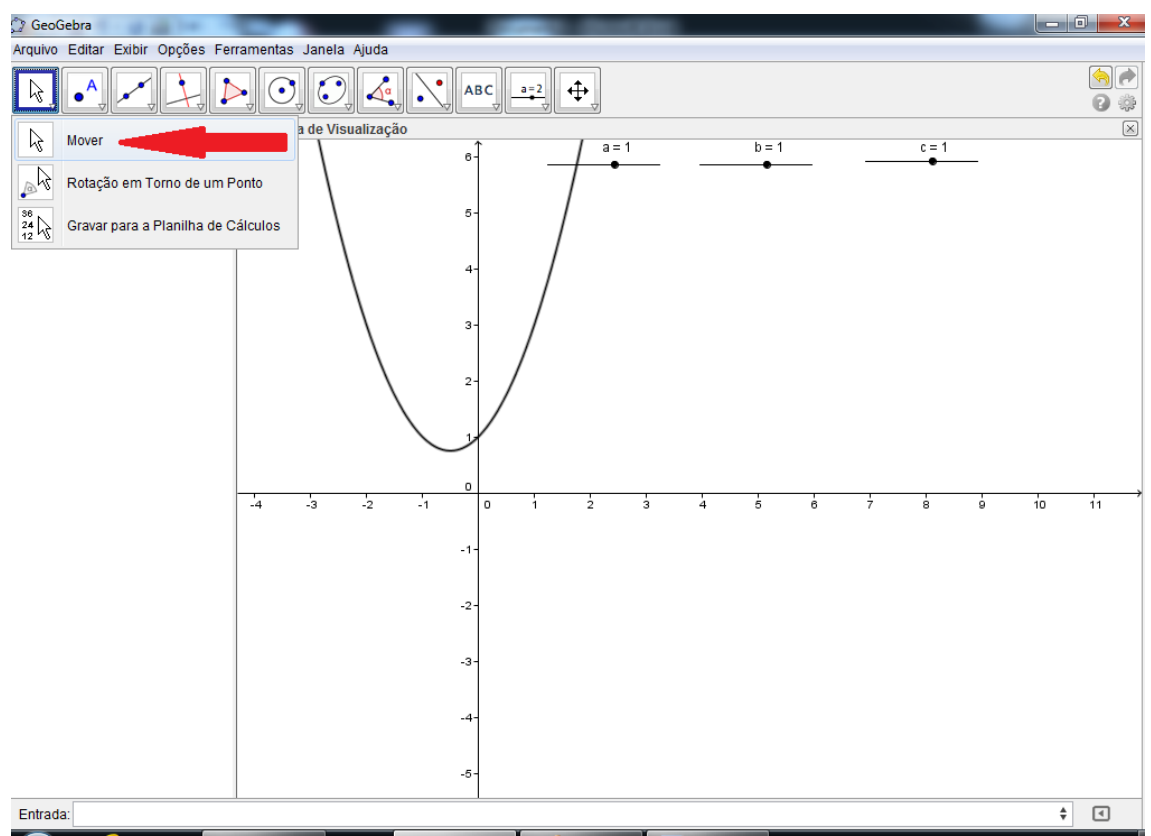

Figura 21: Localização da janela Mover.

9. Em seguida clique e mantenha clicado sobre o Controle Deslizante "a" e mova o mouse para a direita e depois para a esquerda suavemente observando ao mesmo tempo o que acontece com a parábola, ver Figura 22;

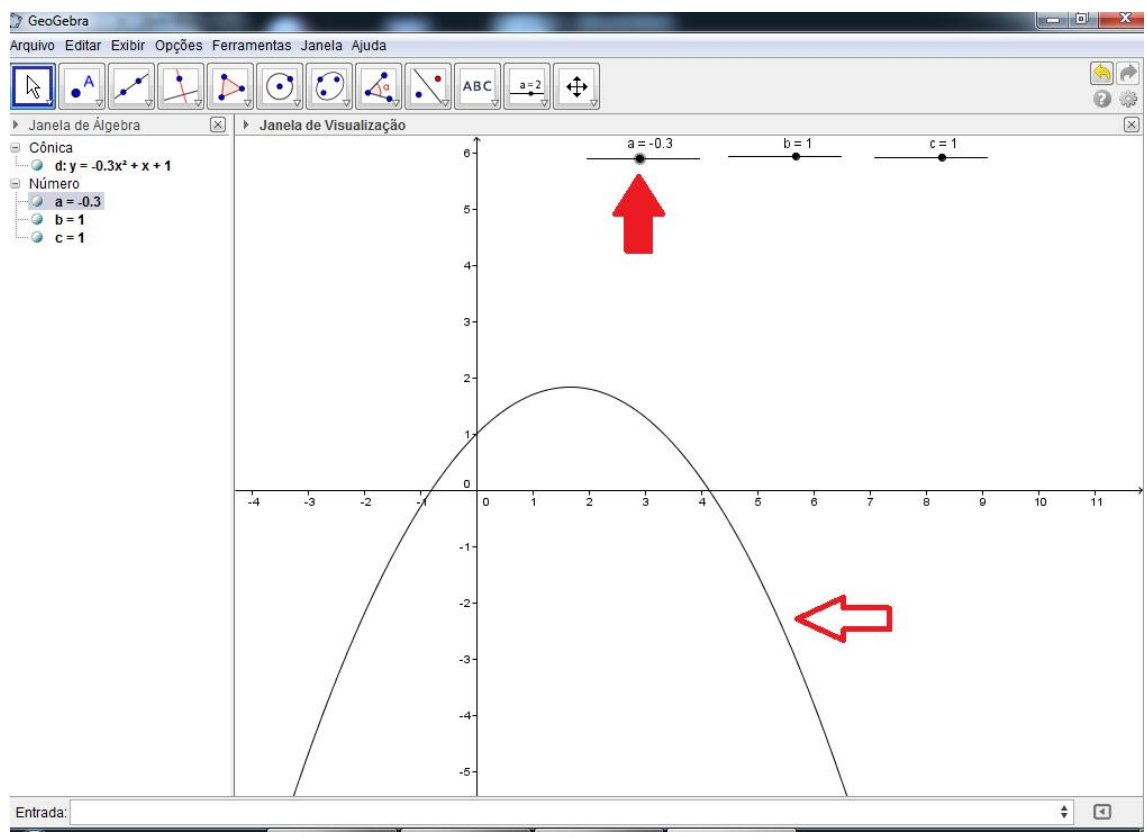

Figura 22: Localização do Controle Deslizante a.

## Perguntas:

- a. O que você percebeu?
- b. Altere o Controle Deslizante "a" para zero. O que acontece com a parábola? Por quê?

# 10. Repita o item 9 com os outros dois Controles Deslizantes " b e c";

## Pergunta:

a. O que você percebeu?

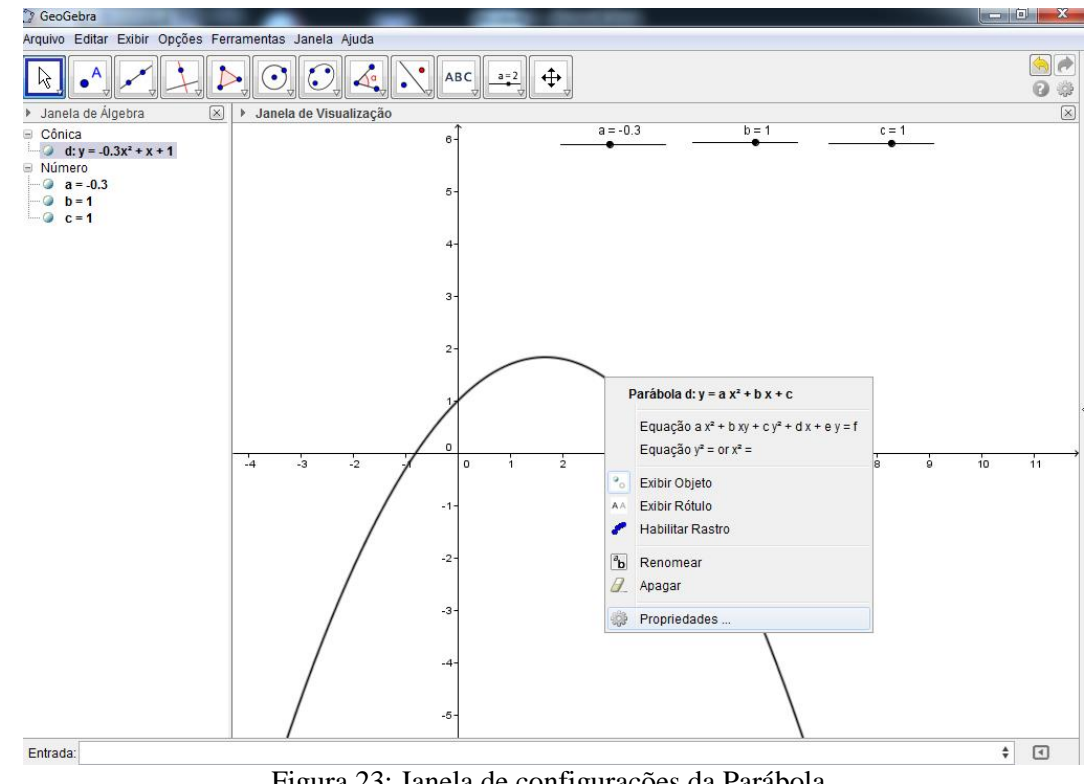

11. Posicione o mouse sobre a parábola e dê um clique com o botão direito, ver figura 23;

Figura 23: Janela de configurações da Parábola.

12. Nesta nova janela, clique em Habilitar Rastro;

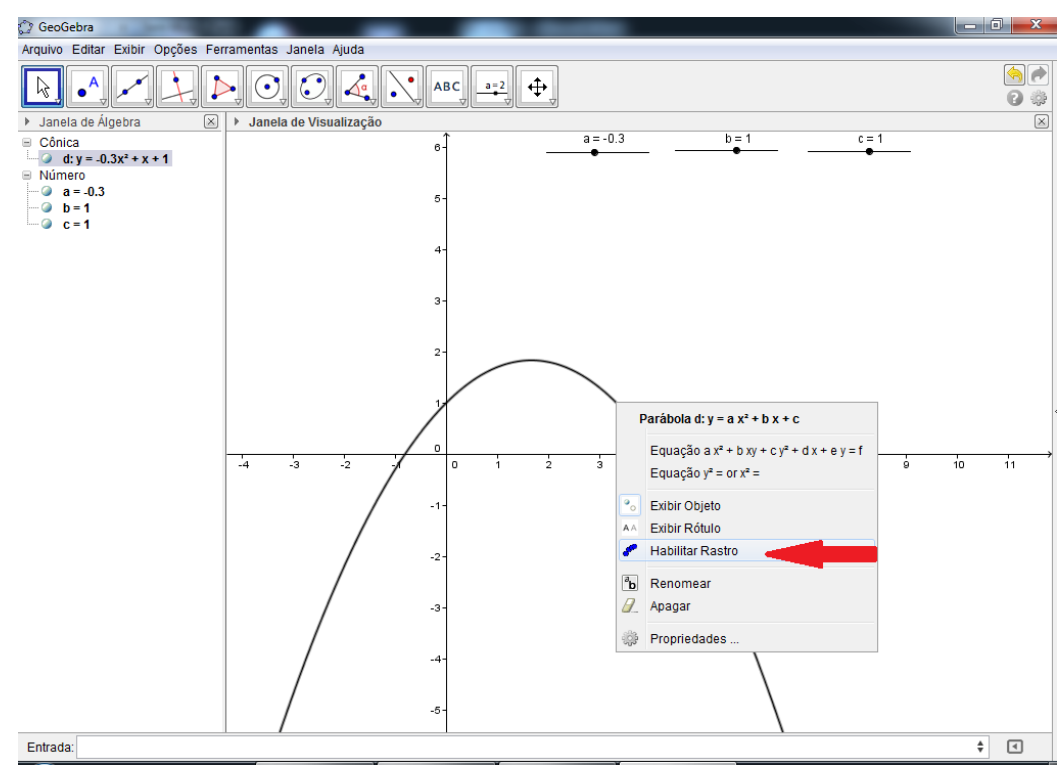

Figura 24: Localização da janela Mover.

13. Repita os passos 8, 9 e 10, ver figura 25;

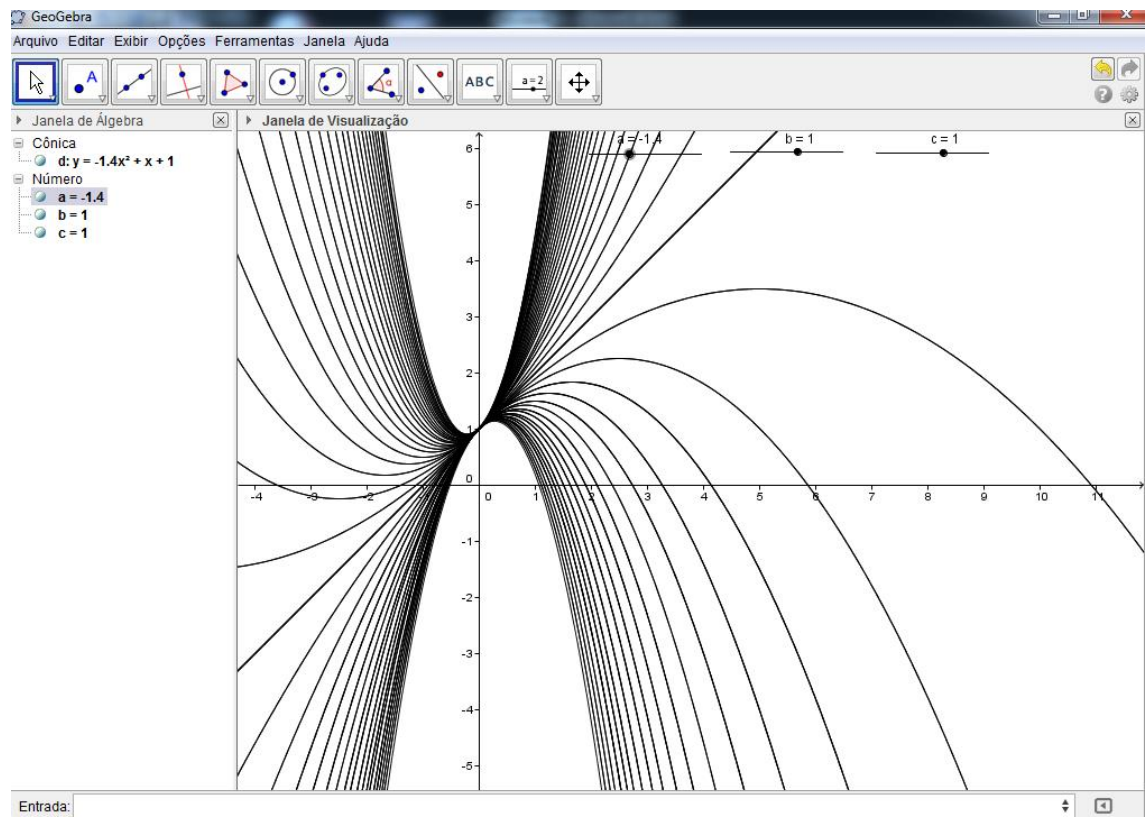

Figura 25: Movimento descrito pela parábola.

14. Pergunta:

Qual o ponto que pertence a todas as parábolas da figura acima?

15. Você gostou desta atividade?

# *3.3.3 Atividade 3*

Nesta atividade, vamos estudar as equações do 2° grau que apresentam raízes ℝ , com o objetivo de reescrevê-las na forma fatorada.

- 1. Abra o GeoGebra;
- 2. No campo Entrada digite a seguinte função do segundo grau:  $y = 2x^2 14x + 20$

Antes de teclar Enter, descubra as raízes desta função;

- 3. Descobriu? Quais os valores?
- 4. Tecle Enter;

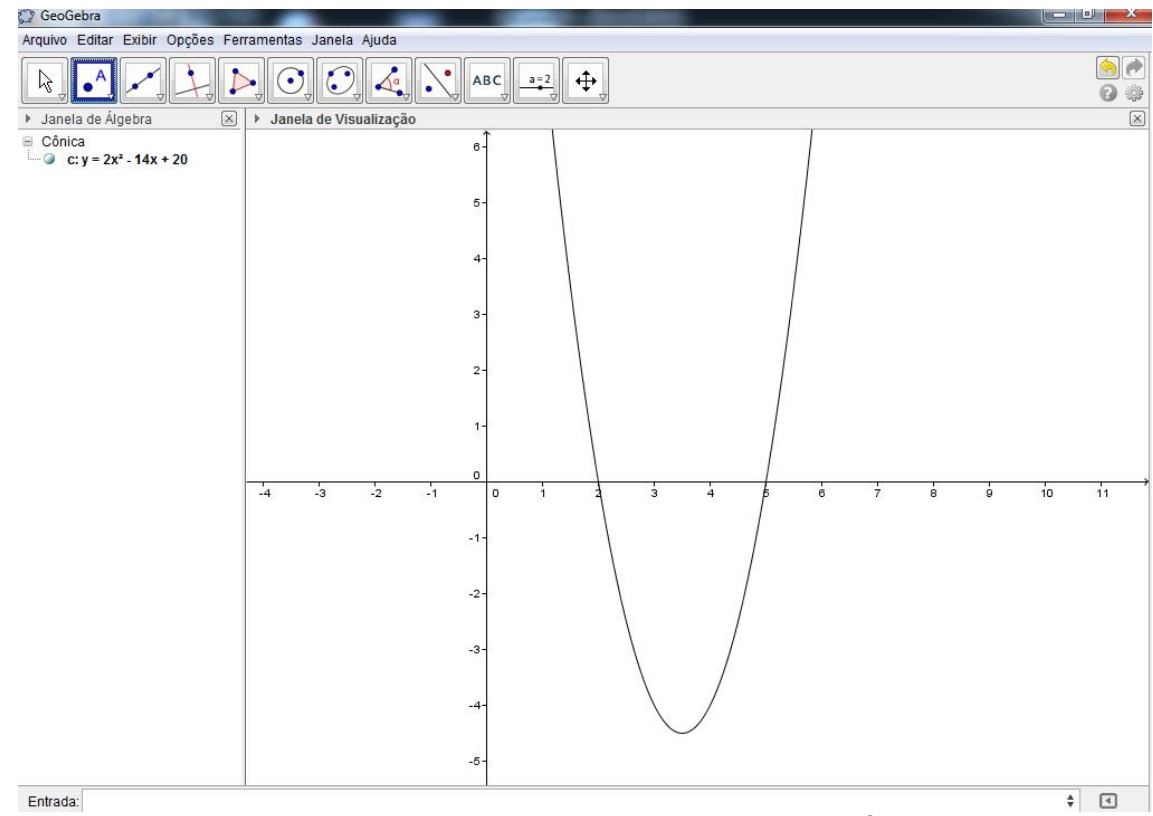

Figura 26: Parábola descrita pelo gráfico da função  $f(x) = 2x^2 - 14x + 20$ 

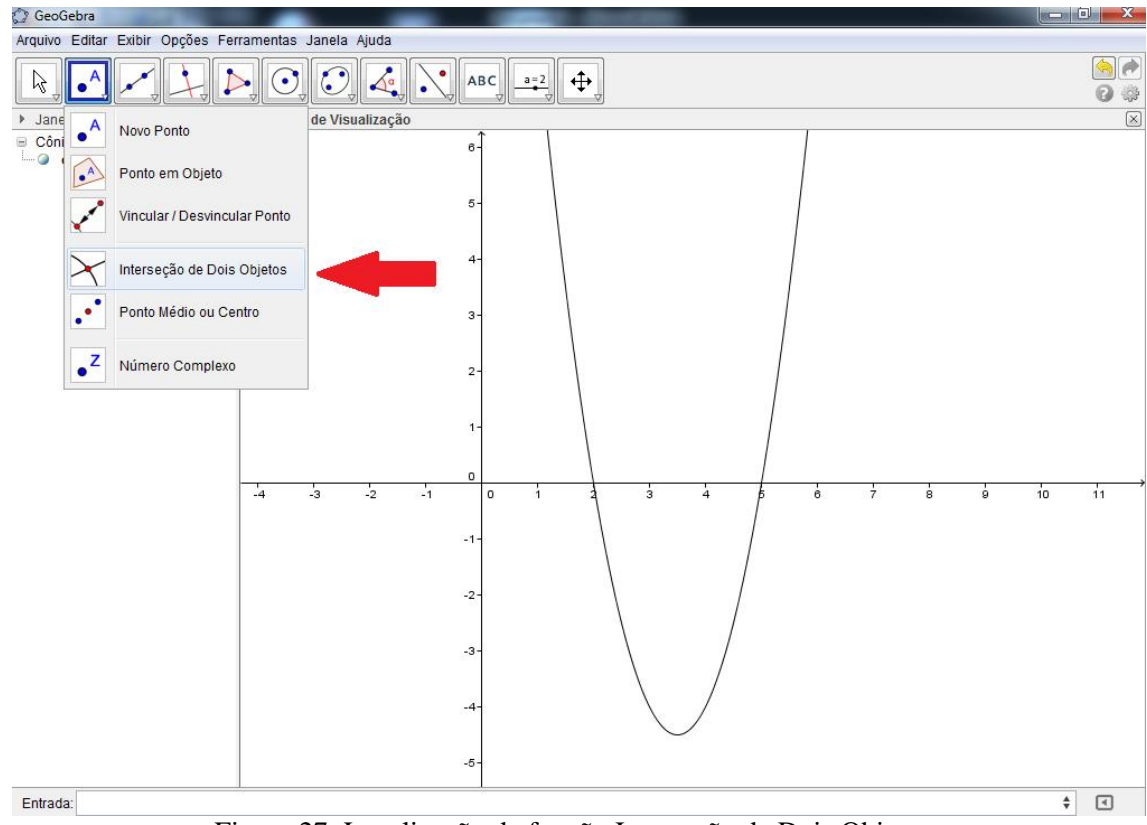

5. Na Barra de Ferramentas abra a segundo ícone e clique em Interseção de Dois Objetos;

Figura 27: Localização da função Interseção de Dois Objetos.

 Para abrir os comandos da Barra de Ferramentas clique no *triângulo* que fica no canto inferior direito de cada ícone, ver Figura 28.

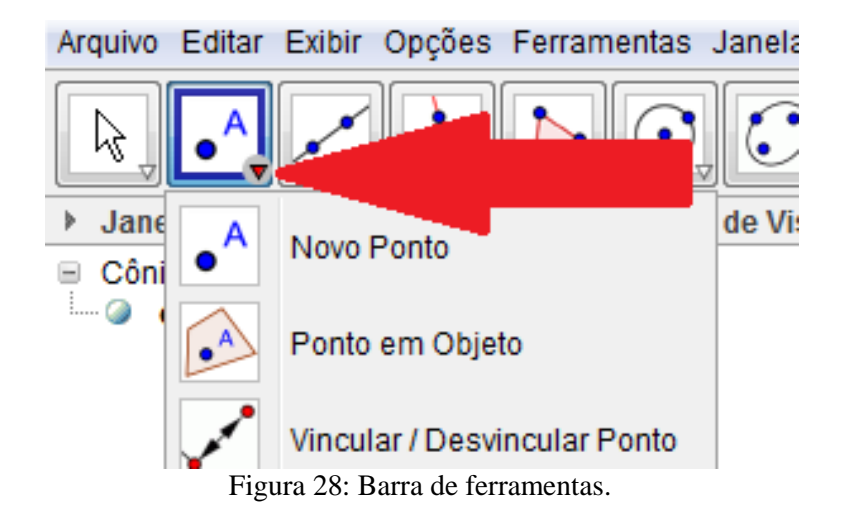

6. Posicione o mouse na Interseção da parábola com o EixoX até abrir uma janela com essas duas informações, clique em seguida, ver Figura 29;

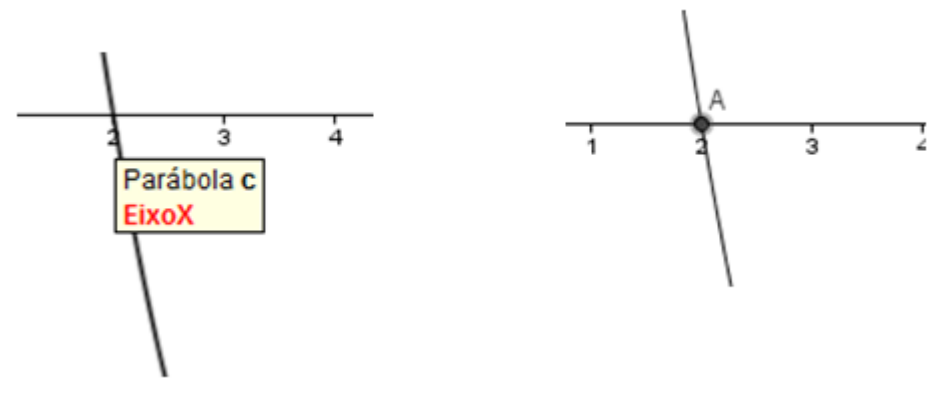

Figura 29: Interseção da Parábola com o EixoX.

7. Repita o passo 6 na outra interseção da Parábola com o EixoX;

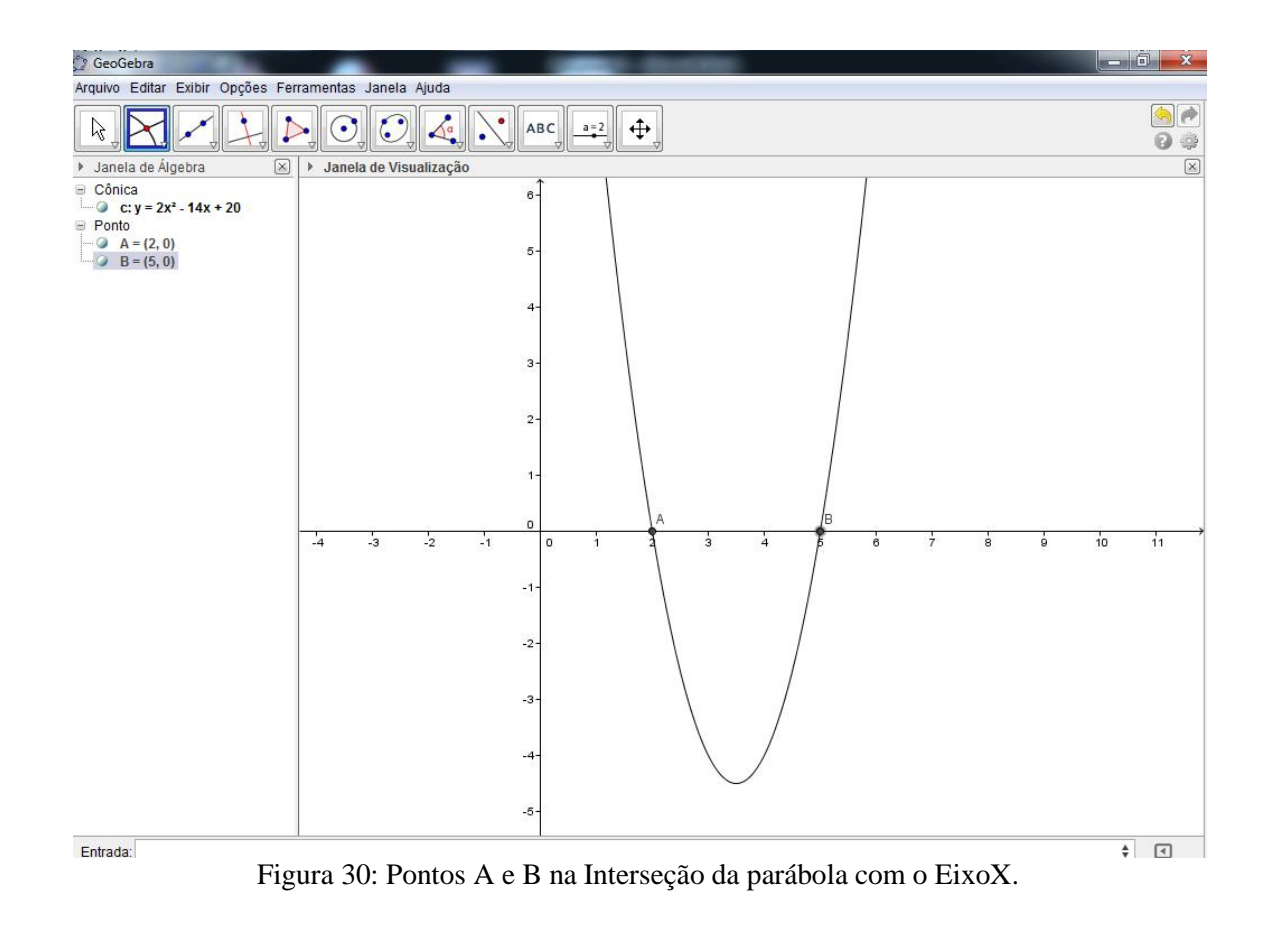

8. Repare na Janela de Álgebra as coordenadas referentes aos pontos A e B;

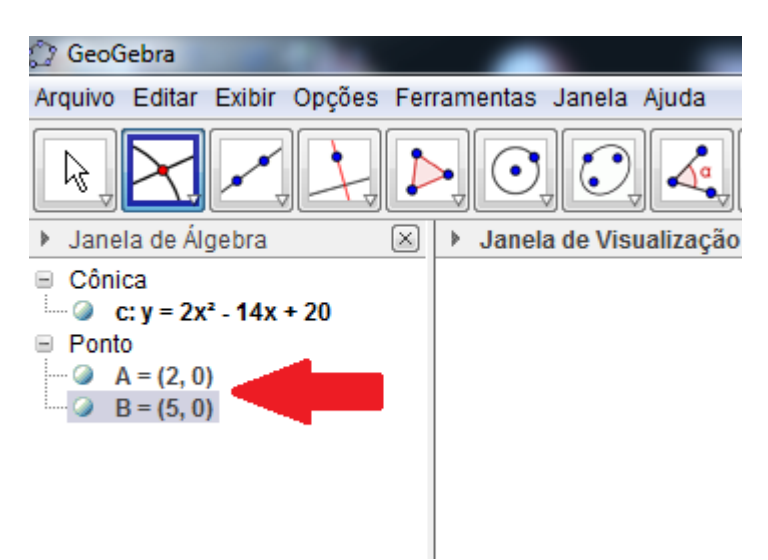

Figura 31: Coordenadas dos pontos A e B.

Pergunta:

As abscissas dos pontos A e B são os mesmos valores das raízes encontradas por você

no item 3?

9. Posicione o mouse sobre a Parábola e dê um clique com o botão direito, e em seguida clique em Propriedades, ver Figura 32;

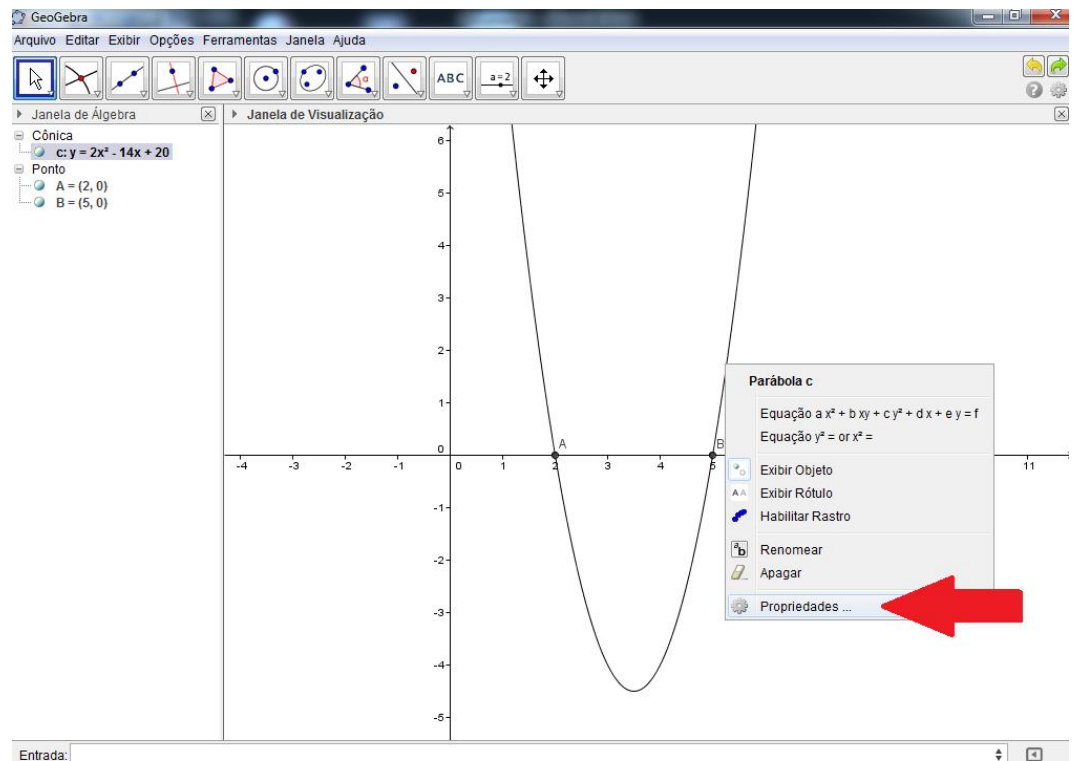

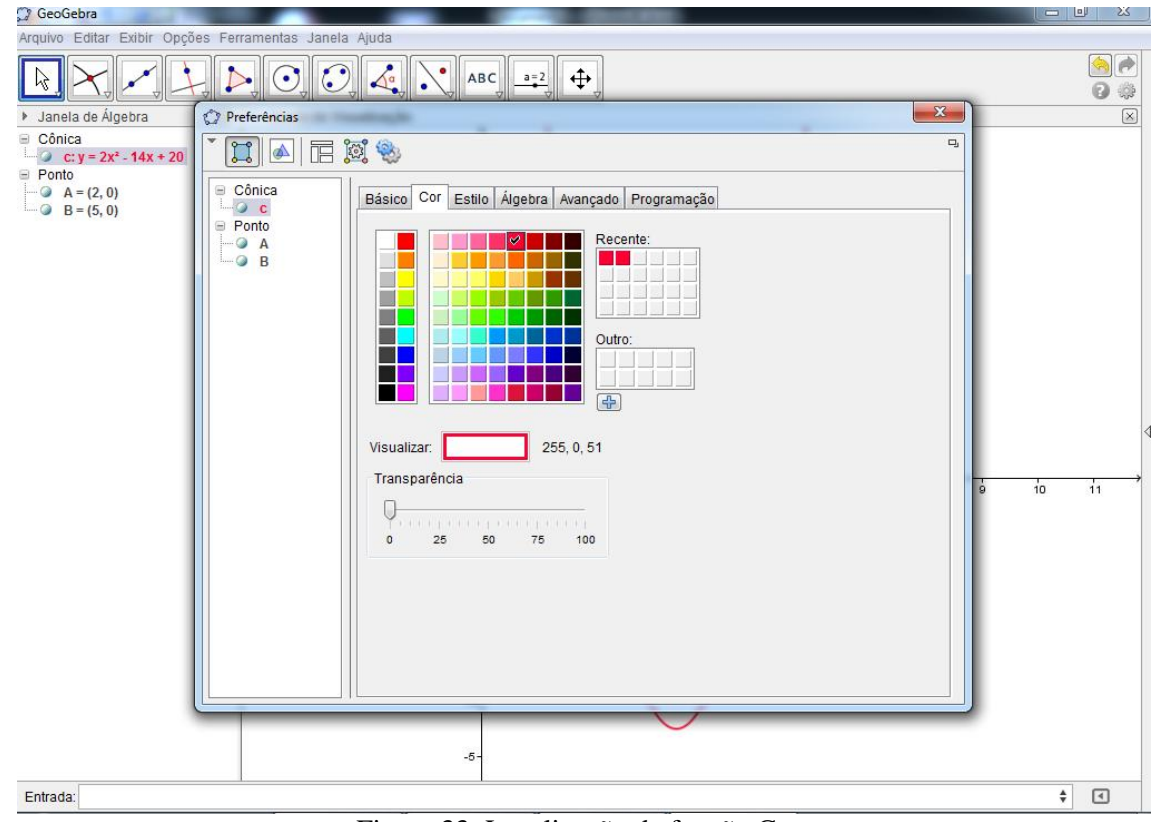

10. Clique em Cor e altere para Vermelho, para uma melhor visualização;

Figura 33: Localização da função Cor.

- 11. Feche a Janela de Propriedades;
- 12. Crie o Controle Deslizante "a" e altere as configurações de Min: de -5 para -25, de Max: de 5 para 25 e Incremento de 0,1 para 0,01, clique em Aplicar

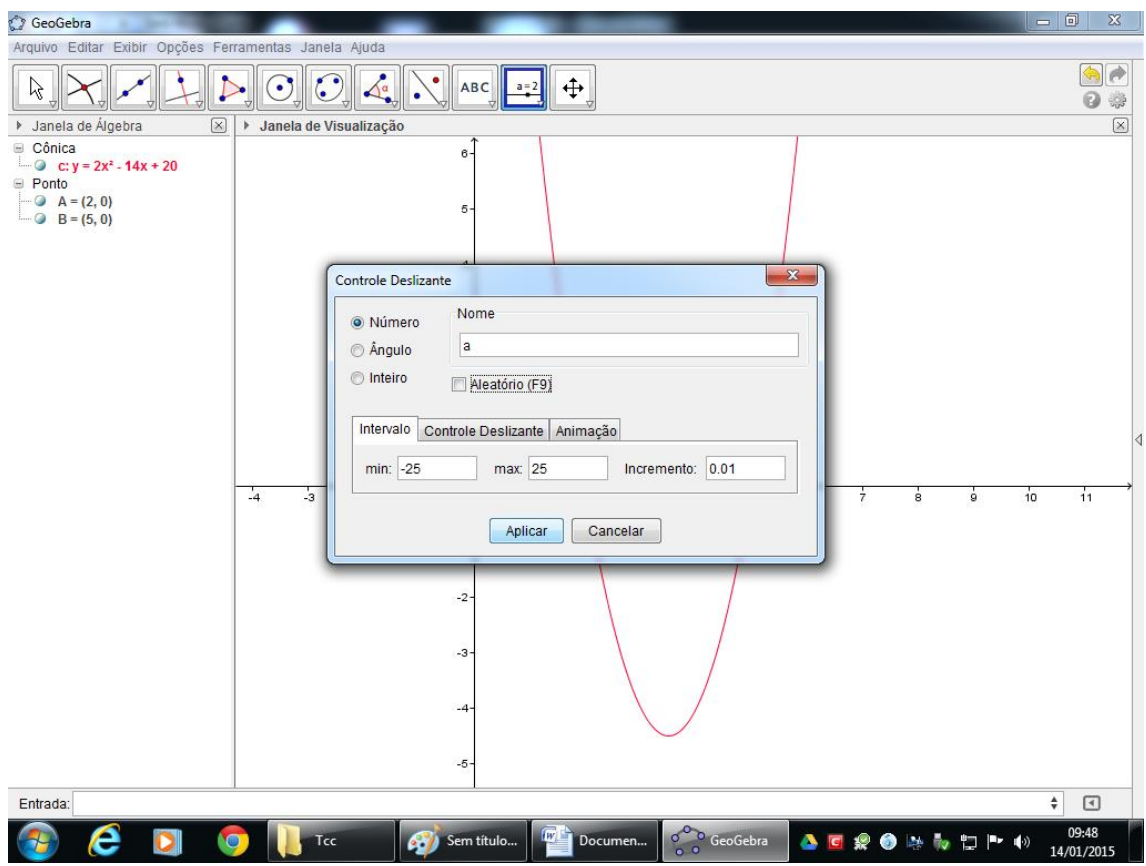

Figura 34: Alteração das configurações na janela do Controle Deslizante.

13. Sabendo que a forma fatorada de uma função do segundo grau é escrita na forma:  $y =$  $a. (x - x)$ .  $(x - x<sup>n</sup>)$ , em que x<sup>,</sup> e x<sup>*n*</sup> são as raízes da função. No Campo Entrada escreva a forma fatorada de uma função do segundo grau que tenha as mesmas raízes da função escrita no item 2, e para o coeficiente "a" utilize o seu Controle Deslizante, ver Figura 35;

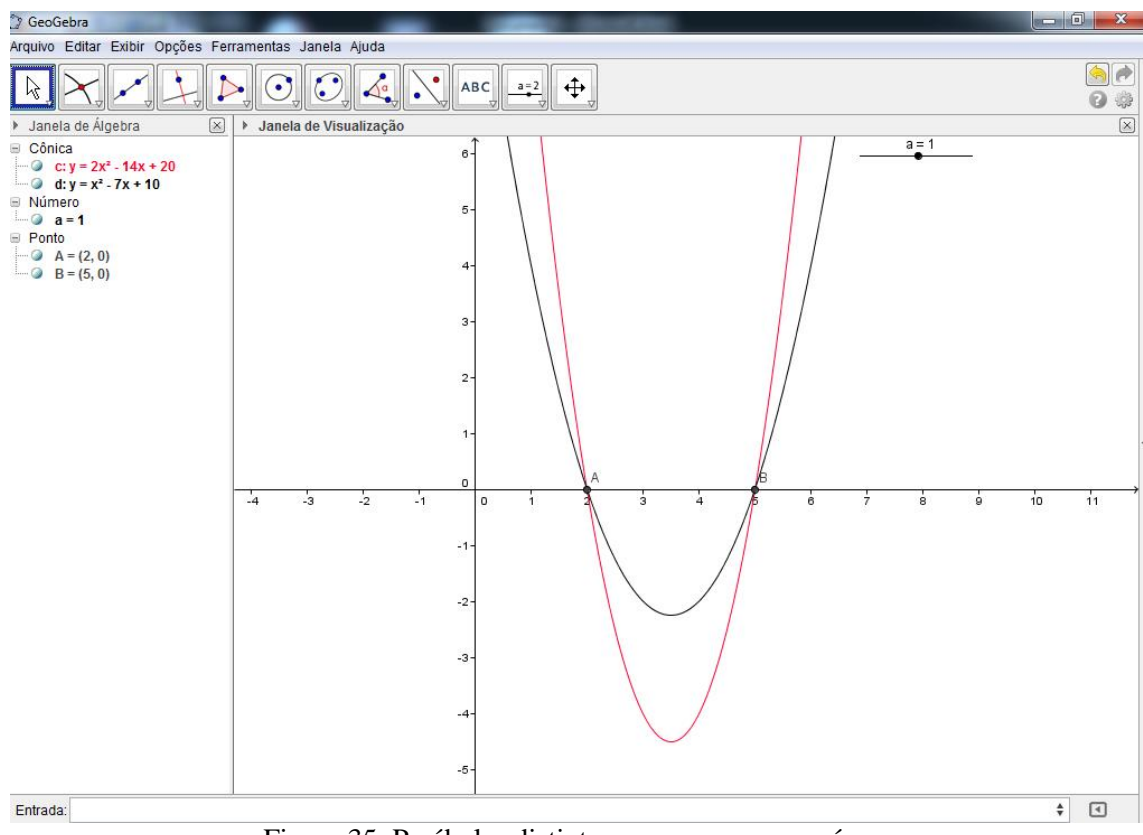

Figura 35: Parábolas distintas com as mesmas raízes.

14. Na Barra de Ferramentas clique em Mover, e clique e mantenha clicado sobre o Controle

Deslizante "a" e com as teclas cursoras, ver Figura 36;

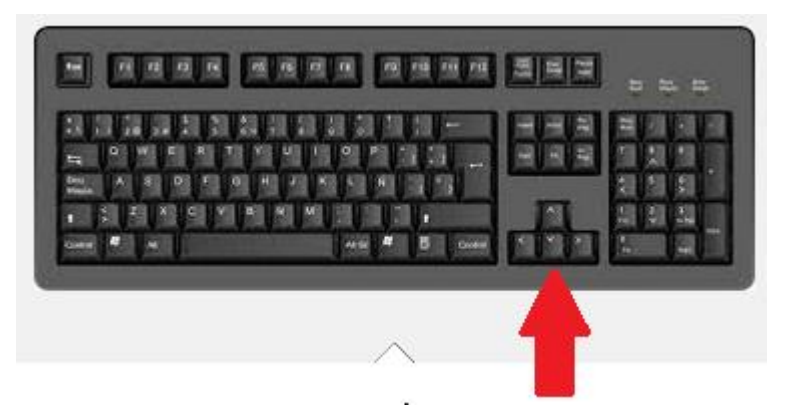

Figura 36: Localização das teclas cursoras no teclado.

mova para a direita e para esquerda até que a parábola se encaixe sobre a parábola vermelha;

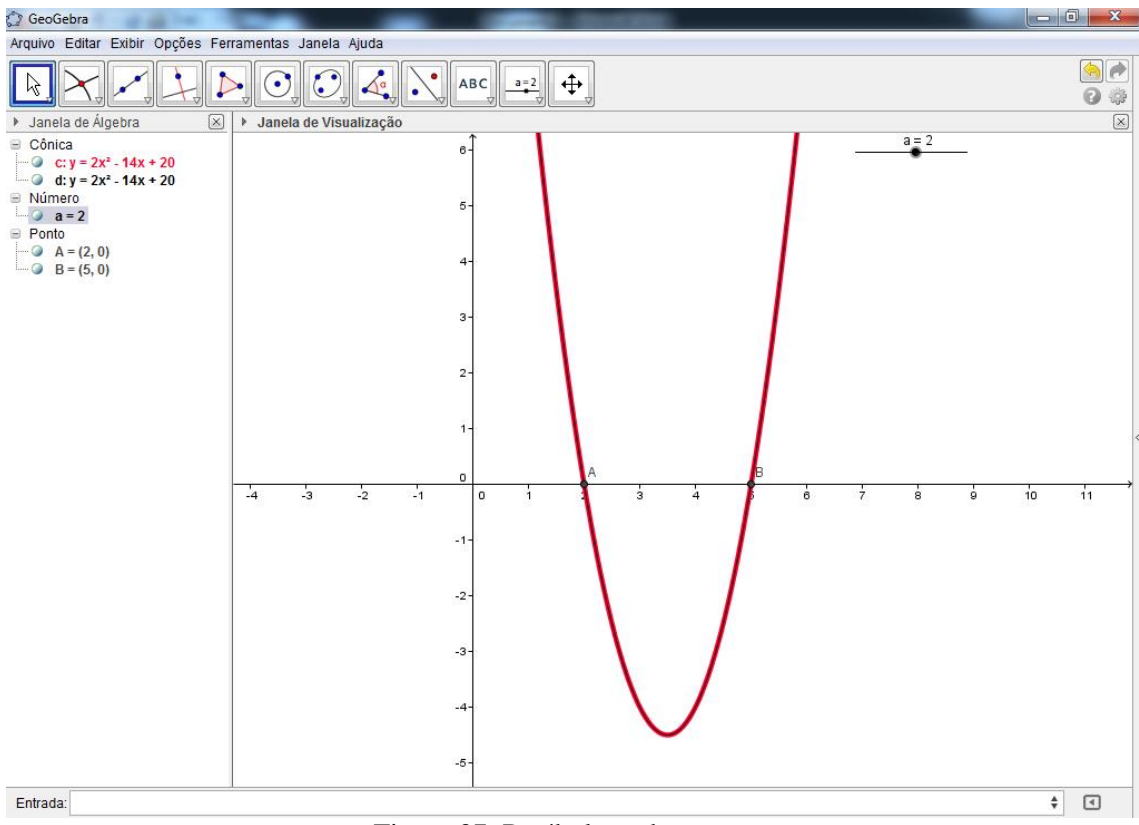

Figura 37: Parábolas sobrepostas.

## Perguntas

- a. Dada uma parábola como interpretar as raízes?
- b. Escrevendo uma função do segundo grau na forma fatorada e alterando apenas o coeficiente "a" as raízes se alteram? Por quê?

#### *3.3.4 Atividade 4*

Nesta atividade, vamos precisar da gravação de um dos lançamentos do canhão, a partir de uma câmera fixada, a câmera não pode se movimentar durante captura da imagem; para isto, você pode utilizar um tripé. Nós capturaremos imagens do filme utilizando o software Paint e marcaremos a trajetória do projétil no software GeoGebra, através de pontos. Feito isso, vamos construir uma parábola, com os mesmos recursos aprendidos na atividade 3, e verificaremos se os pontos marcados estarão sobre a parábola descrita.

Para cada imagem capturada devemos proceder da seguinte forma:

- 1. Crie uma pasta para salvar as imagens, esta pasta será chamada aqui de Pasta 1;
- 2. Abra o filme, pause antes do lançamento do projétil e tecle **PrtSc;**
- 3. Abra o software Paint e tecle ao mesmo tempo as teclas: **Ctrl** e **V**;

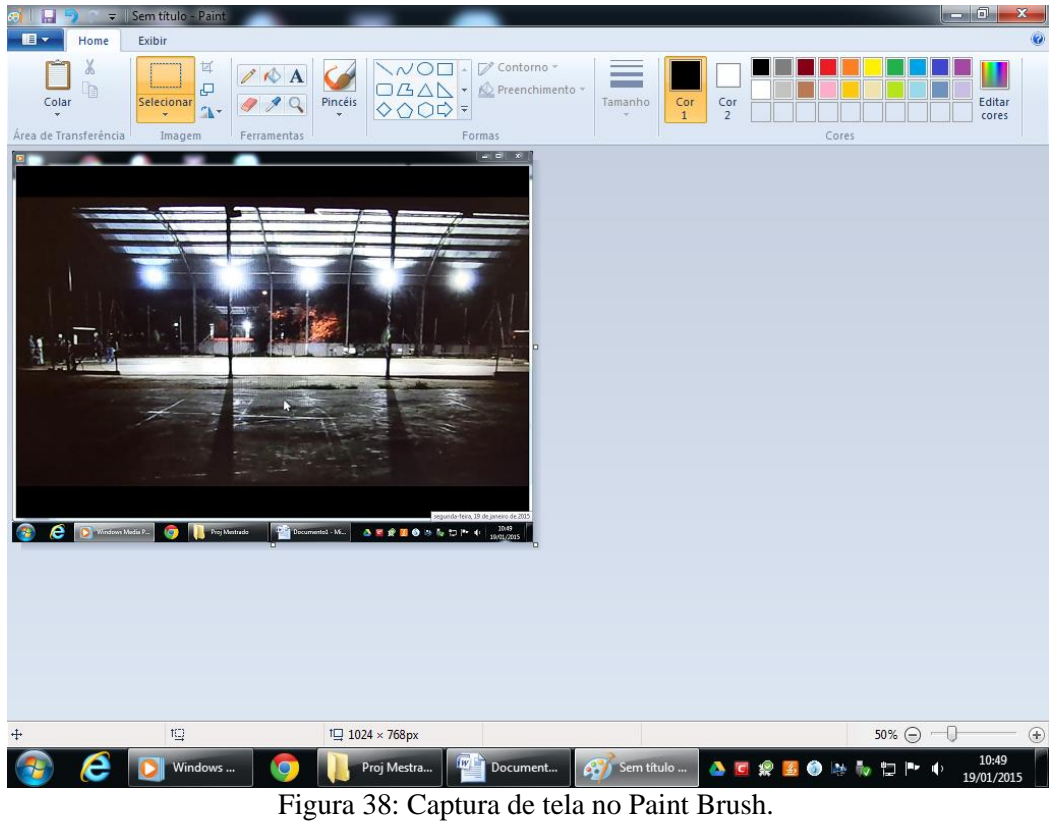

- 
- 4. No Paint selecione a imagem excluindo as barras de Menu, da seguinte forma: na Barra de Menu do Paint, clique em Home, e em seguida clique em Selecionar;
- 5. Selecione a imagem;

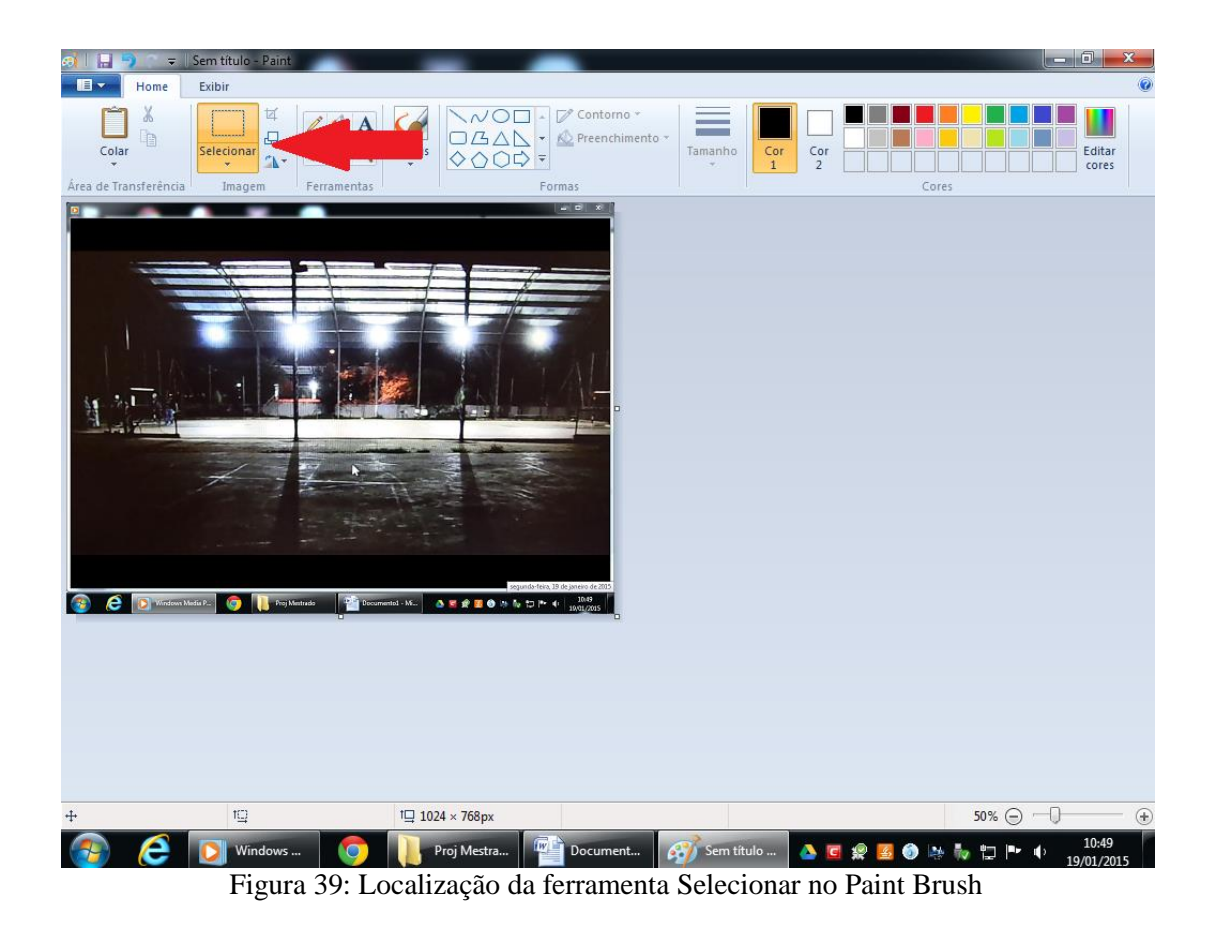

- 6. Tecle Ctrl + C , Arquivo, Novo, clique em Não Gravar em seguida com a tela em branco no Paint tecle, Ctrl + V;
- 7. Grave esta imagem como JPEG, da seguinte forma: Arquivo, Salvar Como, Imagem JPEG. Ver Figura 40;

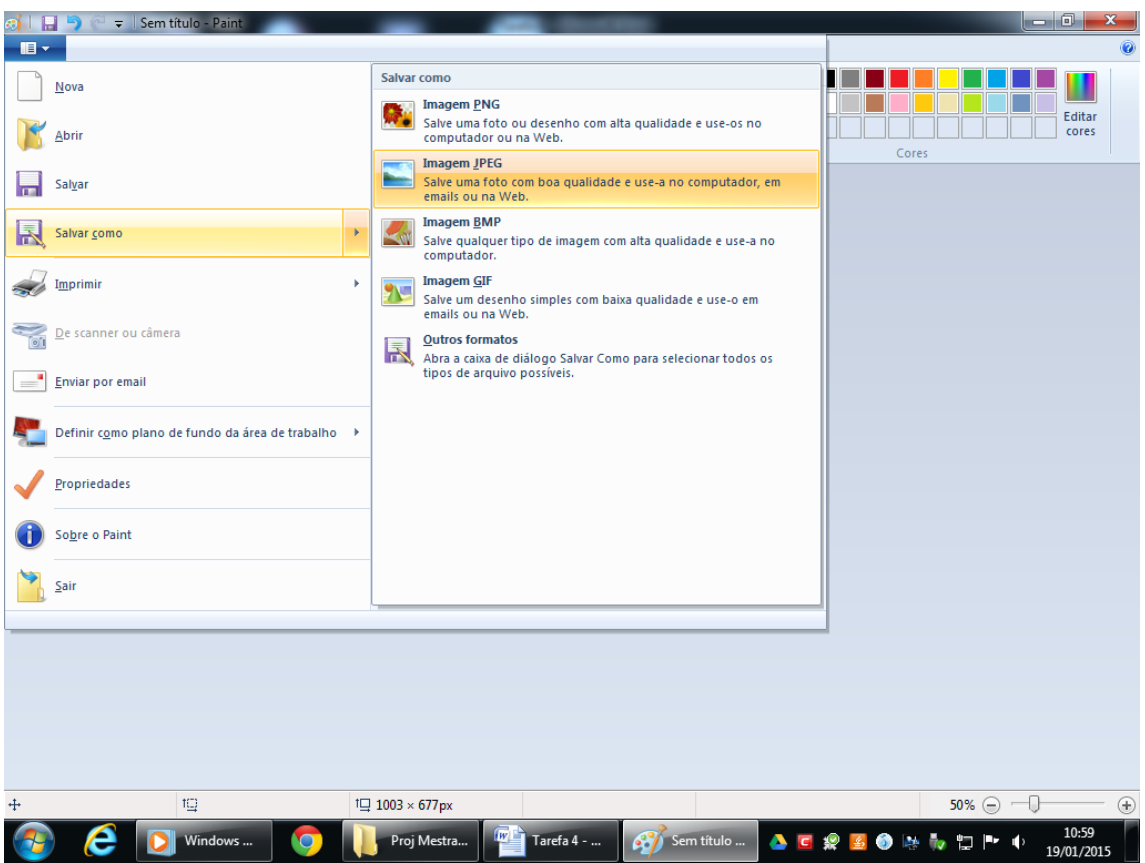

Figura 40: Salvar uma imagem no Paint no formato JPEG.

- 8. Salve a imagem na Pasta 1, criada no item 1. Uma dica é numerar as imagens de acordo com a sequência com números, para não nos perdermos na hora de colocar no GeoGebra;
- 9. Agora capture o máximo de imagens diferentes da trajetória do projétil, pausando o vídeo, e repita os passos de 2 a 7. Uma dica para capturar mais quadros é alterar o modo de reprodução do vídeo para lenta;
- 10. Abra o Geogebra;
- 11. Na Barra de Ferramentas clique em Inserir Imagem;

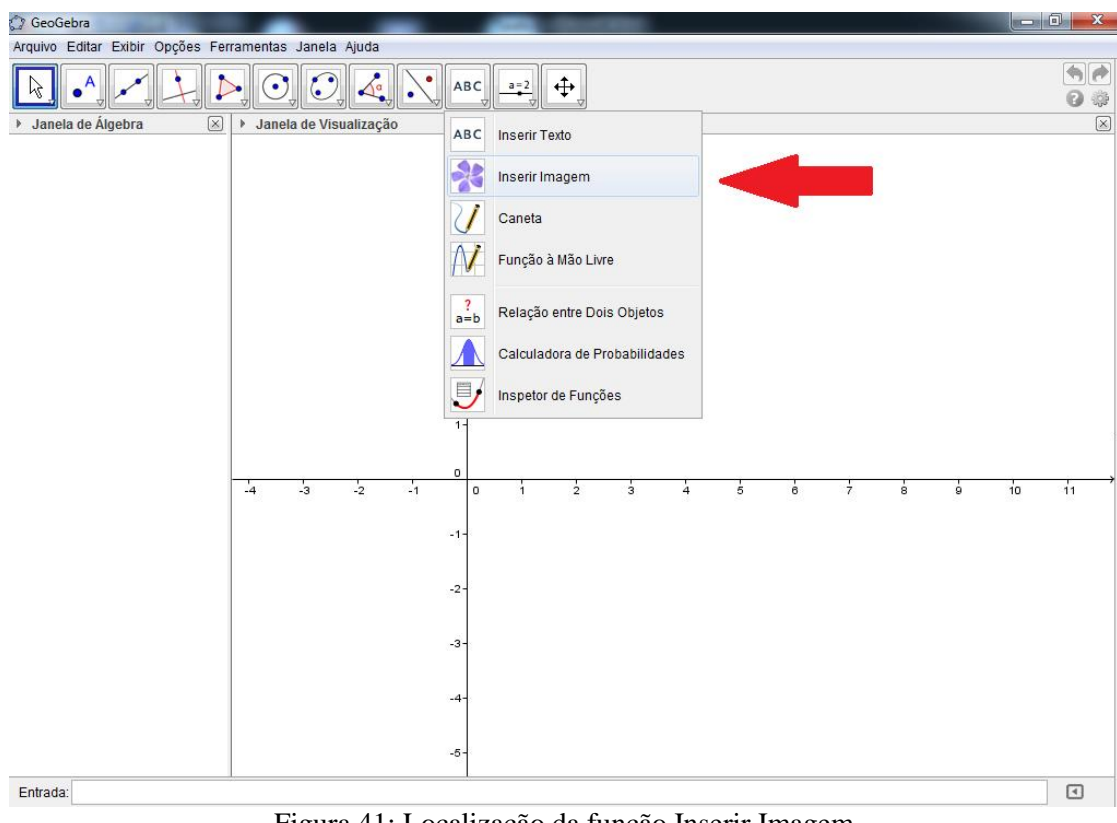

Figura 41: Localização da função Inserir Imagem

- 12. Clique com o mouse na origem do Plano Cartesiano da Janela de Visualização;
- 13. Abrirá uma nova janela, Abrir, procure a Imagem 1 da Pasta 1 que você salvou da gravação, e tecle em Abrir, ver figura 42;

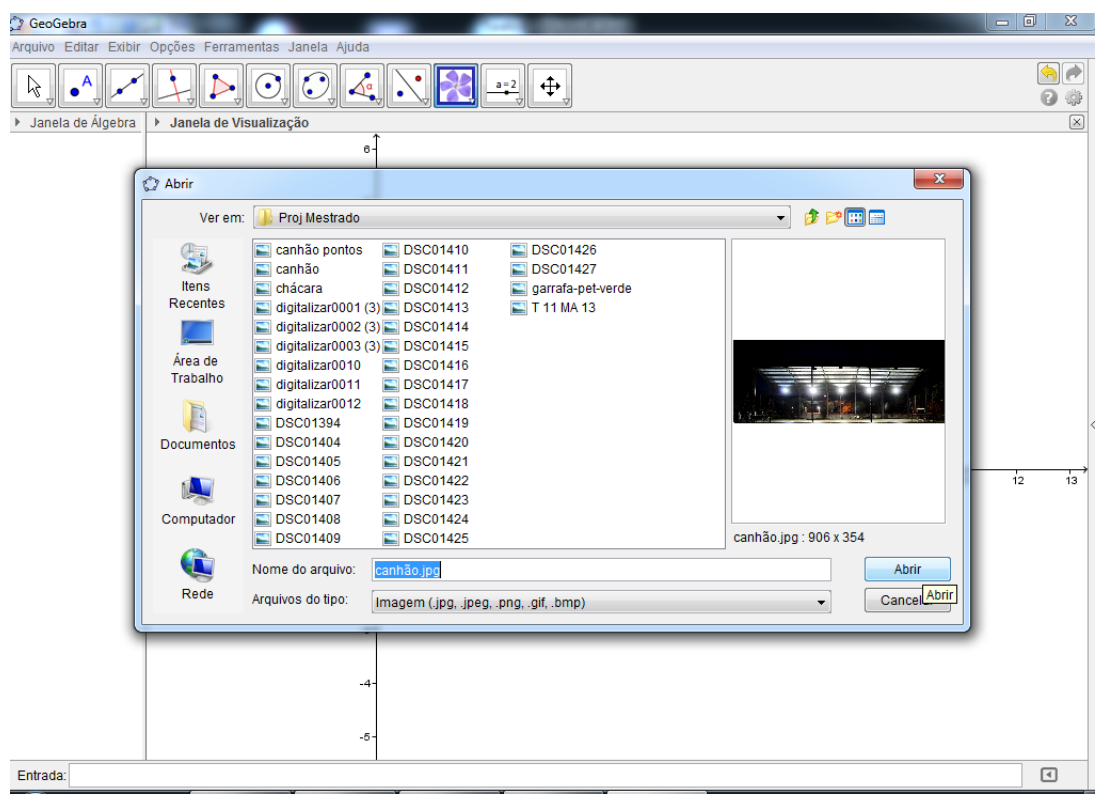

Figura 42: Janela de configurações da função Inserir Imagem.

*Obs: A linha horizontal, ou seja, o chão, deve ficar rente ao EixoX.*

Caso tenha que mover a Imagem 1 proceda da seguinte forma:

Clique com o botão direito do mouse sobre a Imagem 1; Propriedades; Posição; altere

a coordenada do Canto 1 com relação ao EixoY;

Caso a Imagem abra grande demais siga o mesmo passo acima e altere Canto 2;

- 14. Minimize o Geogebra;
- 15. Abra a Pasta 1, abra a imagem 2, visualize o projétil;
- 16. Maximize o Geogebra, na Barra de Ferramentas clique em Novo Ponto;

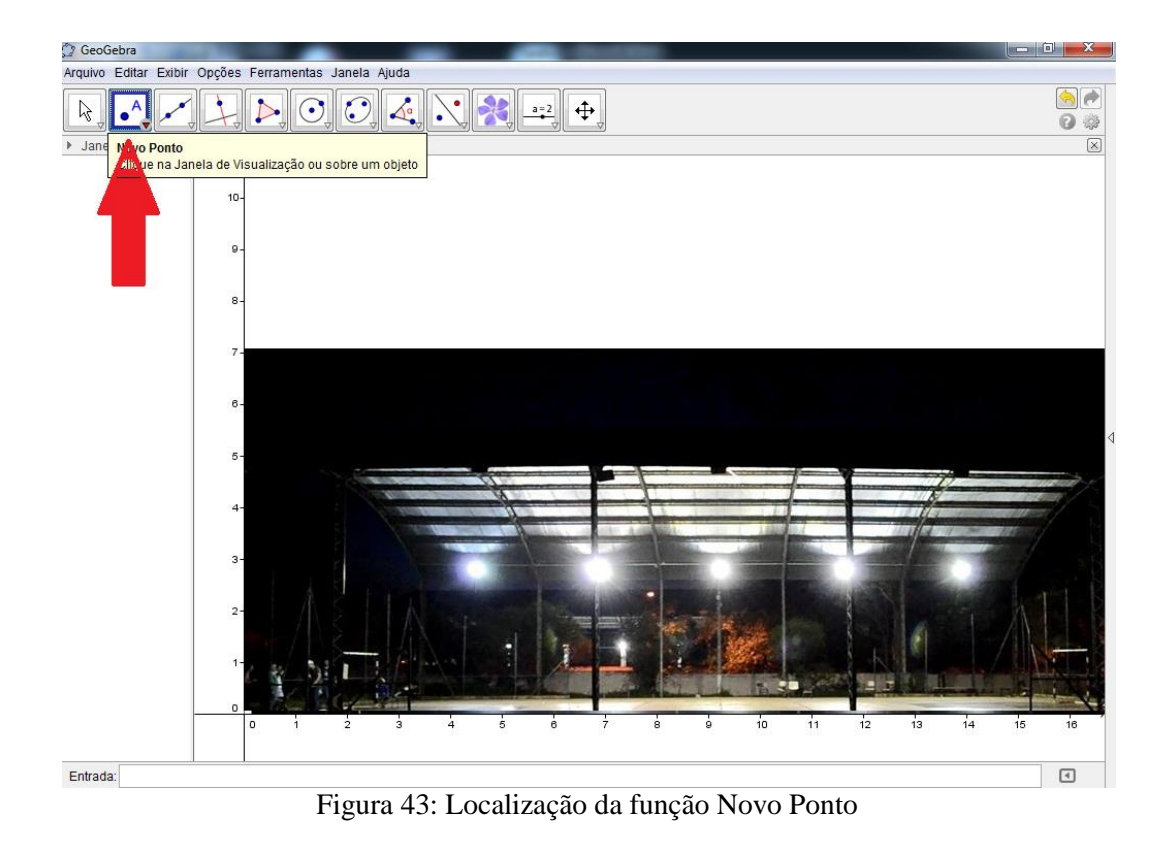

- 17. Agora na mesma posição que o projétil se encontra na Imagem 2 coloque o ponto na imagem do Geogebra;
- 18. Repita os passos 14, 15 e 16 para todas as imagens salvas, ver Figura 44;

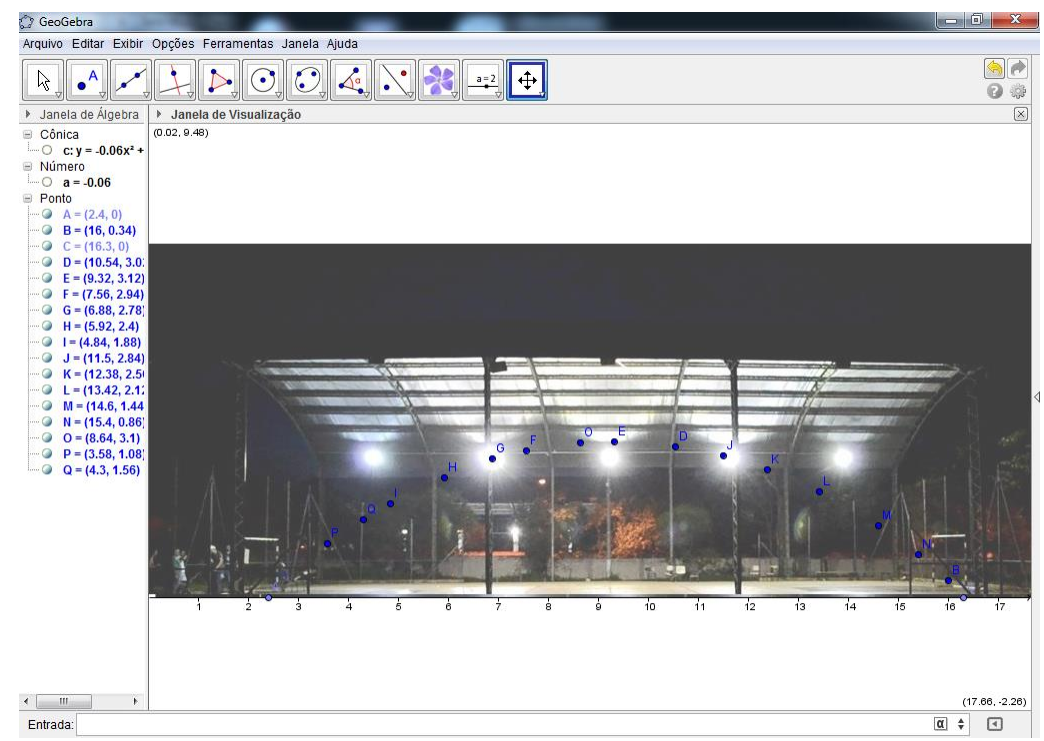

Figura 44: Tela no GeoGebra.

- 19. Na Barra de Ferramentas clique em Controle Deslizante alterando o Intervalo de Min: de -5 para -25, de Max: de 5 para 25 e de Incremento: de 0,1 para 0,001; Aplicar;
- 20. Repare nos pontos de interseção do EixoX, no caso da figura 44,acima, os pontos A e C;
- 21. No campo Entrada digite a equação fatorada do segundo grau com o coeficiente a sendo o Controle Deslizante a e as raízes as coordenadas dos pontos de interseção com Eixo X, ver Figura 45;

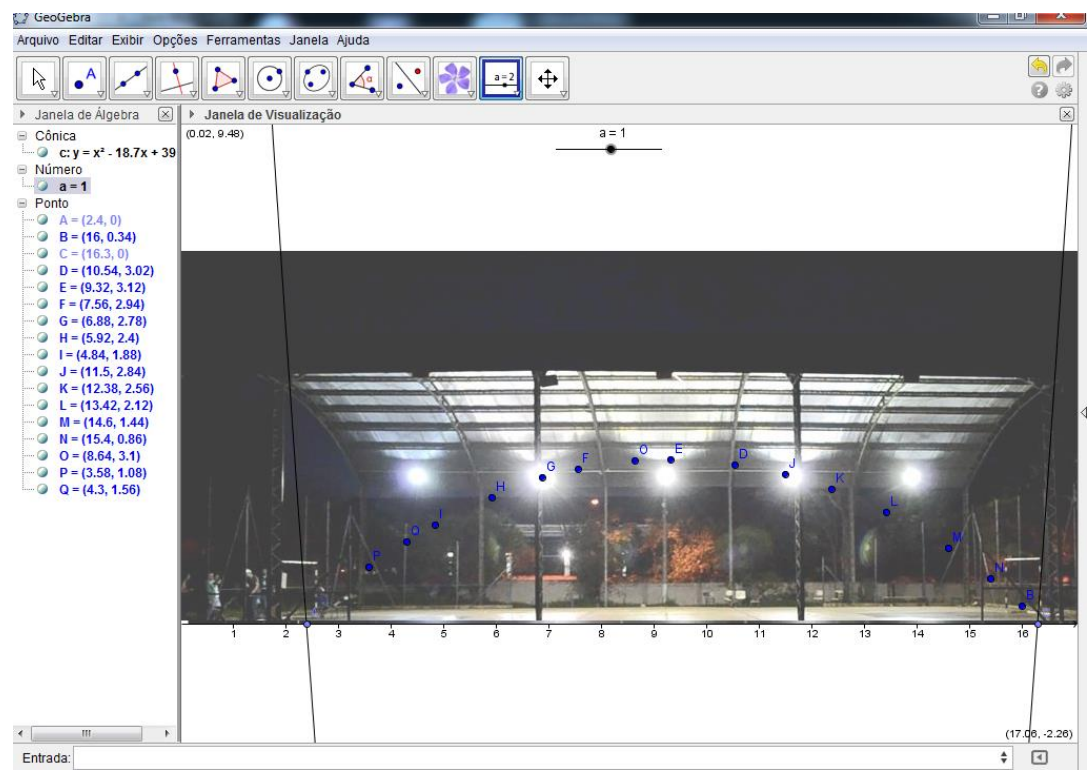

Figura 45: Parábola descrita pelo gráfico da função fatorada.

- 22. Na Barra de Ferramentas clique em Mover;
- 23. Clique sobre o Controle Deslizante a e mantenha pressionado;

Com as teclas cursoras do teclado altere o valor do Controle Deslizante, ou seja, do coeficiente a da parábola, até que ela intercepte o máximo de pontos da trajetória do projétil,ver Figura 46;

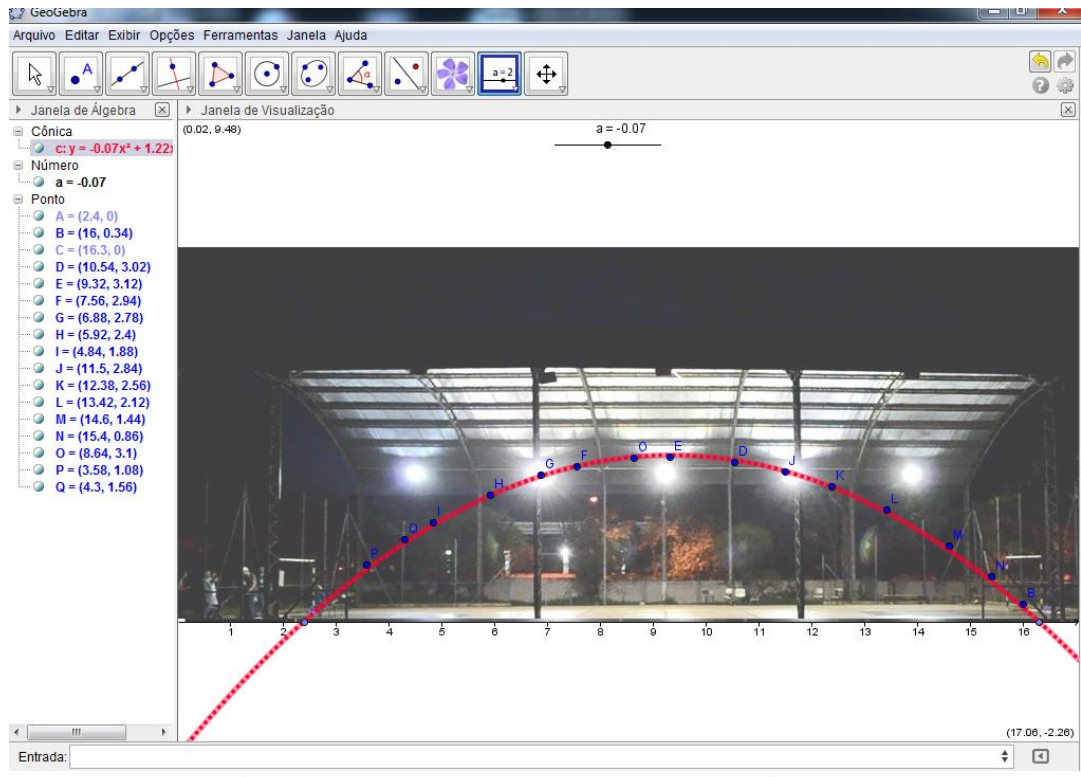

Figura 46: Alterando o valor do Controle Deslizante a.

#### Perguntas:

- a. O que você percebeu?
- b. O que você pode afirmar sobre o movimento descrito pelo projétil?
- c. Você gostou dessa atividade?

## **Capítulo 4**

# **4 DESCRIÇÃO DA APLICAÇÃO DO PROJETO CANHÃO.**

O objetivo deste capítulo é descrever a instituição de ensino onde o projeto foi aplicado, as turmas e as fases do projeto.

## **4.1 Descrição da Instituição de Ensino.**

A pesquisa foi realizada na Escola Estadual Dorival Alves situada em Araraquara na rua Ceara, s/n, Vila Xavier. Esta escola teve sua data de fundação em 11/12/1960 e leva o nome do ex-prefeito Dorival Alves, uma pessoa ligada aos artistas da semana da arte moderna realizada em 1922. Amigo de Assis Chatobrian, possuía uma rica biblioteca que foi doada para a Biblioteca Municipal de Araraquara.

A escola oferece Ensino Fundamental, de 6º a 8º anos, no período da tarde e 9° ano no período da manhã, Ensino Médio no período da manhã e EJA - Educação de Jovens e Adultos apenas no Ensino Médio – presencial no período noturno. Atende hoje por volta de 900 alunos.

Por ser uma escola considerada de grande porte recebe alunos de vários bairros da cidade. Está situada em um bairro tradicional da cidade, considerado o maior e um dos mais antigos, o qual possui até uma sub-prefeitura. Atualmente, a escola conta com apenas 100 alunos de seu bairro, devido ao fato de que os moradores desse bairro, em sua maioria, são pessoas mais idosas.

Além de atender os próprios alunos nas mudanças de ciclos recebe alunos de escolas municipais e de outras escolas, vindos através de transferência. A escola conta também com uma sala de informática com 18 computadores, uma biblioteca e 16 salas de aula com capacidade para até 40 alunos cada.

#### **4.2 Os alunos e o conteúdo programático.**

Nós percebemos ao analisar o nível de aprendizagem dos alunos de 4 turmas do 1º ano do ensino médio de 2012, uma grande defasagem de aprendizado. As salas têm em média 30 alunos cada. A maioria dos alunos com um grande déficit de aprendizagem e desinteresse pelos estudos.

Na rede pública temos que seguir o Currículo do Estado, [Anexo 1], para isto cada aluno recebe uma apostila e um livro. No primeiro mês de aula, fevereiro de 2012, foi necessário interromper o conteúdo que deveria ser trabalhado, e iniciamos uma revisão de conceitos básicos de Matemática, desde tabuada até produtos notáveis. A maior dificuldade de um professor ao entrar na sala de aula não é a indisciplina, o nível dos alunos, ou os problemas com a parte gestora e colegas de trabalho, mas sim a falta de motivação e o desinteresse dos alunos ali presentes.

Observando o desinteresse dos alunos, pensamos no que poderia motivá-los, então foram planejadas atividades que pudessem interessar a estes adolescentes e aliar atividades práticas com os conteúdos previstos para o ano correspondente. Como o assunto função do 2º grau estava previsto para o bimestre em questão, lembrei-me da construção de um canhão feito com latas de óleo, usado numa competição de quem lançava uma cabaça mais longe. Analisando, hoje com um outro olhar, percebi que deveríamos avaliar não a distância que a cabaça poderia percorrer e sim a sua trajetória. Este era exatamente o conteúdo programático do 2° bimestre das salas em que eu ministrava aulas, 1° ano do Ensino Médio. Foi daí que nasceu o Projeto Canhão.

#### **4.3 O Projeto Canhão**

O Projeto Canhão foi dividido basicamente em três fases: a primeira: a construção do canhão; a segunda, a competição; e, a terceira, atividades na sala de informática utilizando o software GeoGebra e uma filmagem de pelo menos um dos lançamentos do canhão.

As fases do projeto foram explicadas aos alunos de forma detalhada e, observamos a mudança de comportamento dos alunos através do interesse pela atividade. O projeto tomou o lugar de uma avaliação mensal, e atribui 3 pontos para a primeira e segunda fases, e 4 pontos para terceira fase, totalizando, assim, 10 pontos.

#### **4.4 O desenvolvimento de cada fase**

#### *4.4.1 Primeira Fase*

A primeira fase foi crucial para o projeto, pois havia pensado que os alunos não iriam trazer o material pedido, principalmente pela dificuldade de encontrar latas de tiner. Antigamente usávamos latas de óleo que eram muito mais fáceis de serem encontradas. Para minha surpresa, quando, entrei na sala de aula os grupos já estavam separados e todo o material em cima da minha mesa. Ver Figura 47. Com os grupos separados, entregamos o material necessário para cada um, com o cuidado de separar as melhores latas que foram usadas no início do canhão (lata de número 1), pois é nesta lata que a maior pressão é exercida.

A parte da solda das latas com a vassoura de fogo, ou com o soprador térmico, foi realizada apenas por mim com a ajuda de cada grupo. Nesta fase analisamos o comportamento em grupo, colaboração e as discussões.

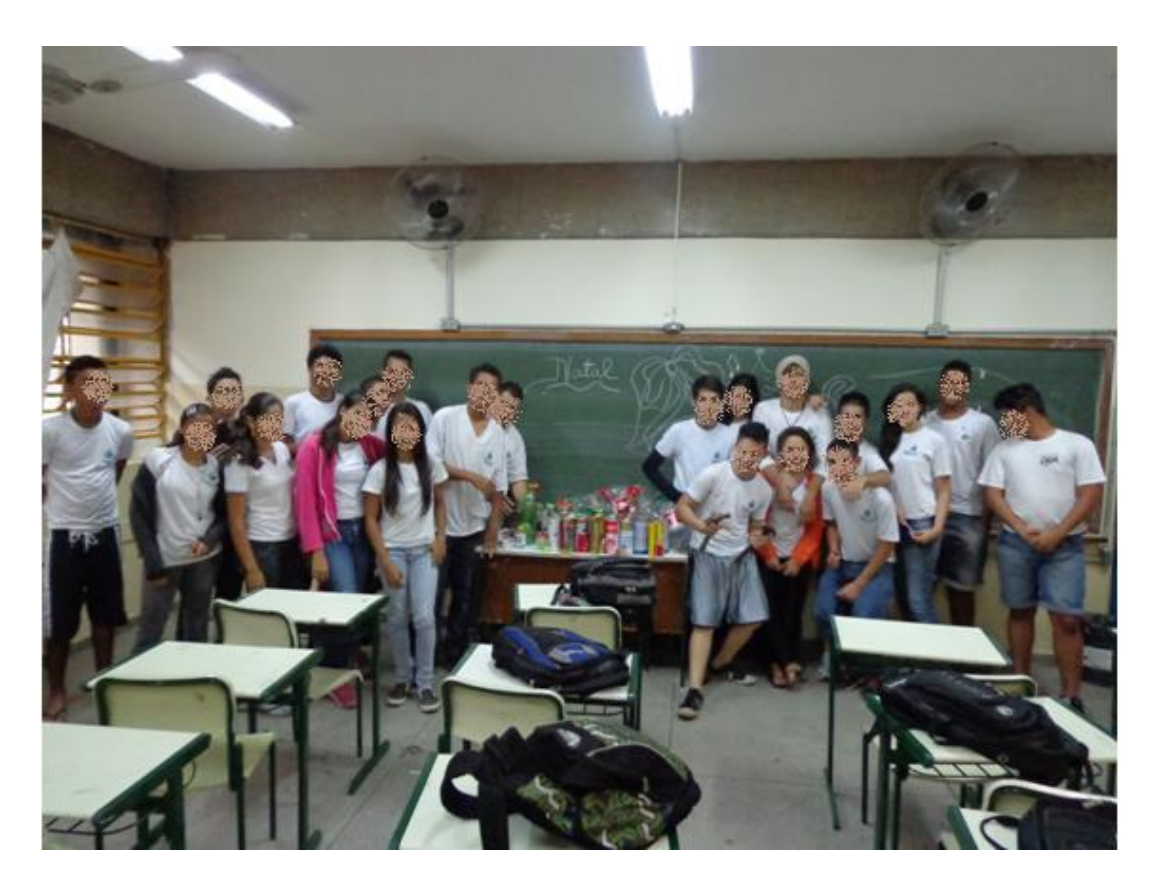

Figura 47: Alunos com o material separado.

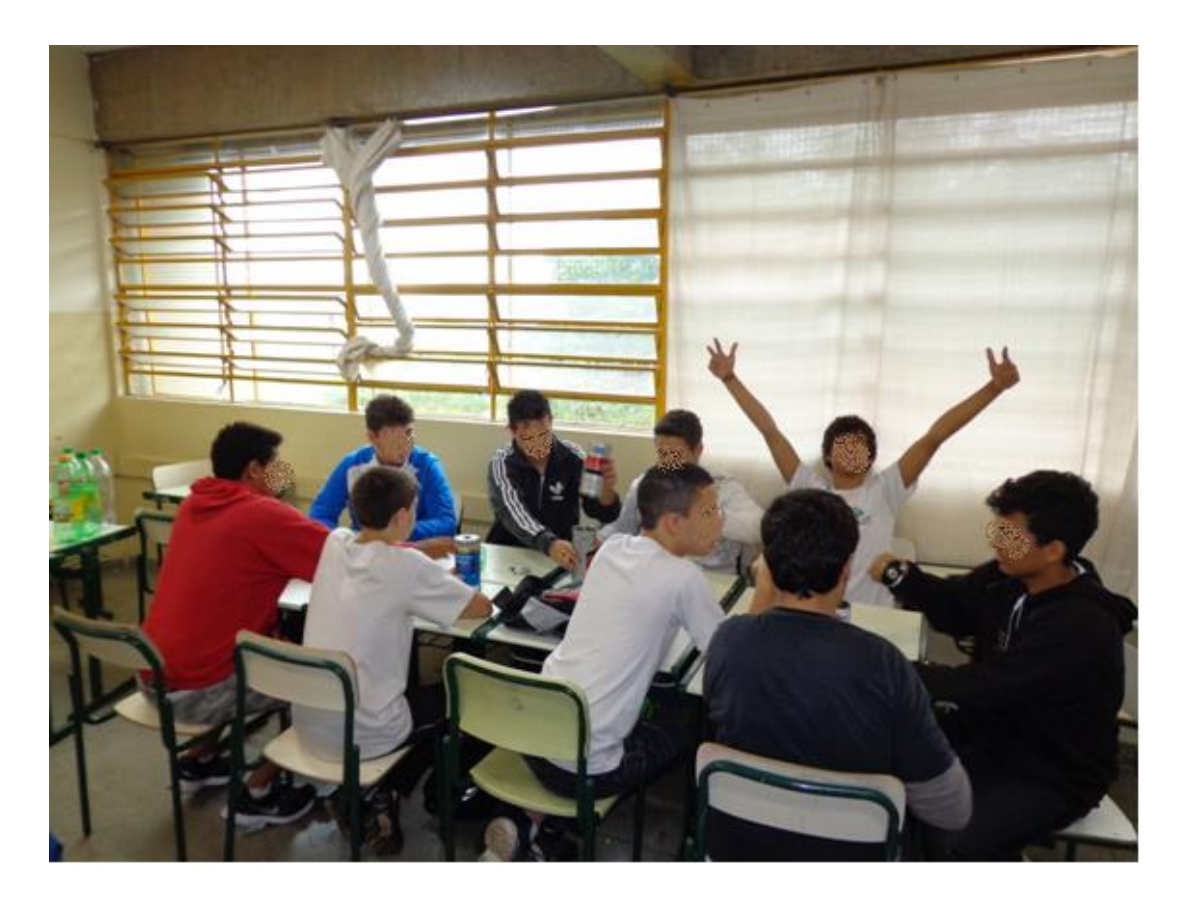

Figura 48: Separação dos grupos.

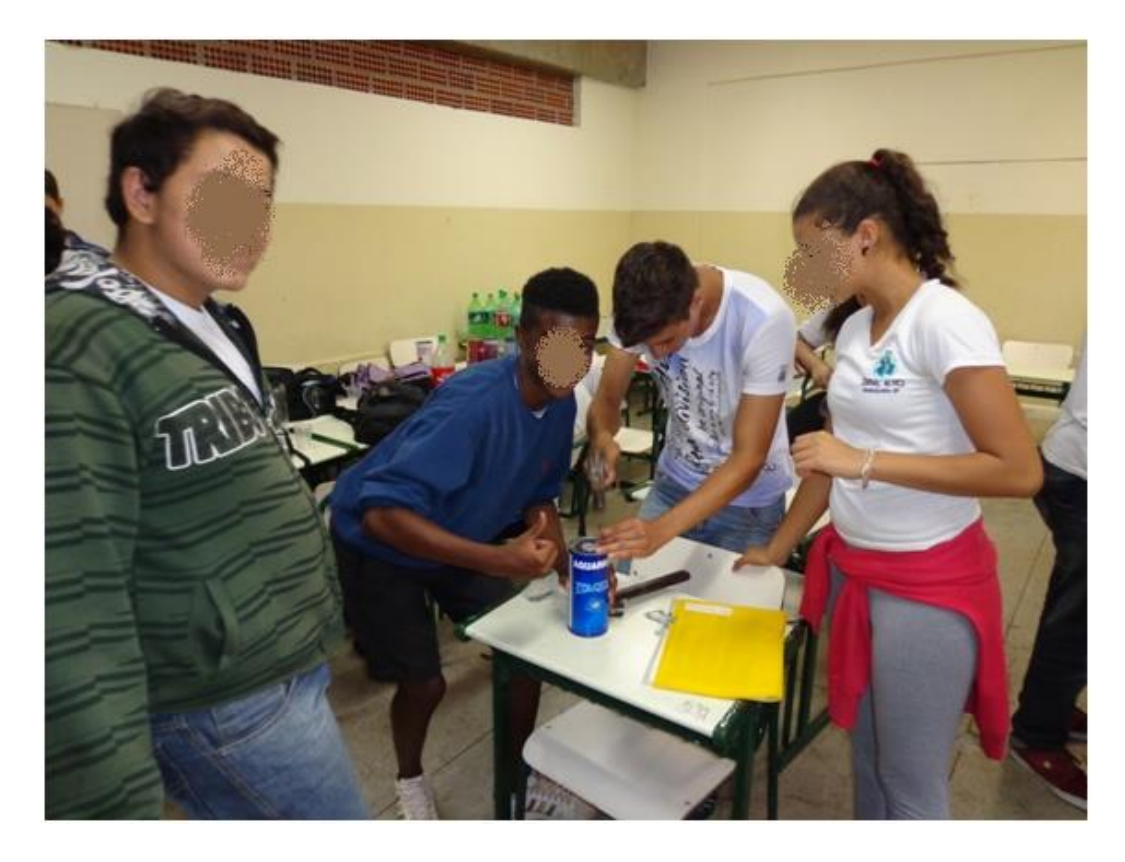

Figura 49: Procedimentos realizados pelos grupos para a confecção do canhão.
### *4.4.1.1 Teste do canhão*

Assim que nós terminamos a primeira fase, descemos para o pátio para ensinar os alunos como dar ignição ao canhão. Particularmente, acredito que este processo seja o mais difícil, pois podem ocorrer alguns erros, tais como: a não explosão do canhão, um tiro que parece um sopro, etc. Esses erros podem ocorrer caso esteja um dia chuvoso ou muito úmido, excesso de etanol no canhão e o armazenamento do etanol por mais de dois ou três dias não é aconselhável.

Nós cometemos o erro de não avisar a coordenação no primeiro teste, e como as explosões (tiros), pois, são muito altos, a escola toda parou para ver o que estava acontecendo, atrapalhando os professores das outras salas. Enfim, toda as possíveis formas de evitá-los estão relacionados na seção *3.1.1* . Com a segunda sala, em outro dia, nós não cometemos os mesmos erros, ocorridos no 1º teste. Nós avisamos a gestão da escola, que por sua vez avisou aos outros professores que em determinado momento iria haver algumas explosões.

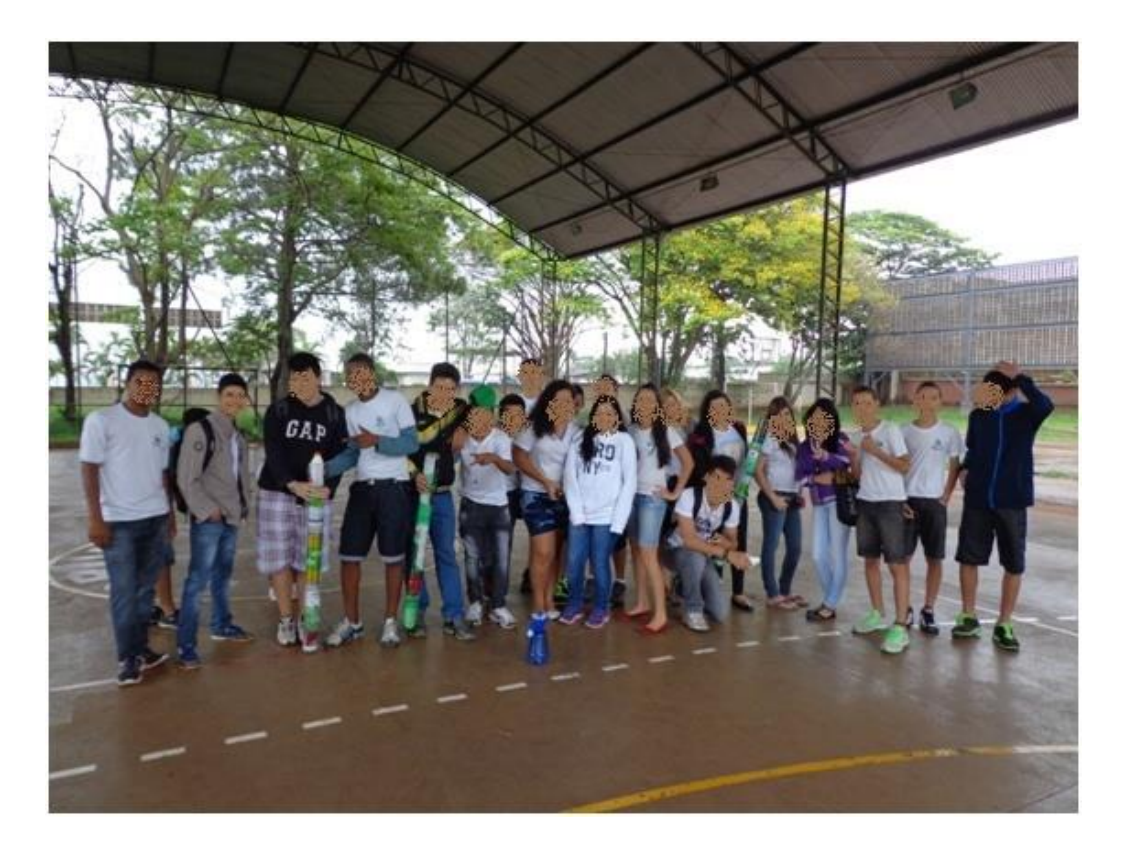

Figura 50: Realização do teste do canhão.

## *4.4.2 Segunda fase*

A segunda fase foi realmente a mais esperada pelos alunos, pois ali eles iriam colocar em prática todo o projeto, esforço com a construção de cada canhão e principalmente o espírito competitivo. Com cada grupo separado na mesma linha de lançamento, Figura 51, atribuímos a quantidade máxima de três disparos por grupo, lembrando que cada grupo elaborou o seu projétil.

Vale a pena lembrar que este projeto pode ser combinado com várias outras matérias como em Química, onde o professor pode falar sobre gases, mudança de estado físico, como é gerado uma explosão; em Física, por exemplo, contamos com a ajuda do professor para que os alunos conseguissem enxergar a melhor angulação do canhão para efetuar o disparo e o

projétil percorresse a maior trajetória possível, e também tentar projetar um canhão que dispare usando um processo mecânico.

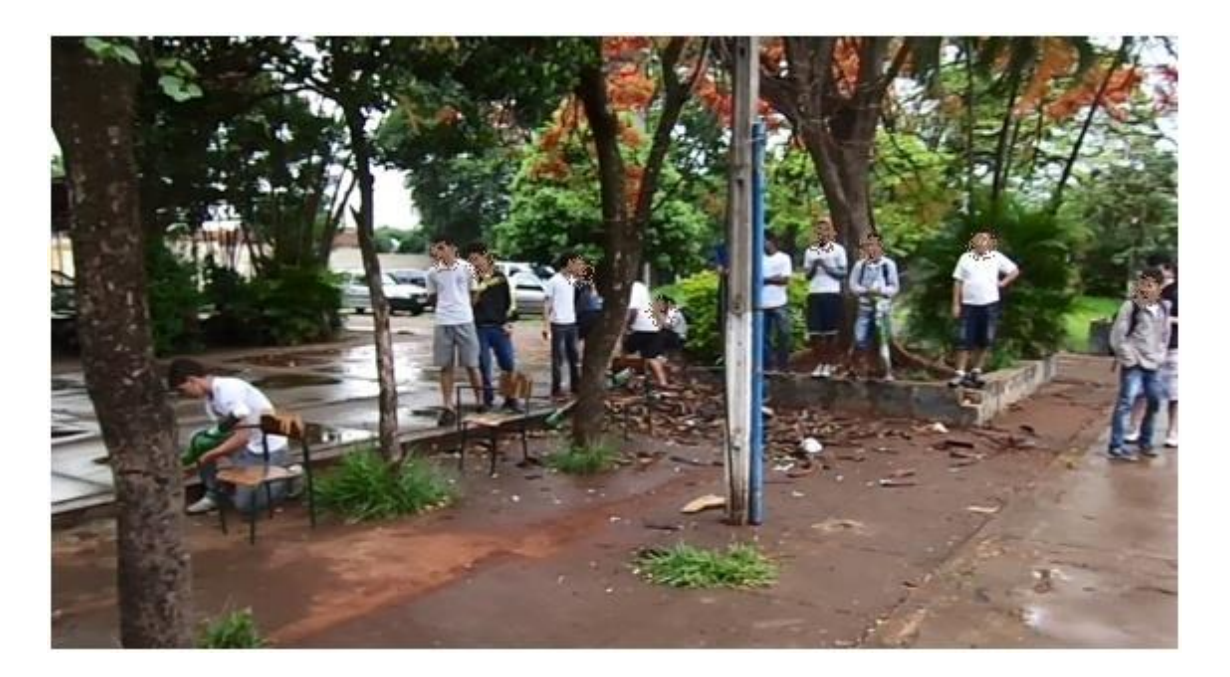

Figura 51: Posicionamento dos grupos para a competição.

Antes de iniciar a terceira fase, um dos alunos filmou a trajetória do projétil com uma câmera a uma certa distância, no tripé, de modo que a câmera conseguisse capturar tanto a saída quanto a chegada do projétil ao solo sem mexer a câmera, ou seja, a câmera estava fixada.

### *4.4.3 Terceira fase*

Na terceira, e última fase, realizada no laboratório de informática com o auxílio do software GeoGebra e com a filmagem salva em todos os computadores da sala de informática, os alunos realizaram uma série de atividades, quatro no total, lembrando que os alunos tiveram um contato prévio com o software GeoGebra antes de iniciarmos o projeto.

Conforme as atividades iam se desenrolando, percebemos que os alunos não conseguiam fazer uma relação com o projeto, até nós chegarmos na Atividade 4, na qual para a surpresa de todos a trajetória do projétil se encaixava perfeitamente em uma parábola, e a fala da maioria foi: " que loco, como isso é possível?" e como eu sempre digo aos meus alunos: " A matemática é bela."

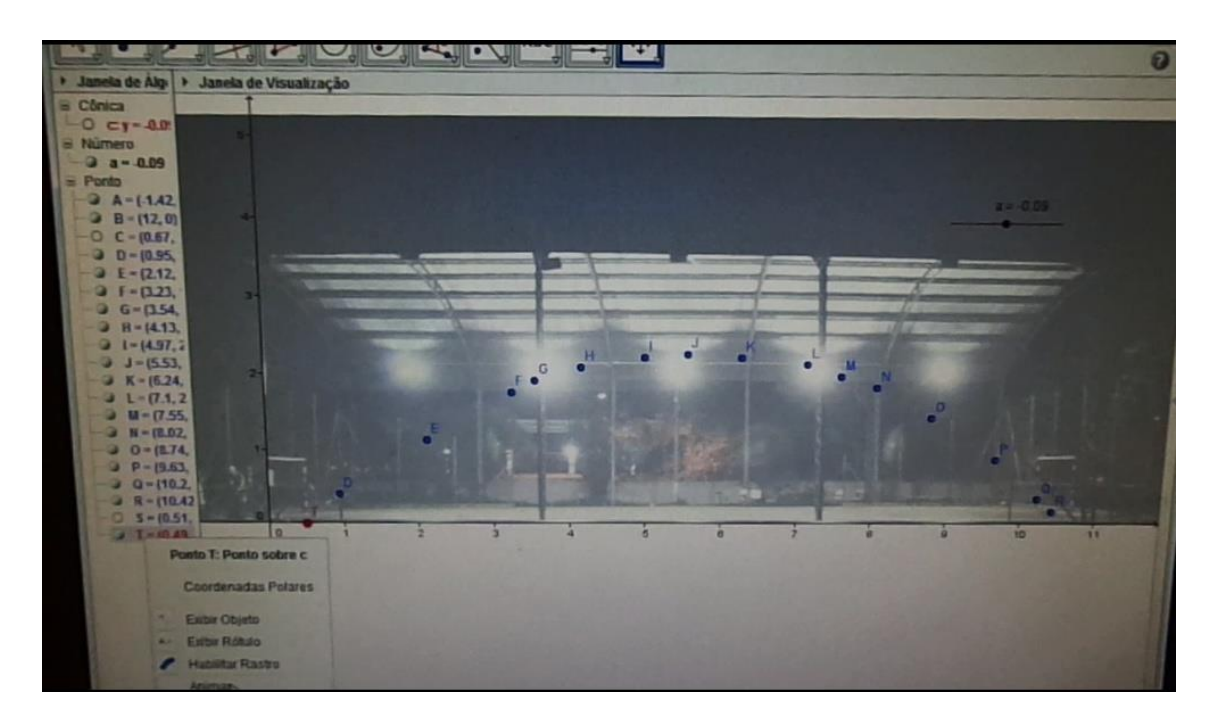

Figura 52: Tela do GeoGebra feito na fase 3.

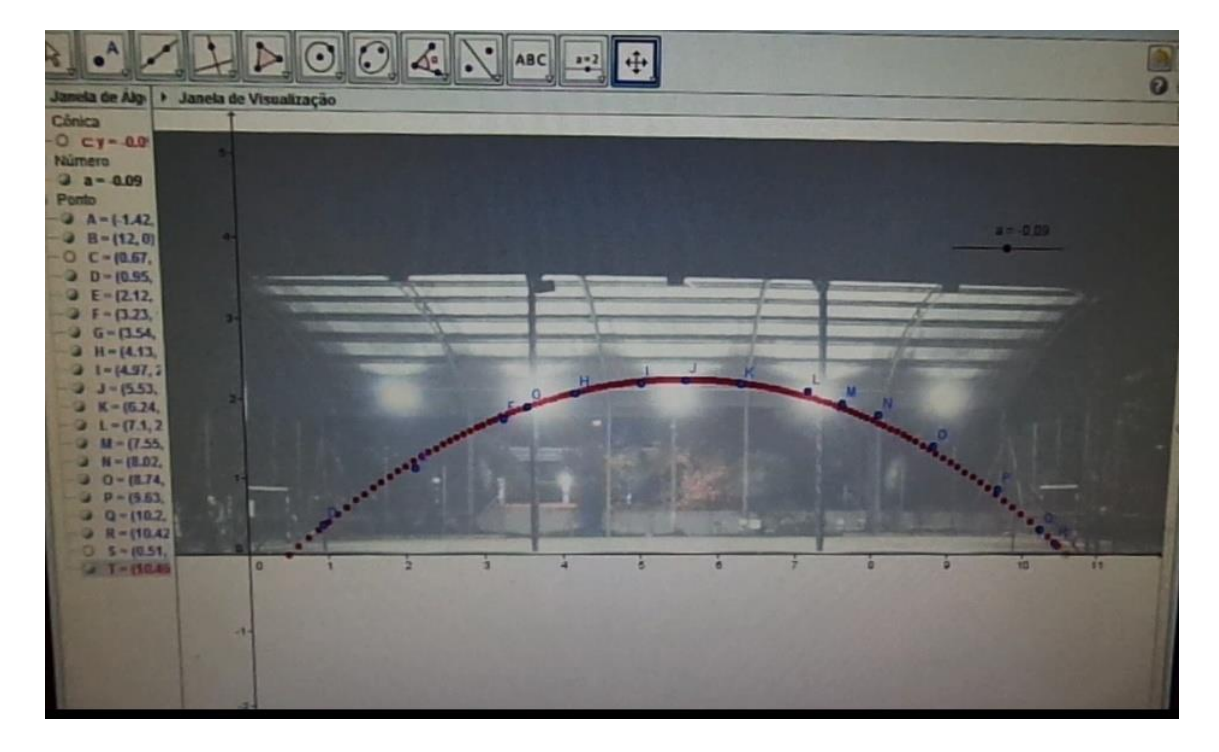

Figura 53: Tela do GeoGebra feito na fase 3.

### **Capítulo 5**

## **5 CONCLUSÃO**

Foi trabalhado com os alunos, em cada fase do projeto, além de conceitos matemáticos, o convívio em grupo, a divisão de tarefas, a socialização, a Matemática na percepção de um fenômeno, neste caso, o lançamento de um projétil, por meio de um gráfico de uma função do 2º grau. Através da realização dessa experiência os alunos foram capazes de observar alguns fenômenos da natureza e relacioná-los com a função quadrática, tais como o chute de uma bola, a trajetória de um projétil e muitos outros. Após o término do projeto observamos nos alunos mais interesse pela matéria e, principalmente, a tentativa dos alunos de relacionar o assunto abordado com as atividades cotidianas.

Em uma prova aberta que o Governo do Estado de São Paulo e a Secretaria da Educação aplicam na Rede Pública de Ensino, "Avaliação da Aprendizagem em Processo" ou Prova Diagnóstica, realizada em 2013 pelos alunos do 2º ano do Ensino Médio, ou seja, os alunos que estavam cursando o 1º ano do Ensino Médio de 2012 e realizaram o Projeto Canhão, foram avaliados por esta prova, em 2013. ( Modelo da Prova Diagnóstica – Anexo II).

As questões de número 5 e 7 da prova tratavam especificamente do assunto abordado no Projeto Canhão. De acordo com o gráfico apresentado em uma reunião de professores, ATPC, fica claro que o processo de Ensino Aprendizagem se concretizou com o auxílio do Projeto Canhão, pois o número de acertos das questões 5 e 7 foi acima da média. O que eles aprenderam durante essa experiência foi de extrema valia e os alunos não se esqueceram do aprendizado adquirido, o que nos leva a acreditar que nossos objetivos foram alcançados.

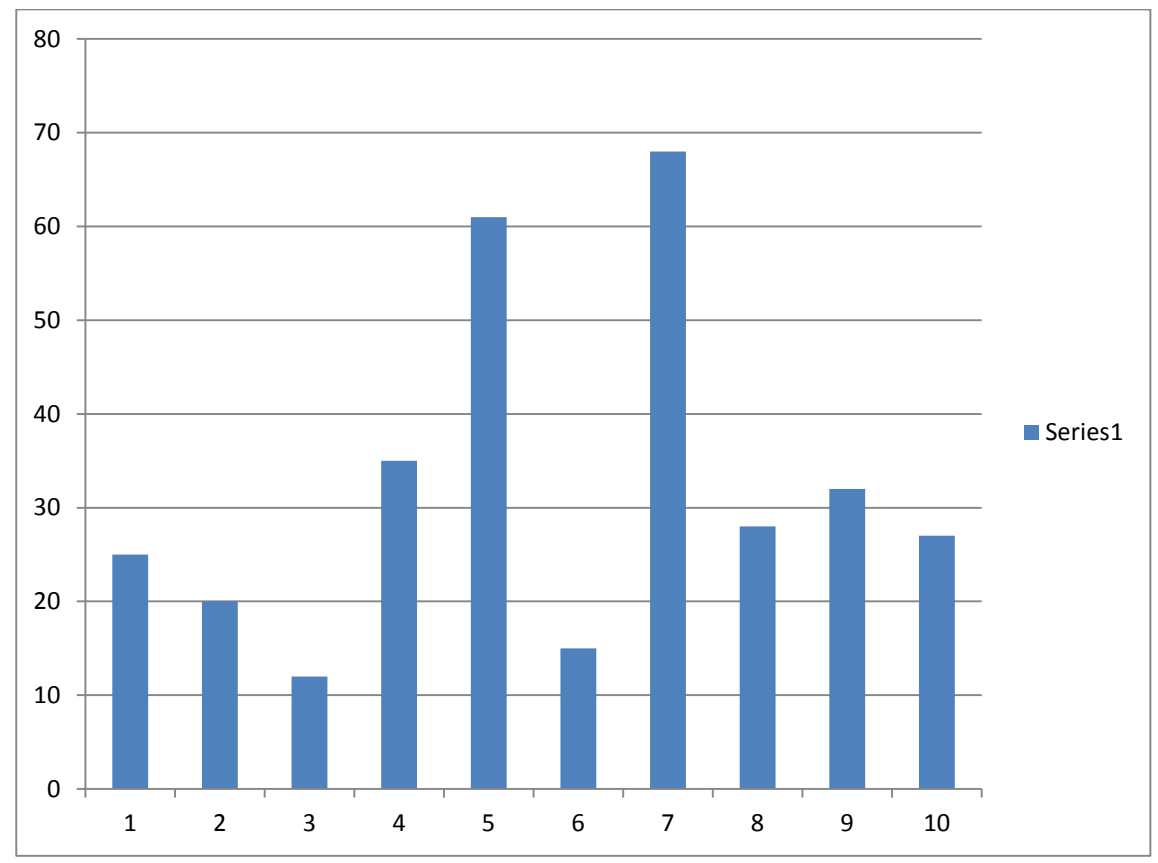

Figura 54: Gráfico apresentado na reunião dos professores relacionando o número de acertos das questões da Prova Diagnóstica.

# **REFERÊNCIAS**

ARTIGUE, M. Ingénierie didactique. Recherches em Didactique des Mathématiques, Grenoble, v.9, 1988. P. 281-308.

BRASIL, Ministério da Educação. Secretaria da Educação Média e Tecnológica. Parâmetros Curriculares do Ensino Médio: ciências da natureza, matemática e suas tecnologias. Brasília: MEC/Semtec, 1999.

BRASIL, Ministério da Educação. Secretaria da Educação Média e Tecnológica. PCN+ Ensino Médio: orientações educacionais complementares aos Parâmetros Curriculares Nacionais. Brasília: MEC/Semtec, 2002.

BRASIL, Secretária de Educação Fundamental. Parâmetros Curriculares Nacionais: introdução. 3 ed. Brasília: MEC, vol 1, 1997.

LIMA, E.L., e outros, A Matemática do Ensino Médio, Volume 1, Coleção do Professor de Matemática, Sociedade Brasileira de Matemática, 9 ed. Rio de Janeiro, 2006.

## Anexo I

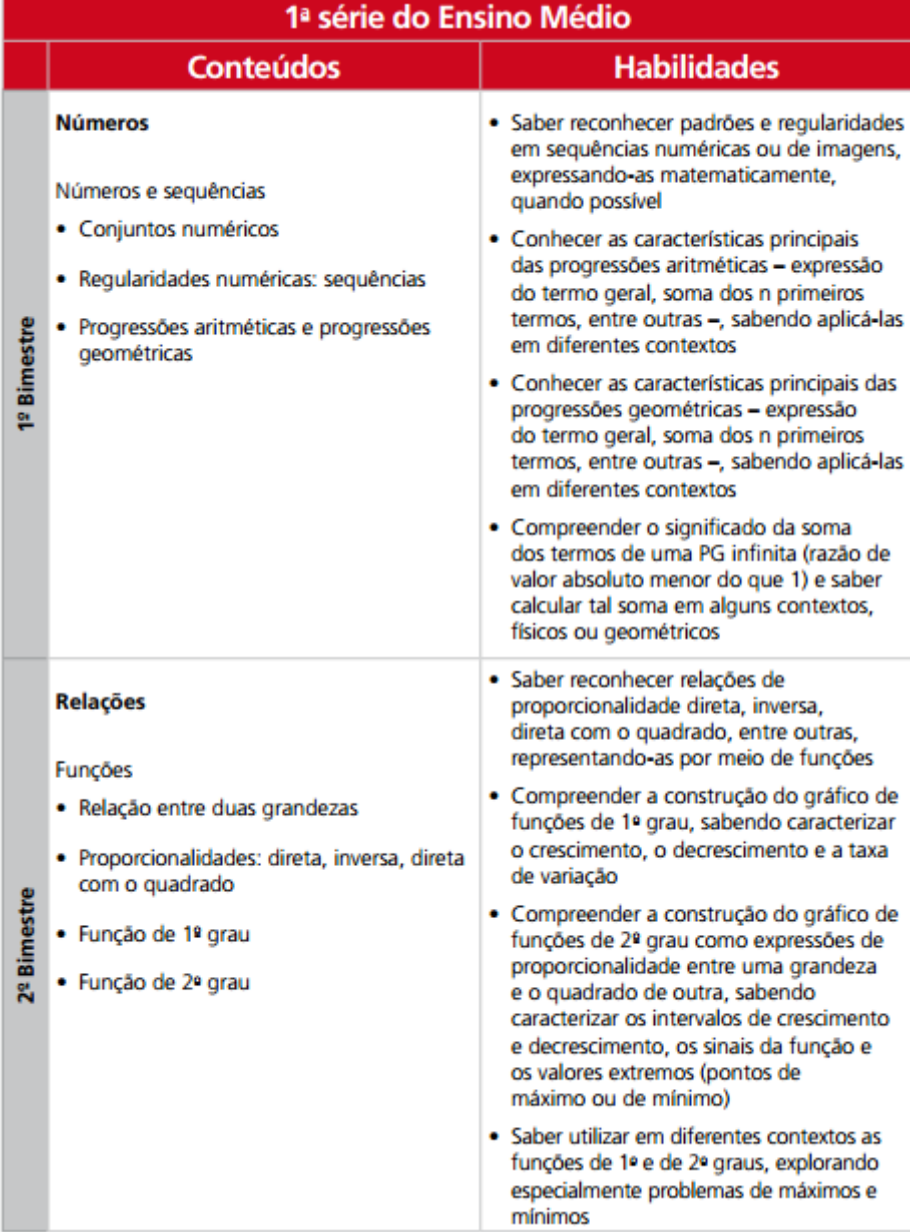

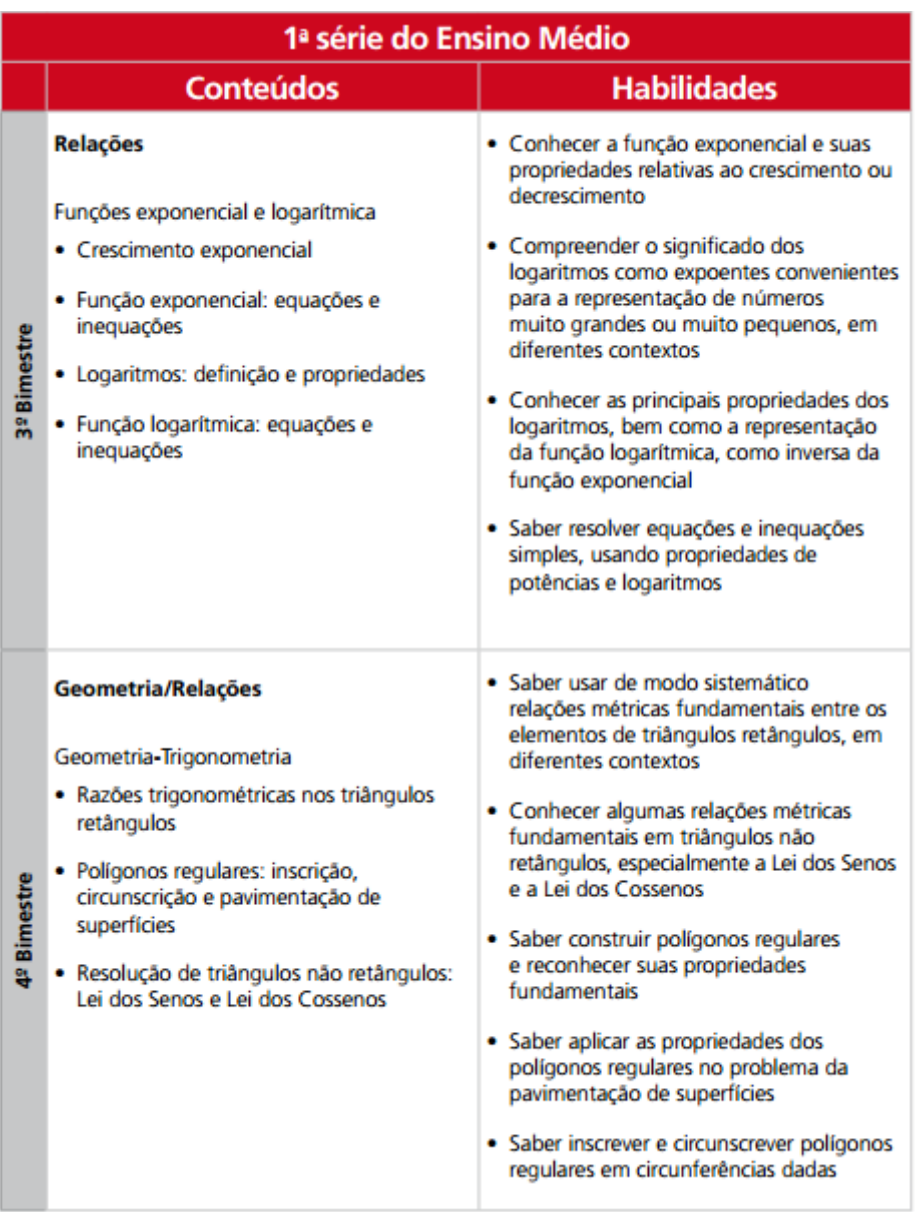

[\(http://www.educacao.sp.gov.br/a2sitebox/arquivos/documentos/238.pdf,](http://www.educacao.sp.gov.br/a2sitebox/arquivos/documentos/238.pdf) páginas 65 e 66.)

## **Anexo II**

 $\overline{\phantom{a}}$ 

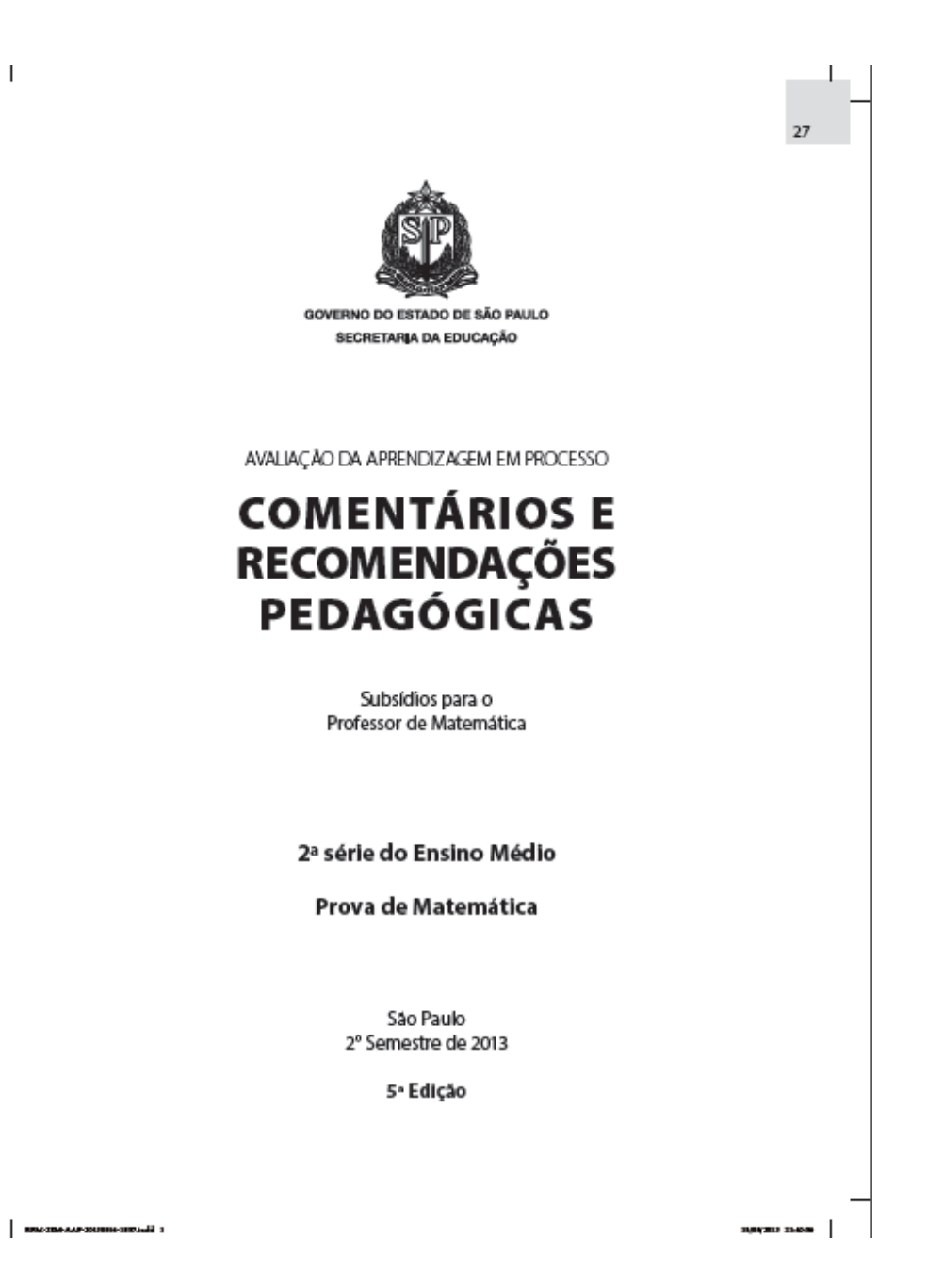

## MATRIZ DE REFERÊNCIA PARA A AVALIAÇÃO DIAGNÓSTICA DE **MATEMÁTICA**

# 2ª SÉRIE - ENSINO MÉDIO

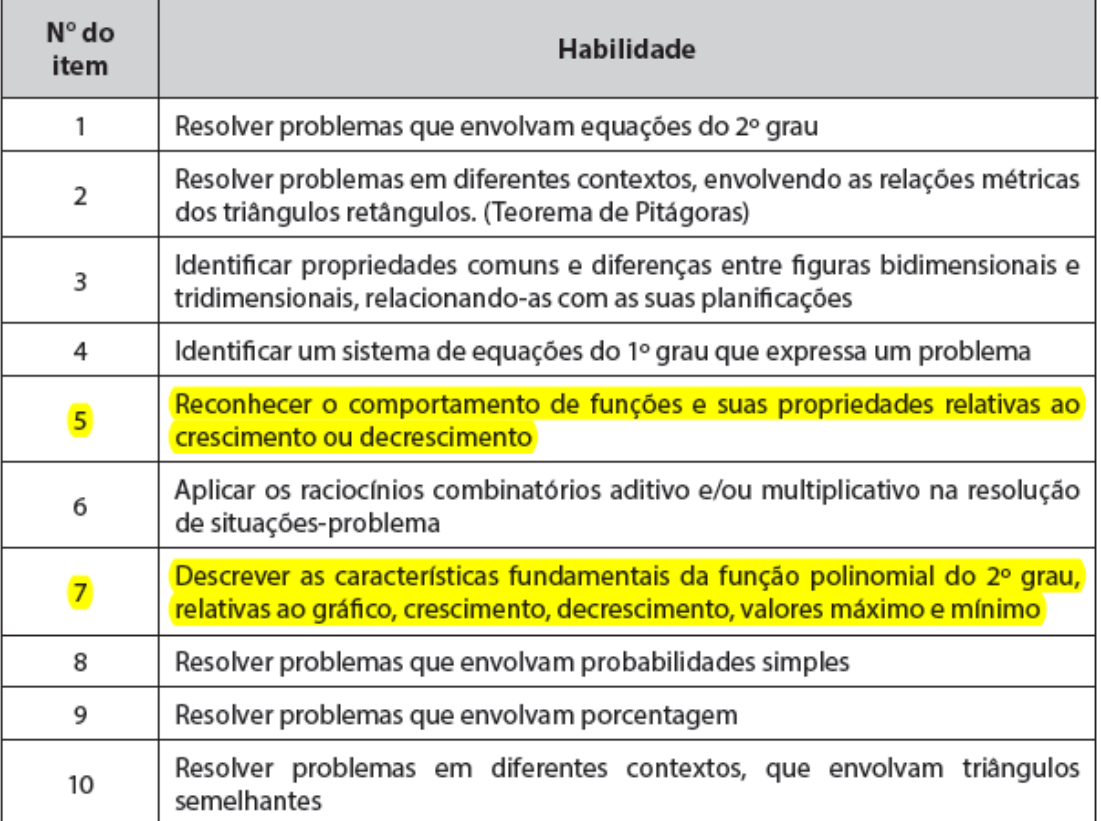

## Habilidade:

Reconhecer o comportamento de funções e suas propriedades relativas ao crescimento ou decrescimento.

## Questão 05

Considere as funções (I)  $y = x e$  (II)  $y = -x^2$  cujos gráficos estão representados no plano cartesiano abaixo.

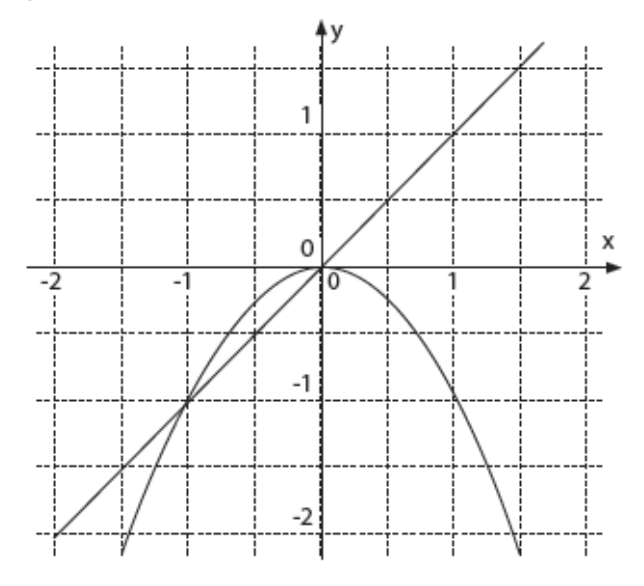

Comentários e Recomendações Pedagógicas / Avaliação de Matemática - 2ª série do Ensino Médio 15

Observando os gráficos, pode-se afirmar que, quanto ao comportamento dessas funções para x < 0,

- (A) (I) é crescente e (II) decrescente.
- (B) (I) é decrescente e (II) crescente.
- (C) (l) e (ll) são crescentes.
- (D) (I) e (II) são decrescentes.

#### Grade de Correção

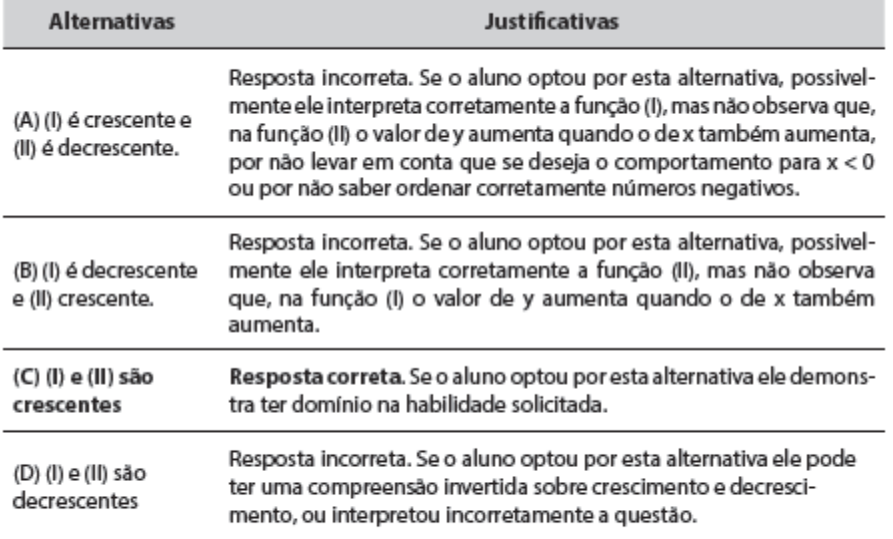

Caso o aluno não apresente o domínio necessário dessa habilidade sugerimos recorrer às referências indicadas.

### Ouestão 07

Os gráficos a seguir representam funções polinomiais do 2º grau do tipo  $f(x) = ax^2 + bx + c$ com a  $\neq 0$ . Com relação aos coeficientes a, b e c e aos pontos de máximo e mínimo, pode-se afirmar que o gráfico que tem  $c = 0$ ,  $b \ne 0$  e apresenta um ponto de mínimo é:

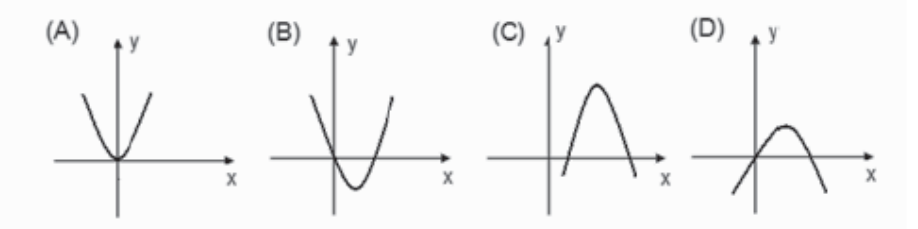

#### Comentários e recomendações pedagógicas

O estudo de funções é iniciado no 9° ano; mais especificamente no 2° bimestre, e neste momento é feito uma construção mais significativa da sua forma gráfica. De início é dado bastante ênfase à relação de proporcionalidade entre as variáveis y e x da forma "y - h= kx", (h e k constantes) ao se tratar de funções polinomiais do 1º grau; da relação de proporcionalidade entre as variáveis y e o quadrado de x da forma "y = kx<sup>2"</sup> quando se trata de função polinomial do 2° grau.

É importante o aluno ter compreensão da variação da função polinomial do 2° grau e interpretar seu gráfico, reconhecendo pontos de máximo ou mínimo, raízes, coeficientes etc. A correta interpretação desses fatores permitirá que ele reconheça que há situações onde a relação entre as variáveis não são sempre diretas, além de que, os problemas que envolvem funções polinomiais do 2°

#### 20 Comentários e Recomendações Pedagógicas / Avaliação de Matemática - 2ª série do Ensino Médio

grau, como áreas, produção, equações de movimentos etc., podem ser mais bem compreendidas e analisadas a partir desses fatores.

Na questão apresentada o aluno deve saber que o problema trata de uma função polinomial do 2º grau e observar que, se a função tem um ponto de mínimo, então sua concavidade está voltada para cima, já eliminando as alternativas C e D. Em seguida, observando que, se c = 0, o gráfico da função deve cortar o eixo y na origem, condição atendida pelas alternativas A e B. A condição b≠0, entretanto, só aparece na alternativa B, pois o fato de o gráfico ser simétrico em relação ao eixo y implica em que b=0, eliminando assim a alternativa A, sendo B a resposta correta.

#### Grade de Correção

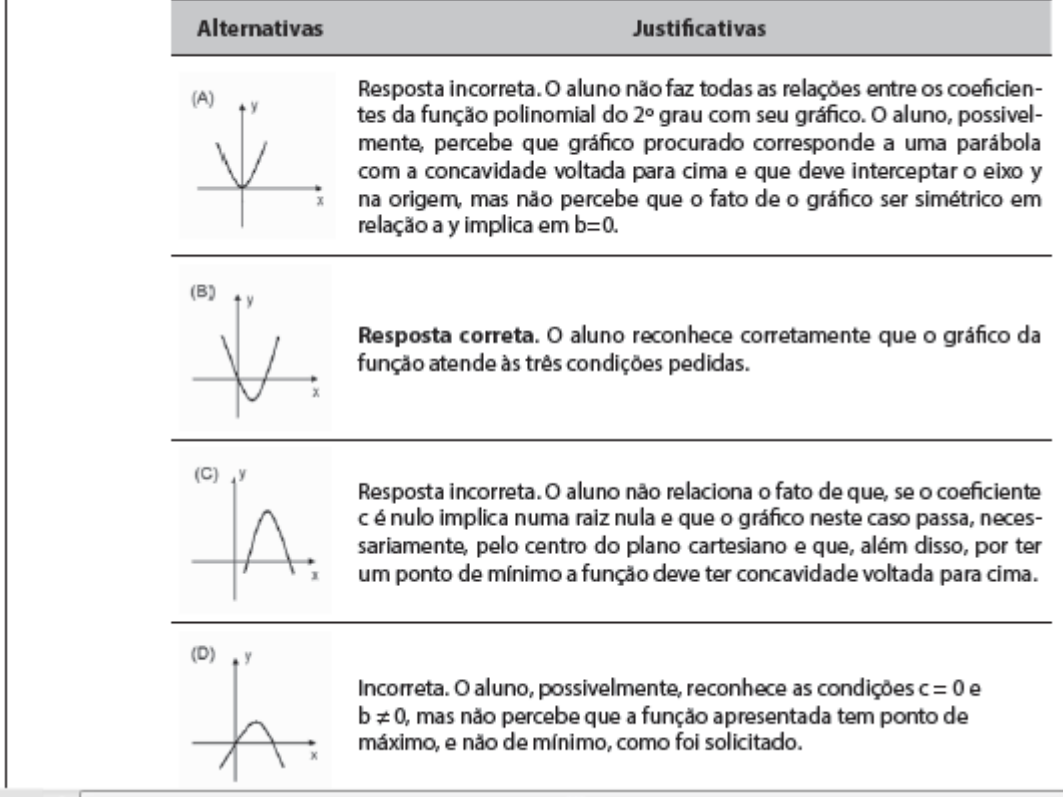